# サイトマスタ ケーブル & アンテナアナライザと スペクトラムアナライザ

```
S331E、2 MHz \sim 4 GHz
S332E、2 MHz \sim 4 GHz、Spectrum Analyzer、100 kHz \sim 4 GHz
S361E、2 MHz \sim 6 GHz
S362E、2 MHz ~ 6 GHz、スペクトラムアナライザ、100 kHz ~ 6 GHz
```
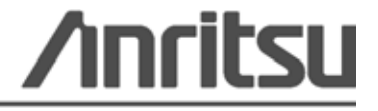

#### 保証

表紙ページに記載されたアンリツ製品を、出荷日から 1 年間にわたって、部品または製造上の欠陥に対して 保証します。

アンリツはこの保証期間内において、欠陥が明らかとなった製品の修理または交換を行います。保証修理を 行う場合、アンリツに機器を返送する輸送費用は購入者が負担するものとします。アンリツの保証義務は当 初の購入者に限定されます。アンリツは間接的な損害に対しては責任を負いかねます。

#### 保証の制限

先の保証は通常の磨耗によって故障したアンリツ製コネクタには適用されません。また、この保証は、購入 者による不適切或いは不十分なメンテナンス、認定されていない変更或いは誤用、または製品の環境規格を 逸脱した動作に起因する故障にも適用されません。これ以外の保証は明示的または黙示的に存在せず、また、 ここで示される保証は、購入者に与えられる唯一かつ排他的な救済措置です。

#### 免責事項

免責事項 適用法律により最大限許される範囲で、アンリツおよびその供給者は、本ソフトウェア製品に関 し、明示たると黙示たるとを問わず、商品性および特定の目的に対する適合性の黙示的保証を含むが、これ らに限定しない如何なる保証も行うものではありません。使用者は、本プログラムの使用に関する全リスク を負うものとします。提供者および製造者の責任は如何なる場合にも製品の交換にのみ限定されます。

結果的損害に対する責任は負いません。適用法律により最大限許される範囲で、アンリツおよびその供給者 は、本ソフトウェア製品の使用に起因した特別、付随的、間接的、または結果的な損害 ( 利益の逸失、事業 の中断、業務情報の損失、その他の金銭的損失を含むが、これらに限定しない ) に対し一切責任を負うもの ではありません。これは、アンリツがそのような損害の可能性について警告を受けていたか否かを問いませ ん。州や管轄裁判所によっては、結果的または付随的損害の除外または制限を認めない場合があり、このよ うな場合には、上述の制限は適用されません。

#### 商標について

VxWorks は登録商標であり、WindML は Wind River Systems, Inc. の商標です。BTS Master は Anritsu Company の商標です。

#### お知らせ

アンリツは、社員の皆様およびお客様がアンリツ製機器およびコンピュータプログラムを正しく設置、イン ストール、操作、保守するためのガイドとして本書をご用意しました。本書に掲載されている図面、仕様、 および記載内容はアンリツの所有物であり、これらの図面、仕様、記載内容の無許可の使用、開示は禁止さ れています。また、アンリツの書面による事前の同意なく複製、コピー、全部または一部を機器やソフトウェ アプログラムに基づいて製造や販売を行うこともできません。

#### 更新

アップデートがある場合は、<http://www.us.anritsu.com> のアンリツ Web サイトのドキュメントセクション からダウンロードできます。

お近くのサービスおよびセールス連絡先の最新情報については、[http://www.anritsu.com/contact.asp](http://www.anritsu.com/Contact.asp) をご 覧ください。

# DECLARATION OF CONFORMITY

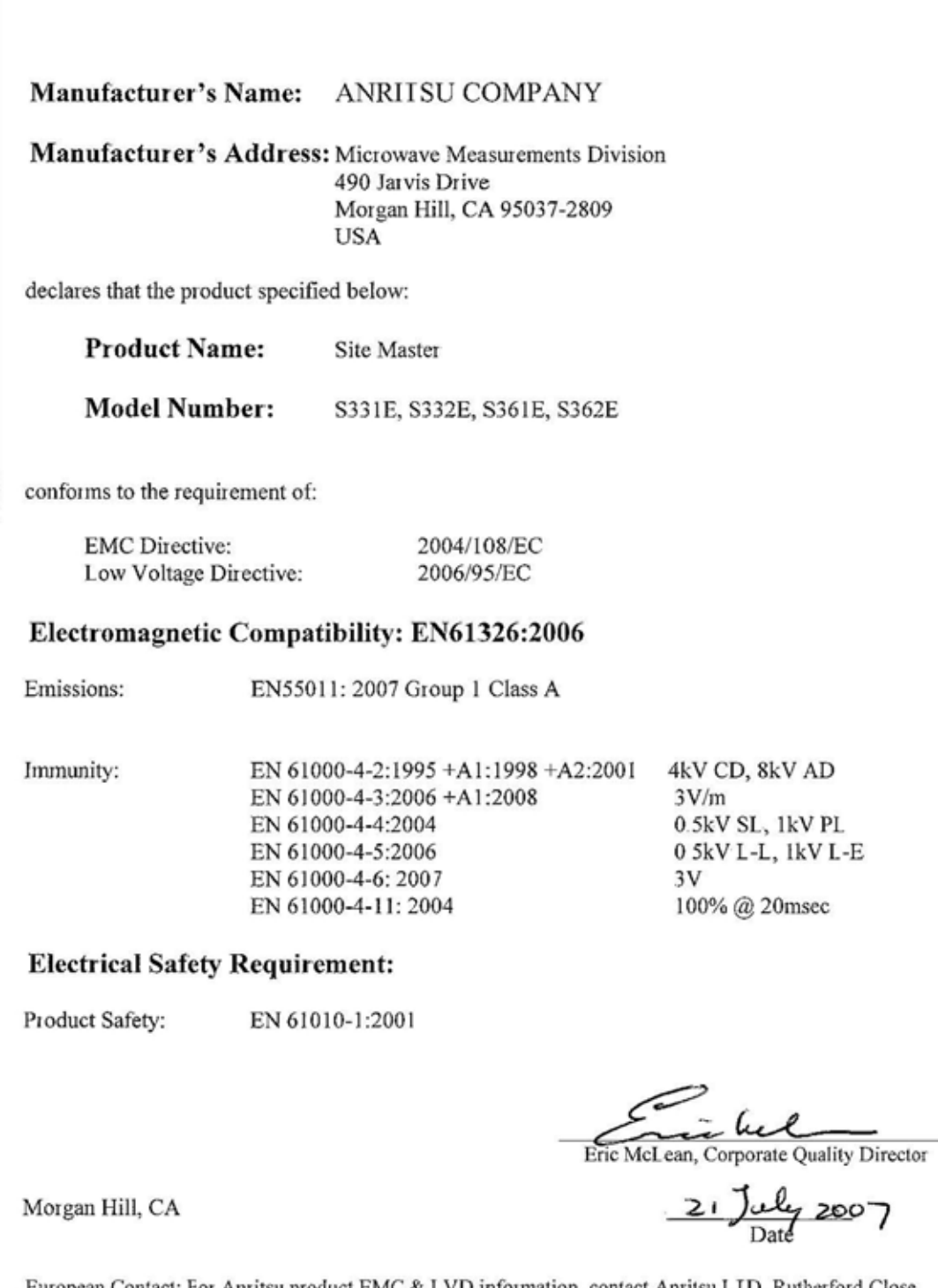

European Contact: For Anritsu product EMC & LVD information, contact Anritsu LID, Rutherford Close, Stevenage Herts, SG1 2EF UK, (FAX 44-1438-740202)

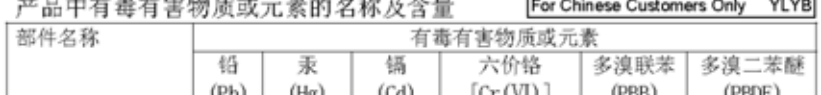

the company of the

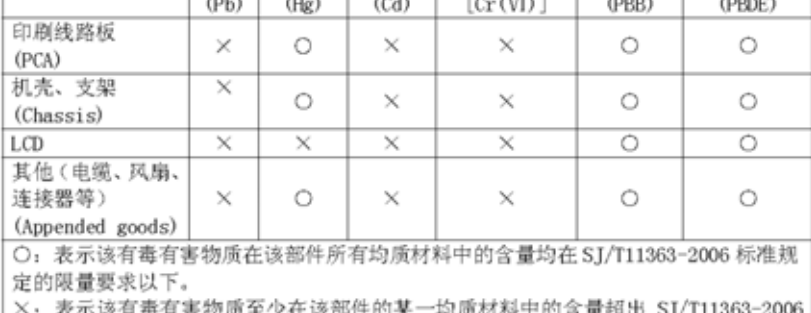

标准规定的限量要求。

环保使用期限

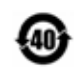

这个标记是根据 2006/2/28 公布的「电子信息产品污染控制管理办法」以及 SJ/T 11364-2006「电子信息产品污染控制标识要求」的规定, 适用于在中国 销售的电子信息产品的环保使用期限。仅限于在遵守该产品的安全规范及使用 注意事项的基础上,从生产日起算的该年限内,不会因产品所含有害物质的泄 漏或突发性变异, 而对环境污染, 人身及财产产生深刻地影响。 注) 电池的环保使用期限是5年。生产日期标于产品序号的前四码 (如 S/N 0728XXXX 为07年第28周生产)。

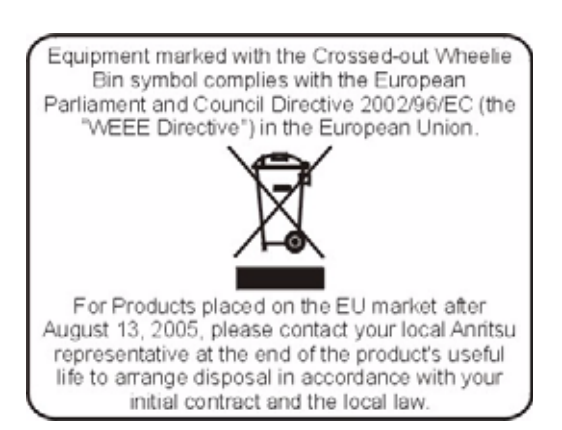

CE マーク

アンリツは、欧州共同体理事会指令準拠製品には CE マーク を付けて、これらの製品が欧州連 合 (EU) の EMC および LVD 指令に準拠していることを示しています。

# $\epsilon$

#### C-tick マーク

アンリツはオーストラリアおよびニュージーランドにおける電磁波準拠規制に準拠する製品には C-tick マークを付けて、これらの製品がこれらの規制に準拠していることを示しています。

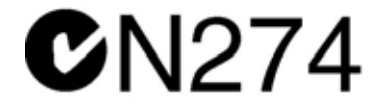

## 輸出管理規制についてのお知らせ

本製品およびマニュアル類は、日本から再輸出する場合に米国商務省の許可が必要となる場合が あります。

本製品やマニュアル類を輸出するときは、輸出管理規制の対象かどうかを確認するためにアンリ ツにご連絡ください。

輸出管理規制対象品を廃棄するときは、その製品及びマニュアル類を破壊または切り刻んで軍用 目的で不法使用できないようにする必要があります。

#### 水銀に関する通知

本製品には、水銀を含有する LCD バックライトランプが使用されています。環境保護上、廃棄 が規制されています。廃棄およびリサイクルに関する情報については、地元の関係当局に問い合 わせるか、または米国内の場合は米国電子工業会(www.eiae.org)にお問い合わせください。

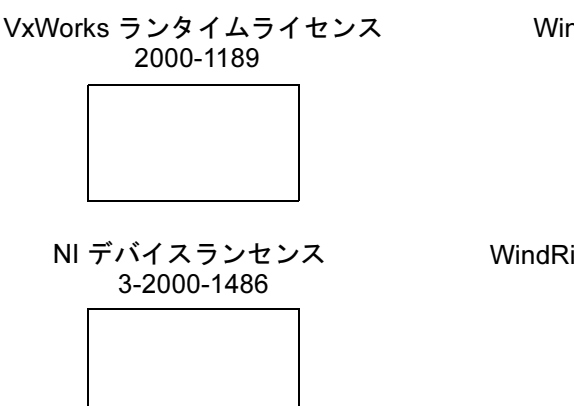

ndML ターゲットライセンス 2000-1372

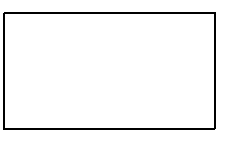

2000-1421 iver USB ランタイムライセンス

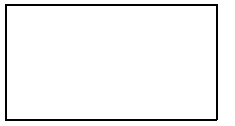

#### 国外持出しに関する注意

- 1. 本製品は日本国内仕様であり、外国の安全規格などに準拠していない場 合もありますので、国外へ持ち出して使用された場合、当社は一切の責 任を負いかねます。
- 2. 本製品および添付マニュアル類は、輸出および国外持ち出しの際には、 「外国為替及び外国貿易法」により、日本国政府の輸出許可や役務取引 許可を必要とする場合があります。また、米国の「輸出管理規則」により、 日本からの再輸出には米国政府の再輸出許可を必要とする場合があり ます。

本製品や添付マニュアル類を輸出または国外持ち出しする場合は、事前 に必ず当社の営業担当までご連絡ください。

輸出規制を受ける製品やマニュアル類を廃棄処分する場合は、軍事用途 等に不正使用されないように、破砕または裁断処理していただきますよう お願い致します。

#### 安全情報の表示

人身の傷害や製品の機能不全に関連した損失を防ぐため、アンリツでは下記の記号を用いて安全 に関する情報を表示しています。安全を確保するために、製品を操作する前にこの情報を十分理 解してください。

# マニュアルで使用されている記号

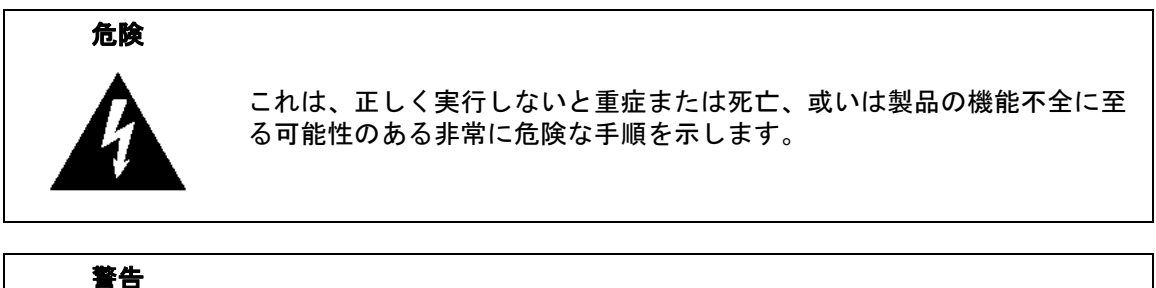

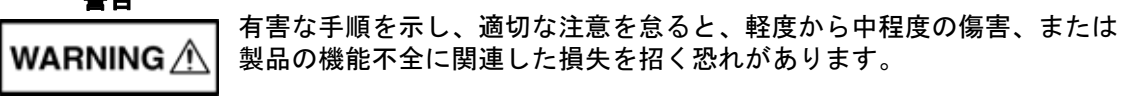

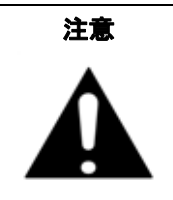

有害な手順を示し、適切な注意を怠ると、製品の機能不全に関連した損失 を招く恐れがあります。

# 製品および説明書に表示される安全表示記号

これら安全表示記号は、安全に関する情報および操作上の注意を喚起するために、該当部位に近 い製品の内部または製品の外装に表示されます。製品を操作する前にこれらの表示記号の意味を 明確に理解し、必要な予防措置を取ってください。アンリツ製製品には次の 5 種類の表示記号が 使用されています。またこのほかに、このマニュアルに記載していない図が製品に貼付されてい ることがあります。

禁止されている操作を示します。円の中や近くに禁止されている操作が記載されます。

順守すべき安全上の注意を示します。円の中や近くに必要な操作方法が記載されます。

警告や注意を示します。三角の中や近くにその内容が記載されます。

注記を示します。四角の中にその内容が記載されます。

このマークを付けた部品はリサイクル可能であることを示します。

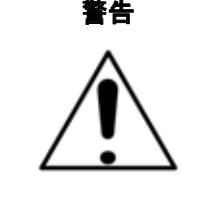

警告

または

 左の警告マークが表示されている箇所の操作を行うときは、必ず取 扱説明書を参照してください。取扱説明書を読まないで操作などを 行なった場合は傷害に至る恐れがあります。また、製品の性能を劣 化させる原因にもなり得ます。なお、この警告マークは、他の危険 を示す他のマークや文言と共に用いられることがあります。

製品への電源供給では、製品に添付された 3 芯電源コードを接地形 2 極電源コンセントへ接続し、製品を接地した状態で使用してくだ さい。万が一、接地形 2 極電源コンセントを使用できない場合は、 製品に電源を与える前に、変換アダプタから出ている緑色の線の 端子、または背面パネルの接地用端子を必ず接地してからご使用く ださい。接地しない状態で電源を投入すると、負傷または死につな がる感電事故を引き起こす恐れがあります。

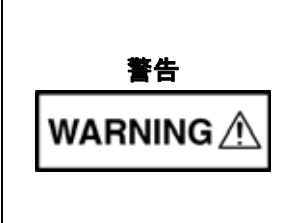

製品は使用者自身が修理することはできません。カバーを開けたり、 内部の分解などを行わないでください。製品の保守に関しては、 所定の訓練を受け、火災や感電事故などの危険を熟知した当社また は代理店のサービスマンにご依頼ください。製品の内部には高圧危 険部分があり、不用意にさわると負傷または死につながる感電事故 を引き起こす恐れがあります。また精密部品を破損する可能性があ ります。

注意

静電気放電 (ESD) は、製品内の非常に敏感な回路を損傷する可能性 があります。 ESD は、テスト機器が製品の正面または背面パネルの ポートやコネクタに接続 / 切断するときに発生する可能性が最も高 くなります。静電気放電リストバンドを着用することで、製品やテ スト機器を保護できます。或いは、装置の正面パネルや裏面パネル のポートやコネクタに触れる前に、接地されている製品の外側匡体 に触ることで自身を接地することができて静電気を放電できます。 適切に接地されて、静電気放電の恐れがない場合を除き、テスト ポートの中心導体には触れないでください。

静電気放電で起きた損傷の修理は保証の対象外です。

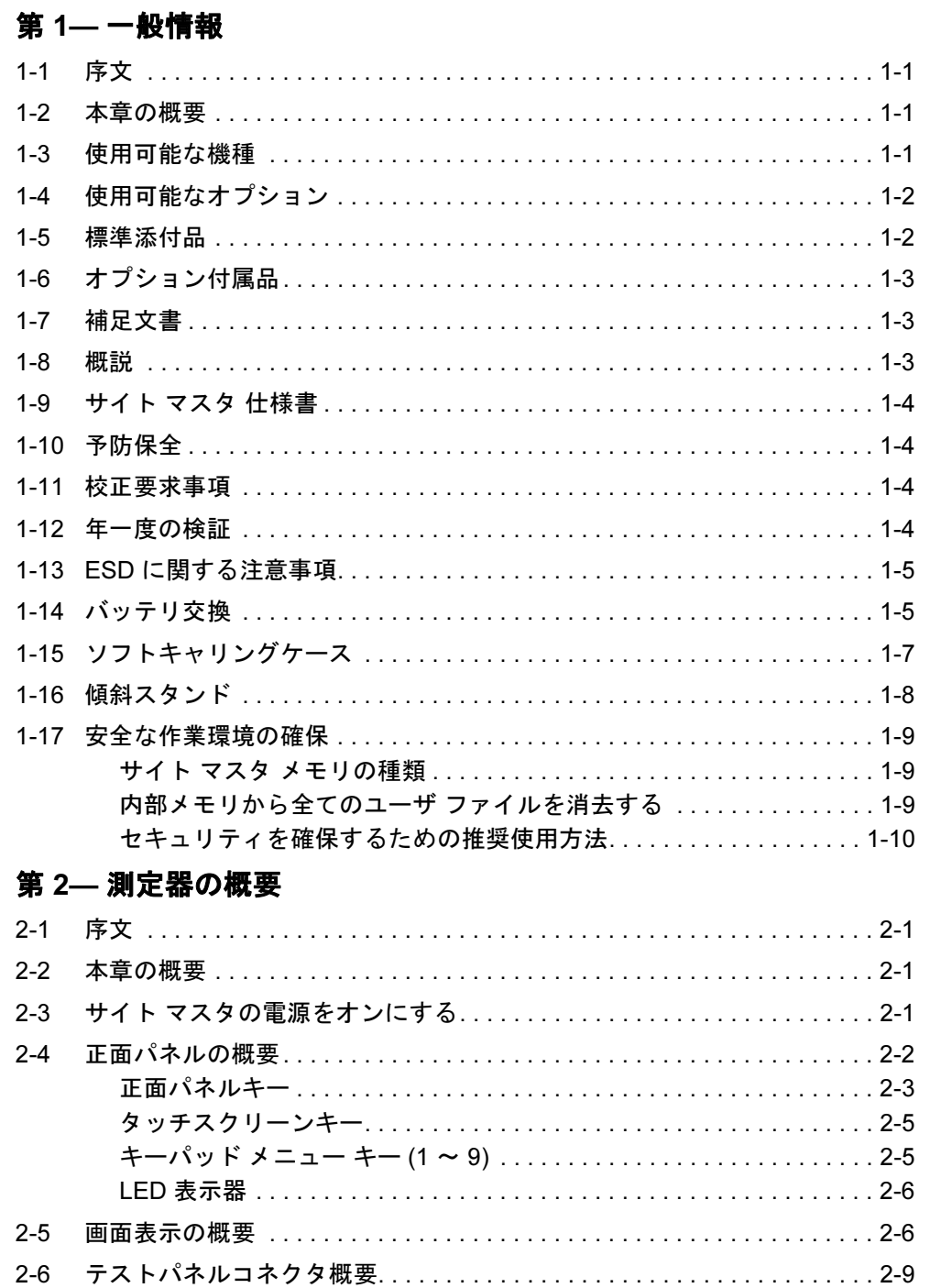

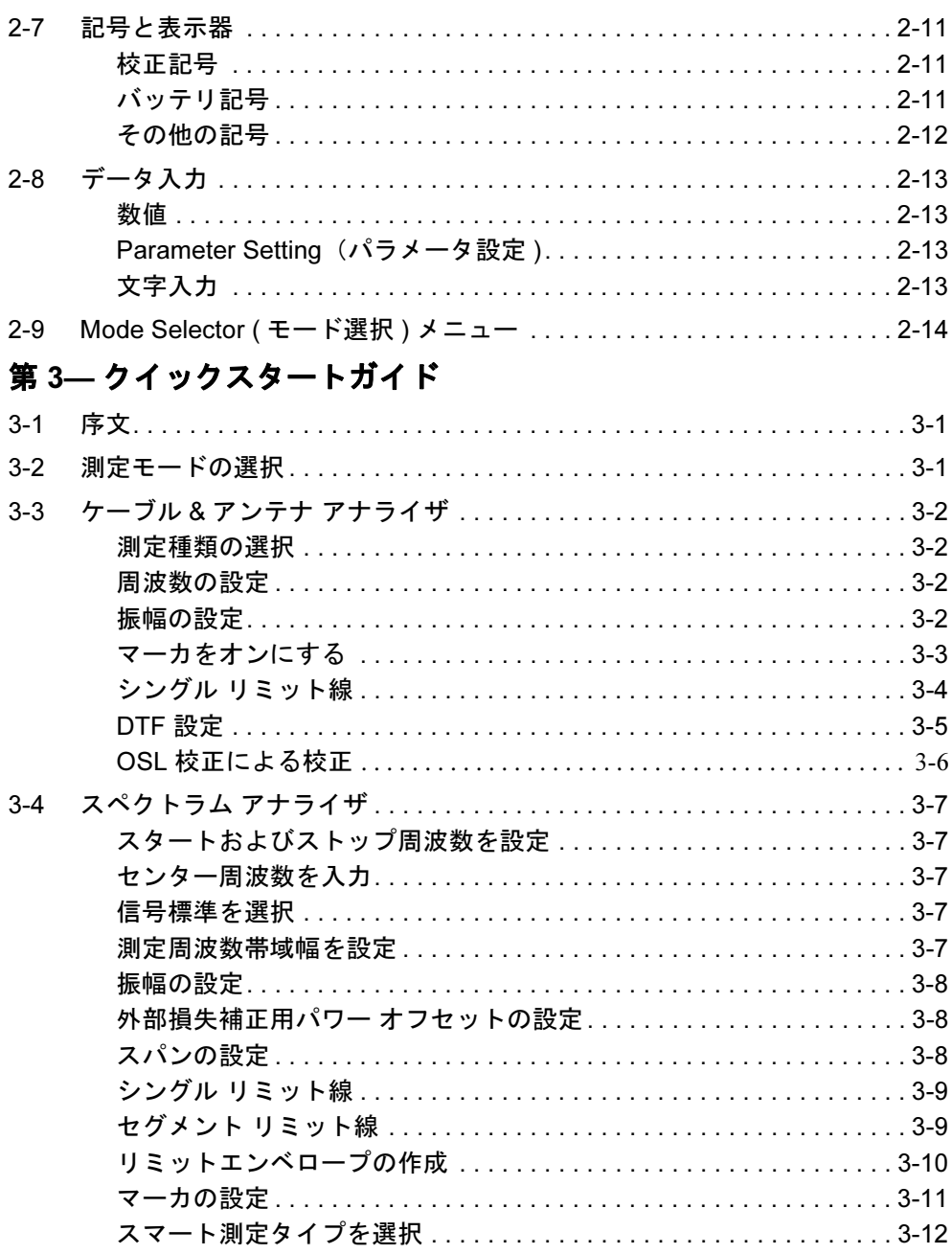

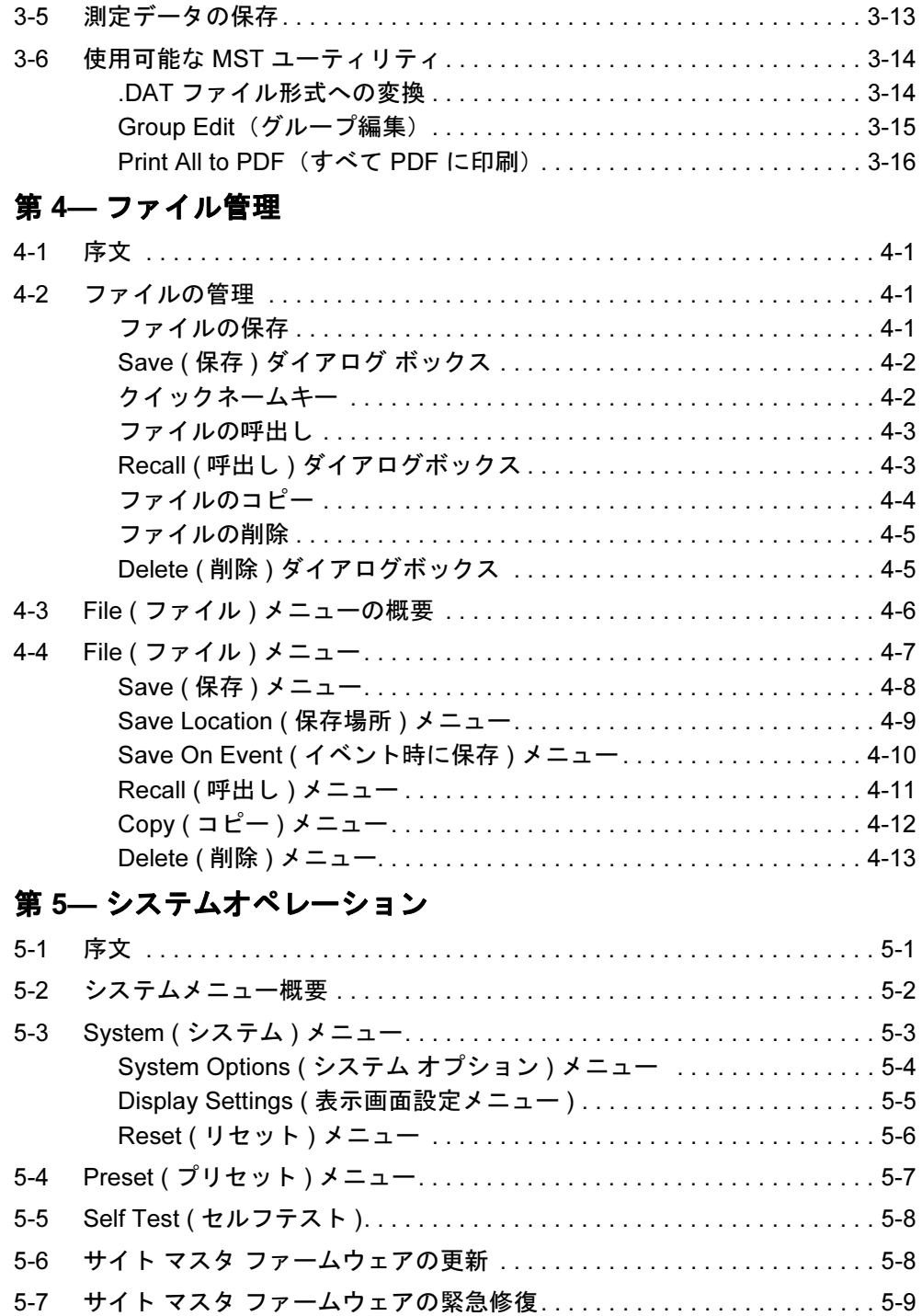

# 第 6—GPS (オプション 31)

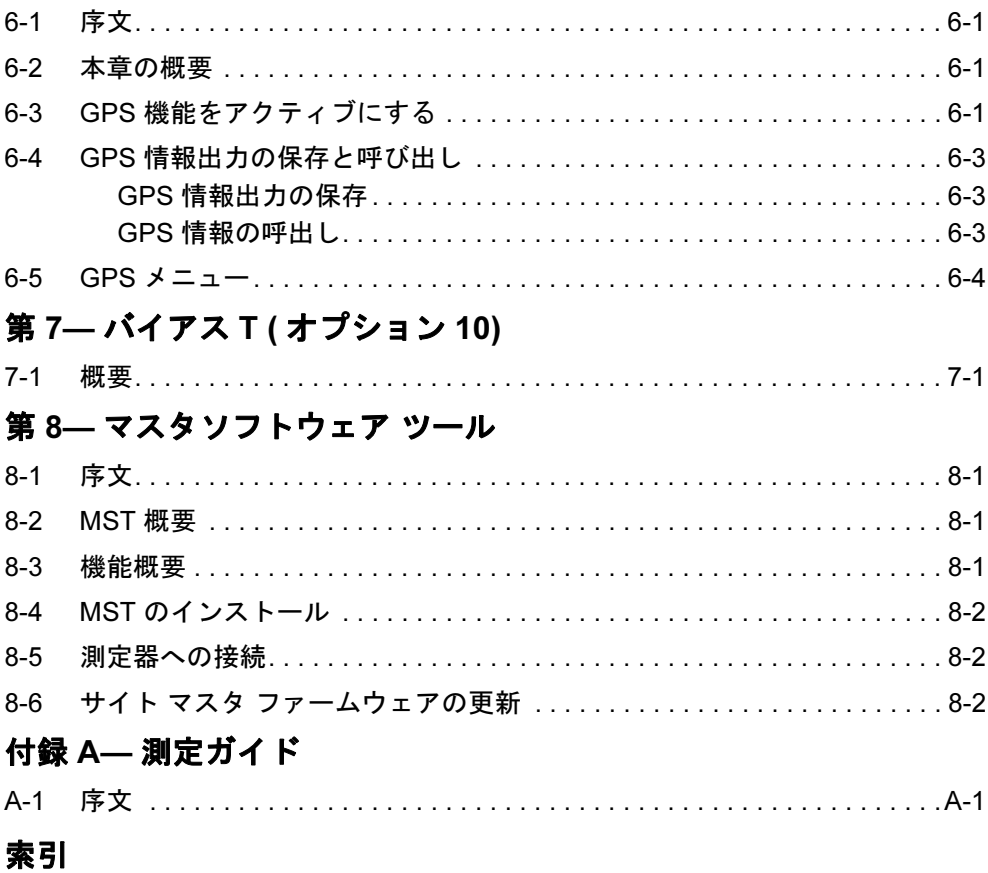

# <span id="page-12-0"></span>第 1 章 — 一般情報

# <span id="page-12-1"></span>1-1 序文

アンリツ ハンドヘルド S331E、S361E、S332E、S362E サイト マスタのために、本章は周波数 範囲、使用可能なオプション、補足文書、一般概要、予防保全、および年間の検証要求事項に関 する情報を提供するものです。本マニュアルを通じて、用語『サイト マスタ』は S331E、 S361E、S332E、および S362E のことを指します。

# <span id="page-12-2"></span>1-2 本章の概要

- [「使用可能な機種」](#page-12-3)(1-1 ページ )
- [「使用可能なオプション」](#page-13-0) (1-2 ページ )<br>• 「使用可能なオプション」 (1-2 ページ )
- [「標準添付品」](#page-13-1)(1-2 ページ )
- [「オプション付属品」](#page-14-0)(1-3 ページ )
- [「補足文書」](#page-14-1)(1-3 ページ )
- [「概説」](#page-14-2)(1-3 ページ )
- 『ኤසය』(1・5 )・ )<br>• 「サイト マスタ [仕様書」](#page-15-0)(1-4 ページ )
- [「予防保全」](#page-15-1)(1-4 ページ )
- [「校正要求事項」](#page-15-2)(1-4 ページ)
- [「年一度の検証」](#page-15-3)(1-4 ページ)
- 「ESD [に関する注意事項」](#page-16-0)(1-5 ページ )
- [「バッテリ交換」](#page-16-1)(1-5 ページ )
- [「ソフトキャリング](#page-18-0)ケース」(1-7 ページ )
- 「傾斜[スタンド」](#page-19-0)(1-8 ページ )
- [「安全な作業環境の確保」](#page-20-0)(1-9 ページ)

# <span id="page-12-3"></span>1-3 使用可能な機種

表 [1-1](#page-12-4) は、本ユーザガイドで説明するサイト マスタの機種と周波数範囲をリストアップしたも のです。

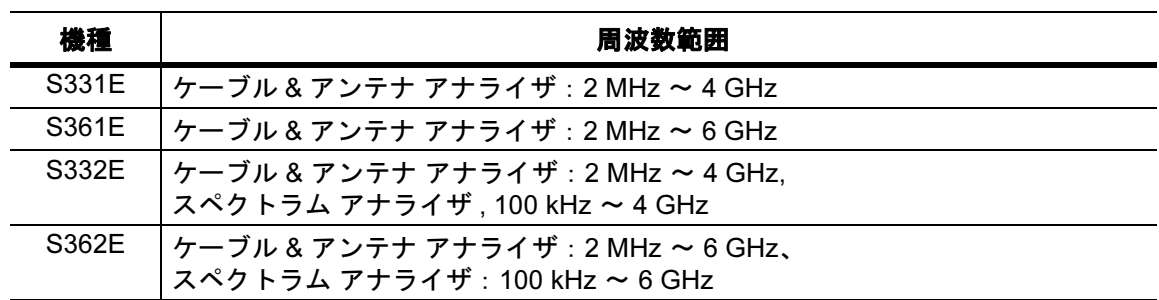

#### <span id="page-12-5"></span><span id="page-12-4"></span>**表 1-1.** サイト マスタの機種

# <span id="page-13-0"></span>1-4 使用可能なオプション

サイト マスタの機種で使用可能なオプションは[、表](#page-13-2) 1-2 に表示されています。

#### <span id="page-13-4"></span><span id="page-13-2"></span>表 1-2. 使用可能なオプション

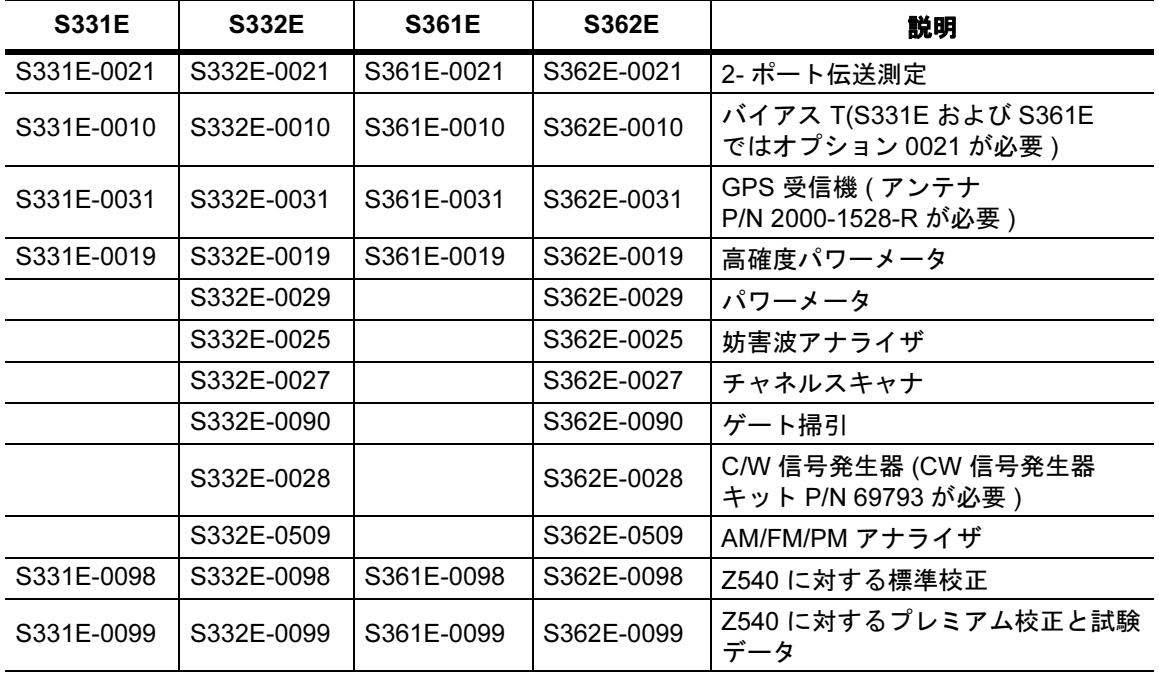

# <span id="page-13-1"></span>1-5 標準添付品

アンリツ サイト マスタには1年保証がついています。これには次のものが含まれています : バッテリ、ファームウェア、ソフトウェア、校正適合証明書。本製品には次の付属品が同梱され ています。

#### <span id="page-13-3"></span>表 1-3. サイト マスタの標準添付品

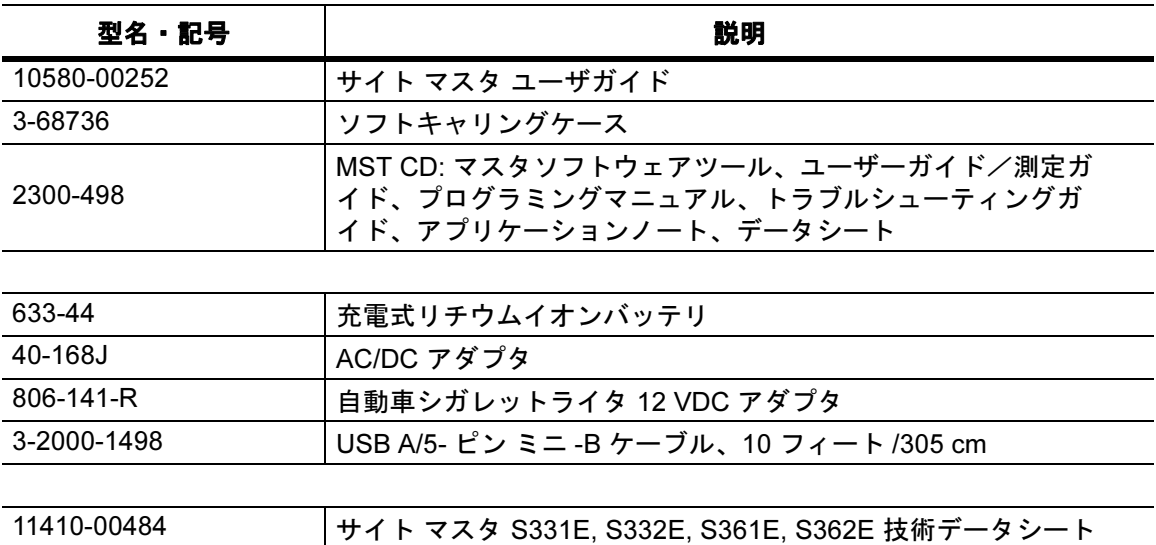

注意アンリツ部品番号 806-141-R 自動車シガレットライタ 12 VDC アダプタを使用す る場合、定格供給電力が 12 VDC において最低電力が 60 W であること、そして ソケットに汚れやゴミがないことを常に確認してください。使用中にアダプタ プ ラグが熱くなった場合は、すぐに使用を中止してください。

# <span id="page-14-0"></span>1-6 オプション付属品

サイト マスタ技術データシート (P/N 11410-00484) には、利用可能なオプションの付属品一覧 と説明が含まれています。データシートは、本測定器に添付のマスタ ソフトウェア ツール CD-ROM またはアンリツのウェブサイト :<http://us.anritsu.com> からも入手できます。

# <span id="page-14-1"></span>1-7 補足文書

本ユーザガイドはサイト マスタ用であり、サイト マスタについての概説を含んでいます。ケー ブル & アンテナ測定、スペクトラム分析、妨害波分析、2 ポート伝送測定、パワーメータ、マ スタソフトウェアツールについては、付録 A 「[測定ガ](#page-84-1)イド」に掲載されている個別の測定ガイ ドを参照してください。

# <span id="page-14-2"></span>1-8 概説

サイト マスタ S331E/S361E は、リターンロス、VSWR、ケーブルロス、Distance-To-Fault (DTF:障害点検出 ) 測定を野外現場で実行できるよう設計された、ハンドヘルド型のケーブル &アンテナ アナライザです。ケーブルおよびアンテナアナライザでは、1 ポート位相測定とスミ スチャート測定もできます。2- ポート伝送測定オプションには、2 つの電力レベルがあり、 内蔵の 32V バイアス T (オプション 10) にアクセスできます。

S332E/S362E は複数機能をもつ一体型の測定器で、複数の試験装置を持ち運んでそれぞれの使い 方を学ぶ必要性がなくなりました。ケーブルおよびアンテナ測定に加え、S332E/S362E は、 スペクトラム分析、2- ポート送信測定、妨害波分析、チャネルスキャナ、CW 信号発生器、 AM/FM/PM アナライザ、パワーメータ、高確度パワーメータなどの機能を含むように設定できます。 GPS 受信機は、S331E/S361E および S332E/S362 E サイト マスタ全機種に追加できます。

明るい 8.4 インチの TFT カラーディスプレイはどのような照明条件でも見やすく、タッチスクリー ンとキーパッドの組み合わせによってユーザはタッチスクリーンでメニューに移動し、キーパッド で数値を入力できます。全てのサイト マスタはリチウムイオンバッテリを備えており、 S331E/S361E では 4 時間以上の、S332E/S362E では 3 時間以上のバッテリ寿命を誇ります。

内部メモリの容量は十分に大きく、約 2,000 の設定を保存できます。測定データと設定は USB メモリに保存したり、添付の USB ケーブルを使用してパソコンに転送することもできます。

PC ベースのソフトウェア プログラムであるマスタ ソフトウェア ツール (MST) は、報告書の 作成、データの閲覧と整理、過去のデータの分析、マーカやリミット線の追加、測定データの 名前変更、測定データの分析を行うために使用できます。マスタソフトウェアツールの概要は 第 [8](#page-82-4) 章を、詳細は『マスタソフトウェアツールユーザガイド』を参照してください。 (.DAT ファイルは、レガシーのハンドヘルドソフトウェアツール (HHST) アプリケーションで 開くことができます。)

# <span id="page-15-0"></span>1-9 サイト マスタ 仕様書

一般仕様、使用可能な測定モード全ての詳細な測定仕様、発注情報、パワーセンサ、使用可能な 付属品については、サイト マスタ技術データシート (P/N 11410-00484) を参照してください。 このデータシートは本測定器に添付されており、マスタ ソフトウェア ツール CD-ROM にも含ま れています。また、アンリツのウェブサイト <http://us.anritsu.com> から入手することもできます。

# <span id="page-15-1"></span>1-10 予防保全

サイト マスタの予防保全は、測定器本体のクリーニング、本体や全付属品に付いている RF コ ネクタ類の検査とクリーニングから成ります。水または水で薄めた洗浄液で湿らせた柔らかい布 で、サイト マスタをきれいに拭きます。

#### 注意表示画面やケースの損傷を防ぐために、有機溶剤や研磨剤を使用しないでください。

RF コネクタと中心ピンのクリーニングには、変性アルコールで湿した綿棒を使用します。コネ クタを目視検査します。 N(f) コネクタのフィンガと N(m) コネクタ類のピンが破損していない か、また間隔が均等であることを確認してください。コネクタが損傷していないか定かでない場 合は、コネクタを計測しゲージにかけて、寸法が正しいか確認してください。

テストポートケーブルを目視検査します。テストポートケーブルは伸び、ねじれ、曲がり、 折れがなく、外観が一様であることを確認します。

## <span id="page-15-2"></span>1-11 校正要求事項

アンリツは、お近くのアンリツサービスセンターによる年一回の校正および性能検証を推奨して います。ケーブルおよびアンテナ アナライザ モードでは、オープン、ショート、およびロード (OSL) または InstaCal モジュールの校正標準器が必要です。これらはそれぞれ別々に販売され ています。

# <span id="page-15-3"></span>1-12 年一度の検証

お近くのアンリツサービスセンターによる、サイト マスタ、OSL 校正コンポーネント、 InstaCal モジュールの、年一度の校正と性能の検証を、アンリツは推奨しています。

サイト マスタは自己校正を行うため、現場調整できるコンポーネントはありません。 OSL 校正 コンポーネントは、校正の完全性を決定付けるものです。そのため、これらを定期的に検証し、 性能の適合性を確認する必要があります。 OSL 校正コンポーネントが誤って落下していたり、 トルクを締めすぎている場合に、これは特に重要です。

アンリツサービスセンターの問い合わせ先情報は、次のアドレスで確認できます。

<http://www.anritsu.com/Contact.asp>

# <span id="page-16-0"></span>1-13 ESD に関する注意事項

サイト マスタは他の高性能測定器と同様、静電気放電 ( ESD) の損傷に敏感です。同軸ケーブルや アンテナには静電気が帯電しており、これは(静電気を事前に放電しないで直接サイト マスタに 接続すると、)サイト マスタの入力電気回路に損傷を与える場合があります。サイト マスタの取扱 者は ESD による損傷の可能性に注意し、必要なあらゆる予防措置をとる必要があります。

取扱者は、JEDEC-625 (EIA-625)、MIL-HDBK-263 および MIL-STD-1686 など、ESD および ESDS 機器、装置、ならびに運用に関する業界標準の規定内容に沿って対処してください。これ らの標準規定はサイト マスタにも適用されるため、同軸ケーブルやアンテナをサイト マスタに 接続する前に、静電気を除去することを推奨します。これは難しいことではなく、ケーブルやア ンテナをサイト マスタに接続する前に、一時的に短絡したり、負荷デバイスに接続するだけで 実現できます。また取扱者自身の体表に帯電している静電気が機器に損傷を与える可能性もあ り、これに留意することも重要です。上記標準の規定内容に従うことで、取扱者と測定器両方に 安全な環境を確保できることになります。

# <span id="page-16-2"></span><span id="page-16-1"></span>1-14 バッテリ交換

バッテリは工具を使わないで交換できます。バッテリ収納部は、(測定画面に向かって)測定器 本体の左下側にあります。バッテリを取り外すには、以下の手順を実行します。

- 1. 留め金を測定値の底部に向けてスライドします。
- 2. ドアの上部を測定器から離すように引きます。
- 3. バッテリのドアを持ち上げて外します。
- 4. バッテリの引き紐を引っ張って、バッテリパックを本体から取り外します。

新しいバッテリの挿入は、取り外しと逆の手順です。バッテリのキー側(接触面下のスロット) は、本体正面と向かい合うようにし、最初にスライドさせて取り付けます。

#### メモバッテリを挿入する時は、バッテリラベルが測定器本体の背面と向かい合うよう にし、バッテリのガイドスロットが接触面の下になるようにします。バッテリの 蓋がロックできない場合は、挿入が正しく行われていない可能性があります。

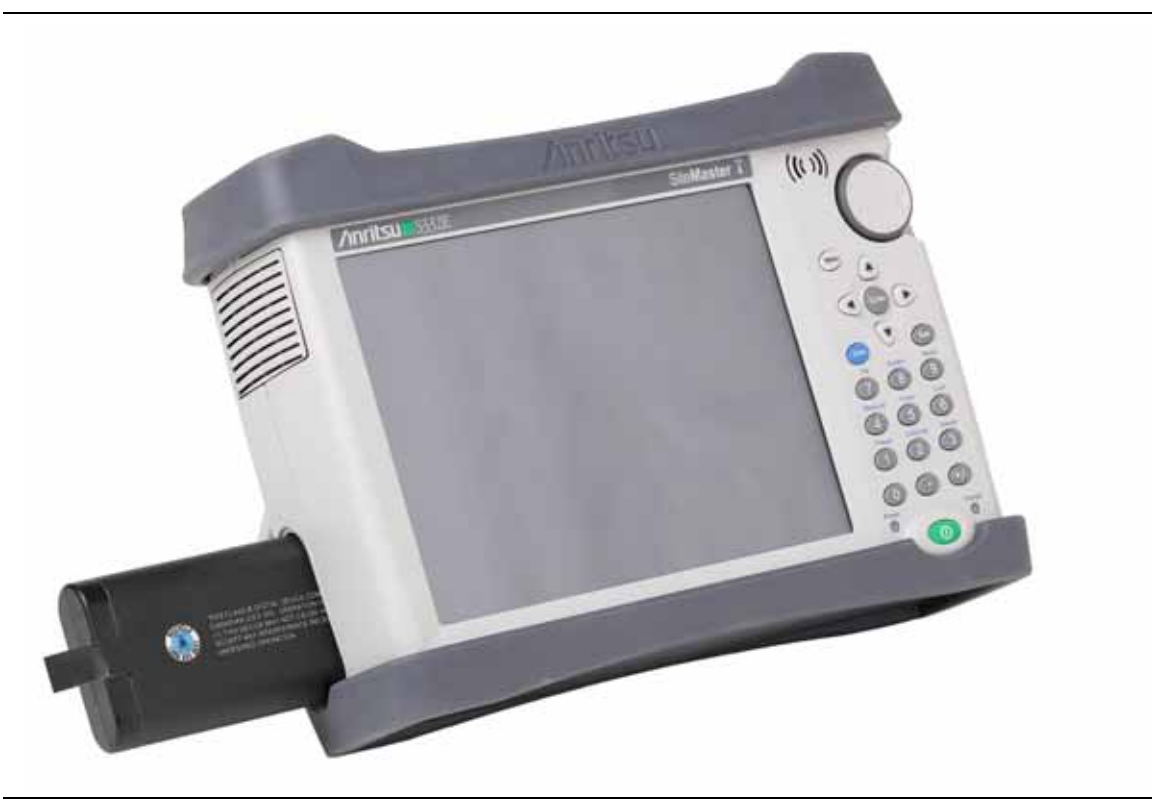

#### 図 1-1. バッテリ収納部

サイト マスタに添付されているバッテリは、使用前に充電することが必要な場合があります。 AC/DC アダプタ (40-168J-R) または 12 VDC アダプタ (806-141-R) を使用してバッテリをサイ ト マスタ内に取り付けている場合、もしくはサイト マスタの外にオプションのデュアル バッテ リ充電器 (2000-1374) を取り付けている場合は、バッテリを充電することができます。バッテ リ記号の説明については[、「バッテリ記号」](#page-32-3)(2-11 ページ) を参照してください。

メモ本測定器には、アンリツ株式会社が認定するバッテリ、アダプタ、充電器のみを 使用してください。

本測定器を長期間保管する場合は、バッテリを取り外してください。

注意自動車シガレットライタ 12 VDC アダプタ(アンリツ 部品番号 806-141-R)を使 用する場合、定格供給電力が 12 VDC において最低 60 W であること、そしてソ ケットに汚れやゴミがないことを常に確認してください。使用中にアダプタ プラ グが熱くなった場合は、すぐに使用を中止してください。

# <span id="page-18-0"></span>1-15 ソフトキャリングケース

サイト マスタはソフトキャリングケースに収納したまま操作することができます。このケースの 裏側に付属品や支給品用の大きい袋があります。

本測定器をソフト キャリング ケースに取り付けるには、次の手順に従います。

- 1. ケースの前面パネルはをフックとループ式ファスナで固定します。ケースの前面面パネル を完全に閉じます。前面パネルを閉じると、前面パネルはサイト マスタを挿入しながら、 ケースの形状を保ちます。
- 2. 前面パネルを完全に閉じて平らにした状態で、ソフトキャリングケースを安定した平面に 置きます。

メモソフトケースには、裏面近くに 2 つのジッパーがあります。ケースの前面に近い 方のジッパーを開いて、本器の出し入れを行います。ケースの裏面に近い方の ジッパーは、本器がケースに入っている間の安定性と通気性を確保するための調 整可能な支持パネルを開くのに使用します。この支持パネルには、付属品を入れ るための袋も付いています。

- 3. ジッパーでケースの裏面を開いてください。
- 4. 本測定器の正面を下向きにしながらケースに入れます。その際コネクタがケース上部の開 口部に正しく配置されているか注意してください。コネクタを最初に挿入し、それから ケースの四隅を引っ張って、サイト マスタの底部を入れるほうが簡単かもしれません。

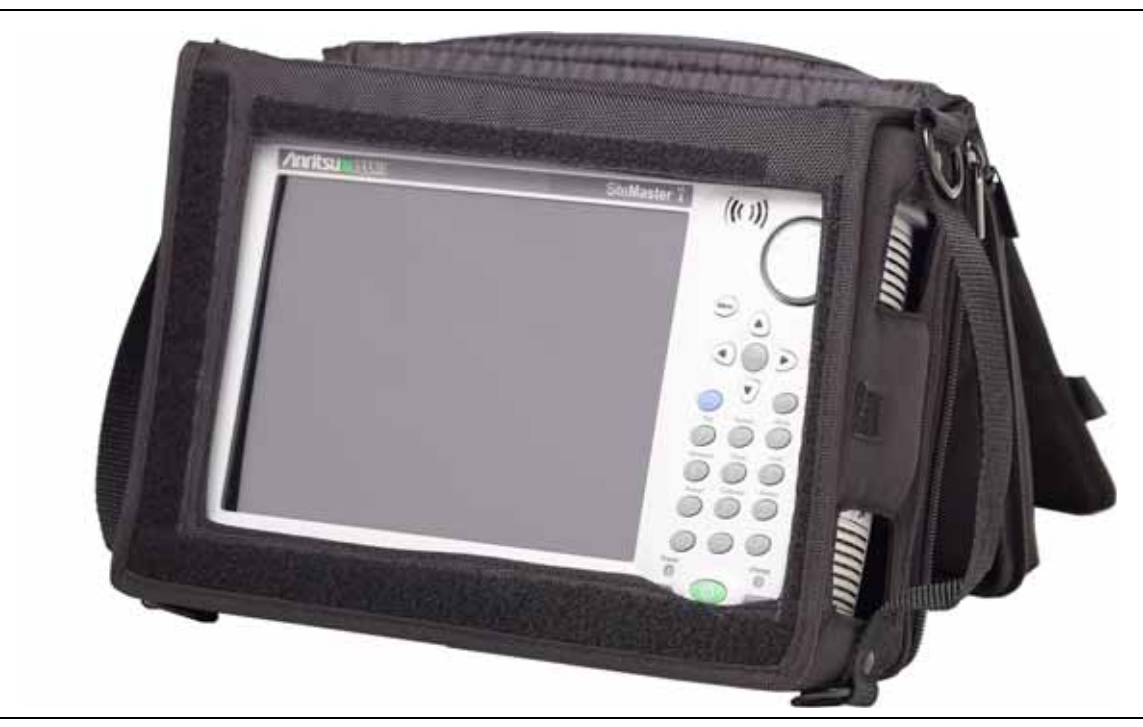

図 1-2. ソフトキャリングケースに収納された測定器本体

5. 裏面パネルを閉じてジッパーを閉め、サイト マスタをしっかり固定してください。

ソフトキャリングケースには取り外し可能な肩ストラップがついています。これは上隅にある ケースの D リングに取り付けることができます。

注意 ソフトケースには、吸排気ポート用のパネル開口部があります。測定器本体を操 作中に、パネルの通気を妨げないようにしてください。

# <span id="page-19-0"></span>1-16 傾斜スタンド

机上での操作に、サイト マスタの背面には傾斜スタンドが付いています。この傾斜スタンドは本 体背面の傾斜角を 2 通りに設定することができ、机上での安定性を提供します。本体の背面から 傾斜スタンド枠の下方を引き出すことで、スタンドとして使用できます。傾斜スタンドを収納す る場合は、スタンドの下部を本体の背面にカチッと留まるまで付けます。

メモ本測定器がソフトケースに入っている状態で、この傾斜スタンドを使用しないで ください。ソフトケースの裏面にあるジッパーには、調整可能な支持パネルが収 納されています。

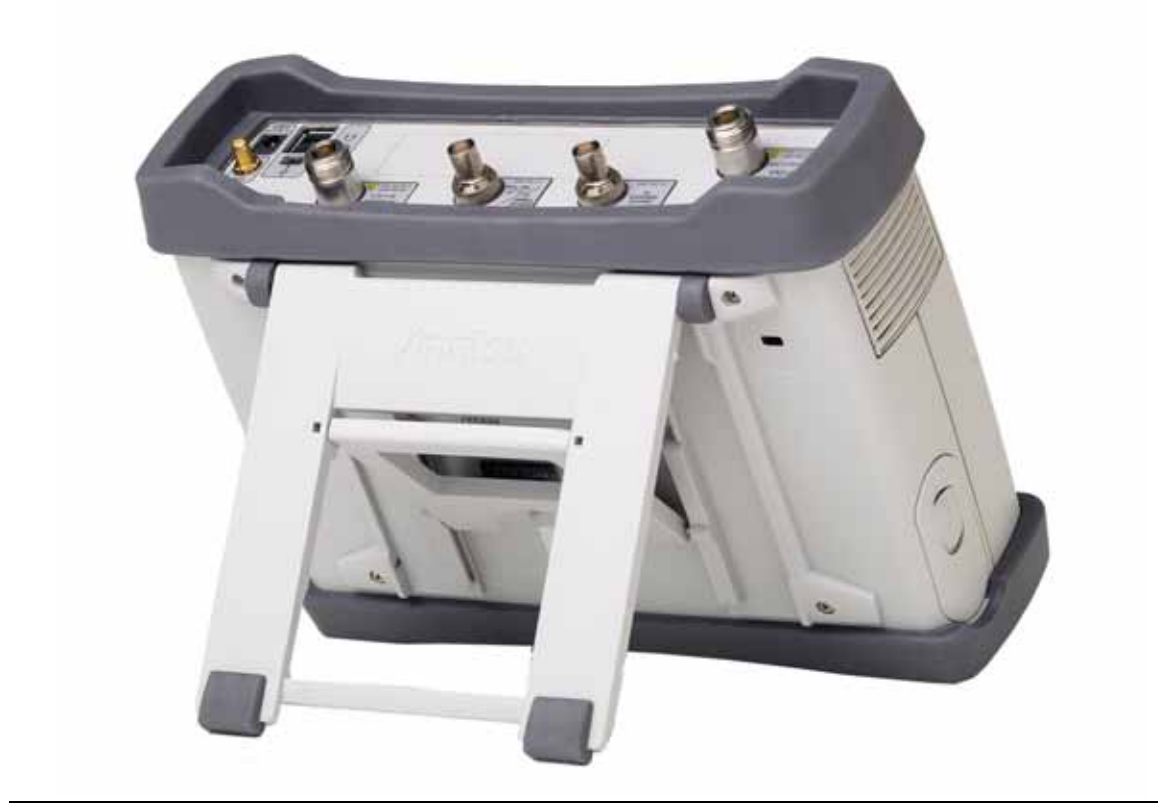

#### 図 1-3. 傾斜スタンド枠を引き出した状態

# <span id="page-20-0"></span>1-17 安全な作業環境の確保

ここでは、サイト マスタで使用されるメモリの種類、内部メモリに保存されたユーザファイル の削除方法、および安全な作業環境での推奨される使用方法について詳細に説明します。

# <span id="page-20-1"></span>サイト マスタ メモリの種類

本測定器には、不揮発性ディスクオンチップ メモリ、EEPROM、揮発性 DRAM メモリが搭載 されています。外付け USB メモリも付属しています。ハードディスク ドライブやその他の種類 の揮発性や不揮発性メモリはありません。

#### ディスクオンチップ (DOC)

DOC は、本器のファームウェア、工場出荷時の校正情報、ユーザ測定値、設定、.jpg 画面イ メージの保存に使用されます。 DOC に保存されたユーザ情報は、以下に説明するマスタリセッ ト処理で消去されます。

#### EEPROM

このメモリには、本器の型名、製造番号、校正データが保存されます。また、周波数レンジなど ユーザ設定の動作パラメータも保存されます。マスタ リセット処理中、EEPROM に保存されて いる全ての動作パラメータは、工場出荷時のデフォルト値にリセットされます。

#### RAM メモリ

これには、本器の通常動作に必要なパラメータと現在の測定値が保存されます。このメモリは、 本器が再起動されるたびにリセットされます。

#### 外付け USB メモリ

このメモリは、保存された測定値や装置の設定の保存先として選択できます。ユーザは、内蔵 ディスクオンチップ メモリの内容を外付けフラッシュメモリにコピーして保存したり、データ を転送することができます。外付け USB メモリは、PC 上のソフトウェアを使って再フォーマッ トや完全消去することが可能です。

ファイルを USB メモリに保存・コピーすることについての補足情報は、第 4 [章「ファイル管理」](#page-52-4) を参照してください。

# <span id="page-20-2"></span>内部メモリから全てのユーザ ファイルを消去する

次の手順でマスタリセットを行います。

- 1. 測定器の電源を入れます。
- 2. Shift ボタンを押してから、System ( システム) (8) ボタンを押します。
- 3. System Options (システムオプション)サブメニュー キーを押します。
- 4. Reset ( リセット ) キーを押して、Master Reset ( マスタ リセット ) キーを押します。
- 5. 設定は全て工場出荷時のデフォルト値に戻され、ユーザ ファイルは全て削除されることを 知らせるダイアログ ボックスが表示されます。この削除は標準ファイル削除で、既存の情 報の上書きは行われません。
- 6. マスタリセットを完了するには、ENTER ボタンを押します。
- 7. 測定器が再起動して、リセットが完了します。

# <span id="page-21-0"></span>セキュリティを確保するための推奨使用方法

外部の USB メモリにファイルを保存できるよう、サイト マスタを設定します。

- 1. 外付けメモリを接続して、測定器の電源を入れます。
- 2. Shift ボタンを押してから、File ( ファイル) (7) ボタンを押します。
- 3. Save ( 保存 ) サブメニュー キーを押します。
- 4. Change Save Location (保存場所の変更) サブメニュー キーを押し、回転ツマミ、上下 矢印キー、またはタッチスクリーンで USB ドライブを選択します。
- 5. Set Location (場所の設定) サブメニュー キーを押します。

これで、外付け USB メモリがファイルのデフォルト保存場所になります。

# <span id="page-22-0"></span>第 2 章 — 測定器の概要

# <span id="page-22-1"></span>2-1 序文

本章は、アンリツ サイト マスタの概要を説明するものです。本章の目的はユーザに本計測器に ついての紹介を行うことです。測定に関する詳細な情報については、付録 A 「[測定ガ](#page-84-1)イド」 にリストアップされている専用の測定ガイドを参照してください。

# <span id="page-22-2"></span>2-2 本章の概要

- 「サイト マスタの電源[をオンにする」](#page-22-3)(2-1 ページ )
- 「正面パネ[ルの概要」](#page-23-0)(2-2 ページ )
- 「画面[表示の概要」](#page-27-1)(2-6 ページ )
- 「テストパネルコネ[クタ概要」](#page-30-0)(2-9 ページ )
- [「記号と表示](#page-32-0)器」(2-11 ページ )
- 「データ入力」(2-13[ページ](#page-34-0))
- 「[Mode Selector \(](#page-35-0)モード選択) メニュー」(2-14 ページ)

# <span id="page-22-3"></span>2-3 サイト マスタの電源をオンにする

完全に充電された、現場で交換可能なバッテリを使用した場合、アンリツ サイト マスタ S331E/S361E は約 4 時間、 S332E/S362E は約 3 時間の連続運転が可能です。( 第 [1-14](#page-16-2) 項 [「バッテリ交換」](#page-16-2)(1-5ページ)を参照。)

またサイト マスタは、12 VDC 電源で使用することもできます。(バッテリへの充電も同時に行 います。) これを行うには、アンリツ AC/DC アダプタ ( アンリツ部品番号 40-168J-R) または 12 VDC 自動車シガレットライタアダプタ ( アンリツ部品番号 806-141-R) のどちらかを使用し ます。両方ともサイト マスタに添付されています。( 表 [1-3](#page-13-3))

注意自動車シガレットライタ 12 VDC アダプタ(アンリツ 部品番号 806-141-R) を使用する場合、定格供給電力が 12 VDC において最低 60 W であること、そし てソケットに汚れやゴミがないことを常に確認してください。操作中手で触れた 際アダプタプラグが熱くなっている場合は、すぐに使用を中止してください。

サイト マスタの電源をオンにするには、正面パネルにある緑色の On/Off ( オン / オフ) ボタンを押しま す(図 [2-1](#page-23-1))。

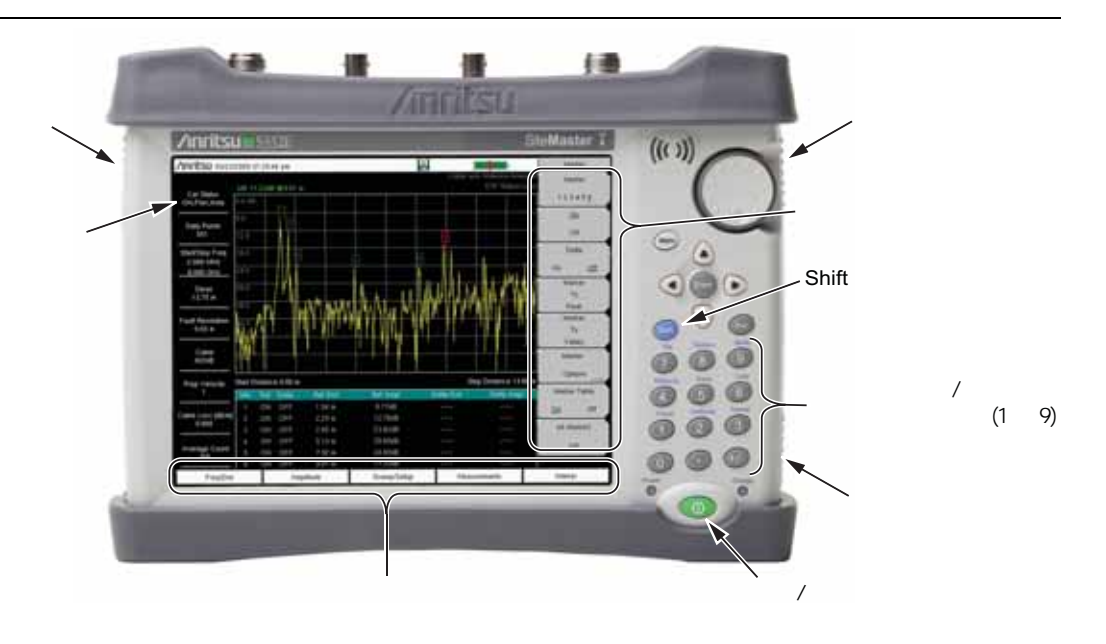

#### <span id="page-23-1"></span>図 2-1. サイト マスタの概観

サイトマスタの電源を投入すると、暖機の完了およびアプリケーションソフトウェアの読み込み に約 60 秒掛かります。この処理が完了したら本測定器を使用できます。

## <span id="page-23-0"></span>2-4 正面パネルの概要

サイト マスタのメニューを中心としたインタフェースは分かり易く、トレーニングを殆ど必要 としません。サイト マスタでは、データの入力にタッチスクリーンとキーパッドを使用します。 下部にある 5 つのメニューキーと右側にある 8 つのサブメニュー キーはタッチスクリーンキー です。メニューおよびサブメニュー キーは、選択された操作モードによって異なります。 (「[Mode Selector \(](#page-35-0) モード選択 ) メニュー」(2-14 ページ ) 参照。)

1 から 9 の数字キーには 2 通りの目的があり、現在選択されている操作モードによって異なりま す。この二重機能キーには、それぞれのキー上に数値ラベルが付されています。また別の機能が 各キーの上部に青で印刷されています。パネル上に印刷されたそれらの機能を使用するには、 青い Shift キーを使用します。 データ入力をキャンセルするために使用される Esc ( エスケープ ) キーは、数字キー『9』の上にある丸いボタンです。回転ツマミ、4 つの矢印キー、およびキー パッドは、アクティブ パラメータの値を変更するためのに使用できます。

メニューキーは、インストールされた全測定モードおよびユーザ定義のショートカットアイコン を表示します。(「[Menu \(](#page-24-1) メニュー ) キー」(2-3 ページ ) 参照。) キーの場所は 図 -2-1 に示されて います。

メモ 本測定器へ常に適切な通気と冷却を行うために、ファンの吸排気口の周囲に障害 物を置かないでください。

#### 測定器の概要

# <span id="page-24-0"></span>正面パネルキー

#### <span id="page-24-1"></span>Menu ( メニュー ) キー

本キーを押すことにより、インストールされた測定モードおよびユーザが選択したメニューや設 定ファイルのショートカットアイコンが、グリッドとして表示されます。

図 [2-2](#page-24-2) では、Menu (メニュー)キー画面と、インストールされた測定モードのショートカット アイコンが表示されています。上 2 行にあるアイコンの 1 つに触れてモードを変更します。これ らのアイコンはあらかじめインストールされており、移動や削除を行うことはできません。

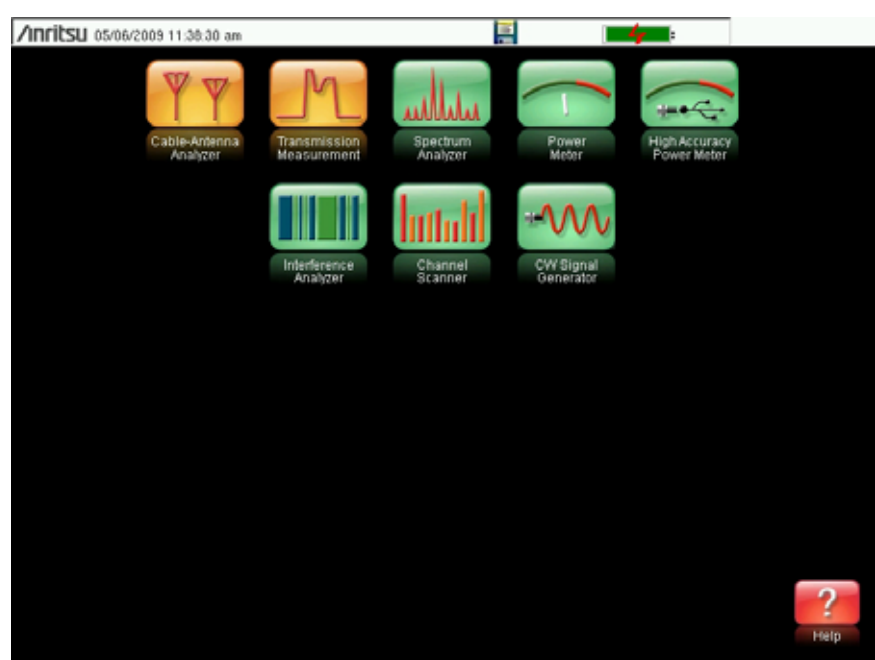

#### <span id="page-24-2"></span>図 2-2. メニューキー画面とインストールされた測定モードのアイコン

メモ メニュー画面の表示は、サイト マスタの機種とインストールされたオプションに よって異なります。

図 [2-3](#page-25-0) では、Menu ( メニュー) キー画面と、インストールされた測定モードのショートカットア イコン、メニューと設定ファイルへの 4 行分のユーザ定義ショートカットが表示されています。

いずれかのキーを数秒間長押しして、本画面にショートカットを追加できます。設定ファイル (.stp) のショートカットを追加するには、呼出しメニューを開いてファイル名を数秒間長押しし ます。その後ショートカットの配置場所を選択します。

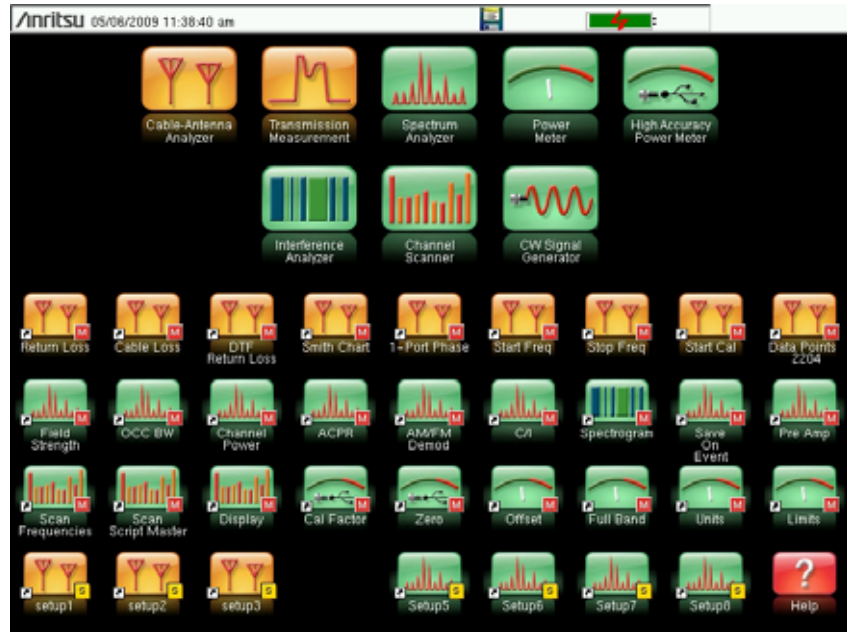

#### <span id="page-25-0"></span>図 2-3. メニューキー画面

ユーザ定義のショートカットは、削除されるまでメモリ上に残ります。ショートカットボタンを 削除または移動するには、Menu ( メニュー) キーを押してからショートカットを約3 秒間長押 しします。カスタマイズボタンダイアログボックスが開いて、ボタンを削除または移動できるよ うになります。Esc を押して、Menu (メニュー)ショートカット画面を終了します。

メモ工場出荷時の設定にリセットすることにより、ユーザが作成した全てのショート カットアイコンは、メニュー画面から削除されます。補足情報については 「Reset ( [リセット](#page-71-1) ) メニュー」(5-6 ページ ) を参照してください。

Menu (メニュー) ショートカット画面のヘルプは、画面右下のアイコンを押すことで使えます。

#### Esc キー

このキーを押すと、現在入力中の設定を中止できます。

#### Enter キー

このキーを押してデータ入力を完了するか、リストから強調表示された項目を選択します。

#### 矢印キー

(Enter キーの周囲にある )4 つの矢印キーは、上下左右にスクロールするのに使用します。 矢印キーは値の変更、またはリスト上での選択を変更するために使用されることもあります。 この機能は回転ツマミの機能と類似しています。矢印キーはマーカの移動にも使用できます。

#### Shift キー

Shift キーを押すと、数字キーはそのキー上部の青文字で示された機能を実行するようになります。 Shift キーがアクティブの場合、バッテリ充電表示器によって、測定画面表示領域の右上にその アイコンが表示されます。

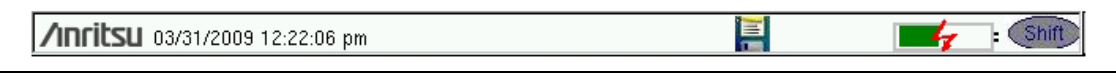

#### 図 2-4. Shift キーアイコン

#### 数字キー パッド

数字キーパッドには 2 つの機能があります。第一の機能は数値の入力です。数字キーパッドの第二 の機能は、様々なメ[ニュー](#page-26-1)をリストアップすることです。「キーパッド メニュー キー (1~9)」 (2-5 [ページ](#page-26-1) ) 参照。

#### 回転ツマミ

回転ツマミを回して、数値やリスト内で選択した項目をスクロールしたり、マーカを移動したり できます。この操作は、値や項目がダイアログ ボックス内または編集ウィンドウ内の値や項目に 対して行います。

# <span id="page-26-0"></span>タッチスクリーンキー

### メインメニュータッチスクリーンキー

これら 5 つのメイン メニュー キーは、タッチスクリーンの下縁に沿って横に並んでいます。 メイン メニュー キーの機能は、特定の測定モード設定に応じて変化します。メイン メニュー キーには、それぞれ特有のサブメニューがあります。**Shift** キーを押してから **Mode ( モード )** (9) キーを押すと、様々な測定モードを選択できます。いろいろな測定モードの説明は、付録 [A](#page-84-1)  「測定ガ[イド」の](#page-84-1)リストから当てはまる測定ガイドを参照してください。

#### メモ 利用できる測定モードは、購入された機種とオプションに基づき決定されます。 詳細については、表 [1-1](#page-12-5) および表 [1-2](#page-13-4) を参照してください。

#### サブメニュー タッチ スクリーン キー

これらのサブメニュー キーは、タッチ スクリーンの右縁に沿って並んでいます。サブメニュー のラベルは、測定の設定変更に応じて変わります。現在のサブメニュータイトルは、サブメ ニュー キー領域の上部に表示されます。

# <span id="page-26-1"></span>キーパッド メニュー キー (1 ~ 9)

Shift キーを押してから数字キーを押すと、数字キーの上部に青で印刷されているメニュー機能 を選択することができます。図 [2-1 \( 2-2](#page-23-1) ページ ) 参照。

第二の機能メニューが、各測定モードで常にアクティブになるわけではありません。これらのメ ニューの一つが特定の測定モードで使用可能な場合、数字キーパッドから呼び出すことが可能です。 これはメインメニューキーやサブメニューキーからも使用できます。

プリセットメニュー (1) およびシステムメニュー (8) は、第 5 [章「システ](#page-66-2)ムオペレーション」 を参照してください。 Sweep ( 掃引 ) メニュー (3)、Measurement ( 測定 ) メニュー (4)、Trace ( トレース ) メニュー (5)、および Limit ( リミット ) メニュー (6) は測定モードによって異なり ます。これらの情報については , 付録 [A](#page-84-1) にリストされている測定ガイドを参照してください。 ファイルメニュー (7) は、第 4 章「ファ[イル管理」](#page-52-4)を参照してください。 Mode ( モード ) メ ニュー (9) は、「[Mode Selector \(](#page-35-0) モード選択 ) メニュー」(2-14 ページ ) を参照してください。

#### <span id="page-27-0"></span>LED 表示器

#### 電源 LED

電源 LED は On/Off (オン/オフ)キーの左側にあります。本体の電源がオンの時、LED は緑色に 点灯します。また本体の電源がオフで外部電源に接続されている場合は、ゆっくりと点滅します。

#### 充電 LED

充電 LED は On/Off (オン/オフ)キーの右側にあります。バッテリの充電中 LED はゆっくりと 点滅し、バッテリの充電が完了すると緑色に点灯します。

# <span id="page-27-1"></span>2-5 画面表示の概要

図 2-5 と 図 [2-6](#page-28-0) は、ケーブルおよびアンテナモードとスペクトラムアナライザモードでサイト マスタを使用する場合の重要な情報を示しています。どちらかのモードに関する情報の詳細につ いては、付録 A 「測定ガ[イド」に](#page-84-1)リストされている測定ガイドを参照してください。

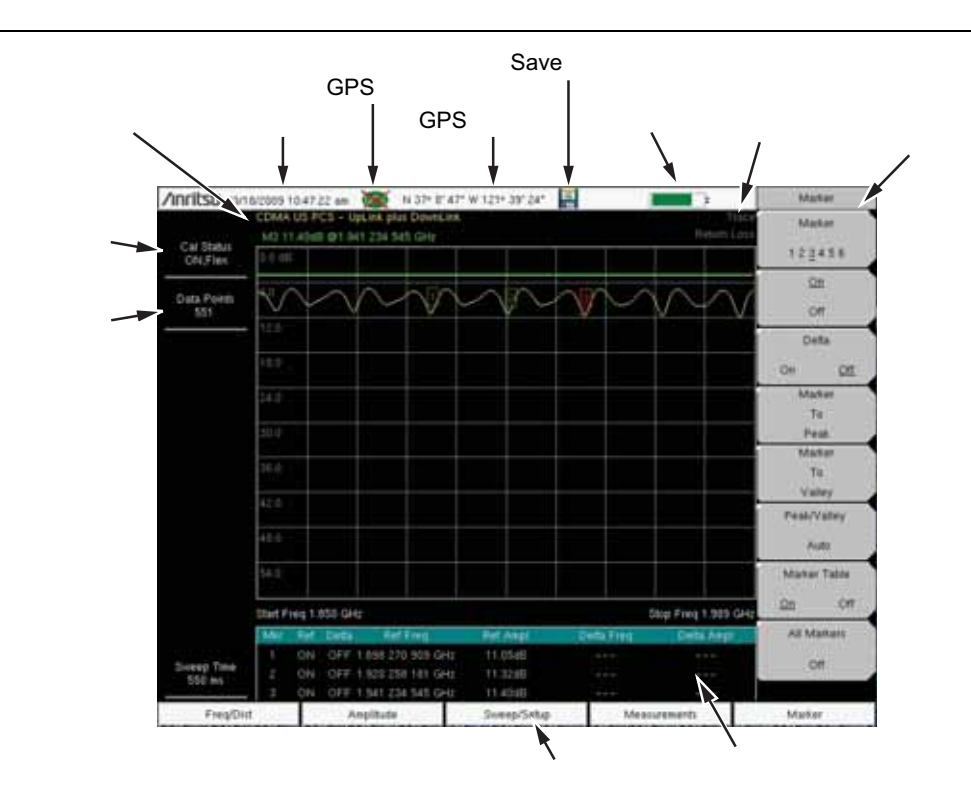

図 2-5. ケーブル & アンテナアナライザのリターンロス測定画面表示

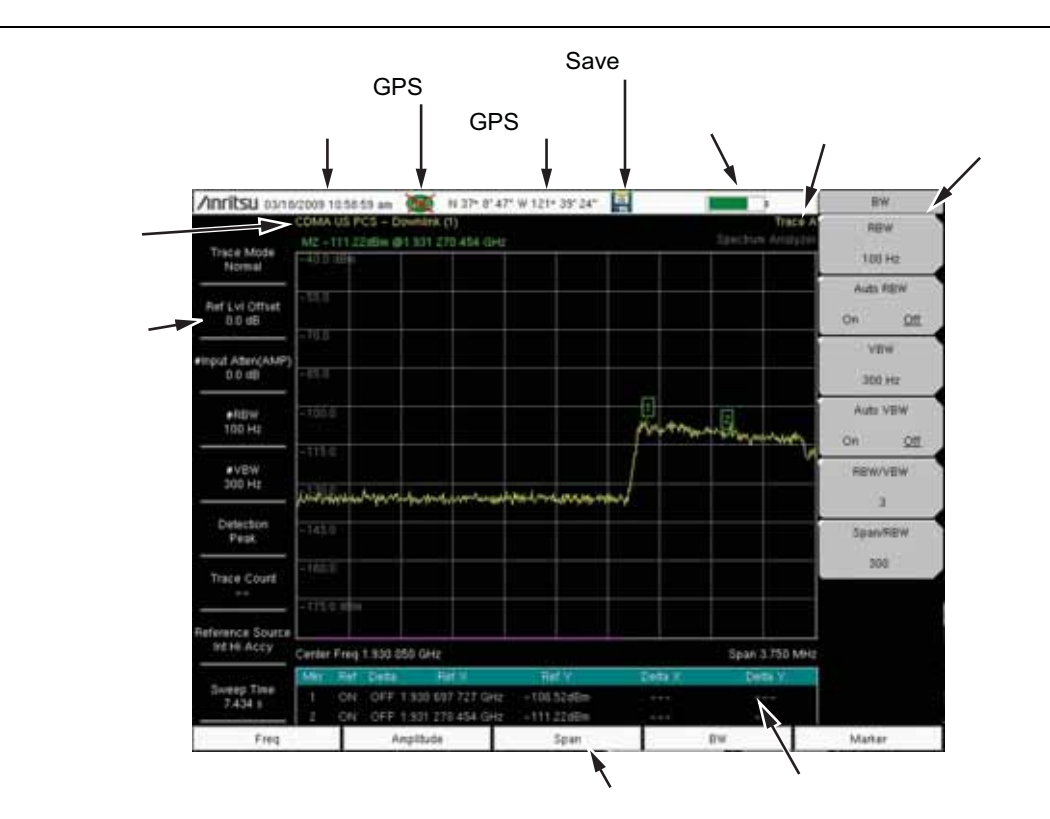

<span id="page-28-0"></span>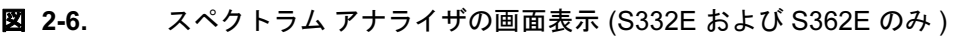

デフォルトのカラー表示画面に加えて、サイトマスタでは以下の表示画面設定がご利用いただけ ます。

Black & White (白黒): 直射日光下での印刷と表示用 Night Vision (暗視): 夜間の表示を最適化 High Contrast (高コントラスト):その他の見づらい状況で使用

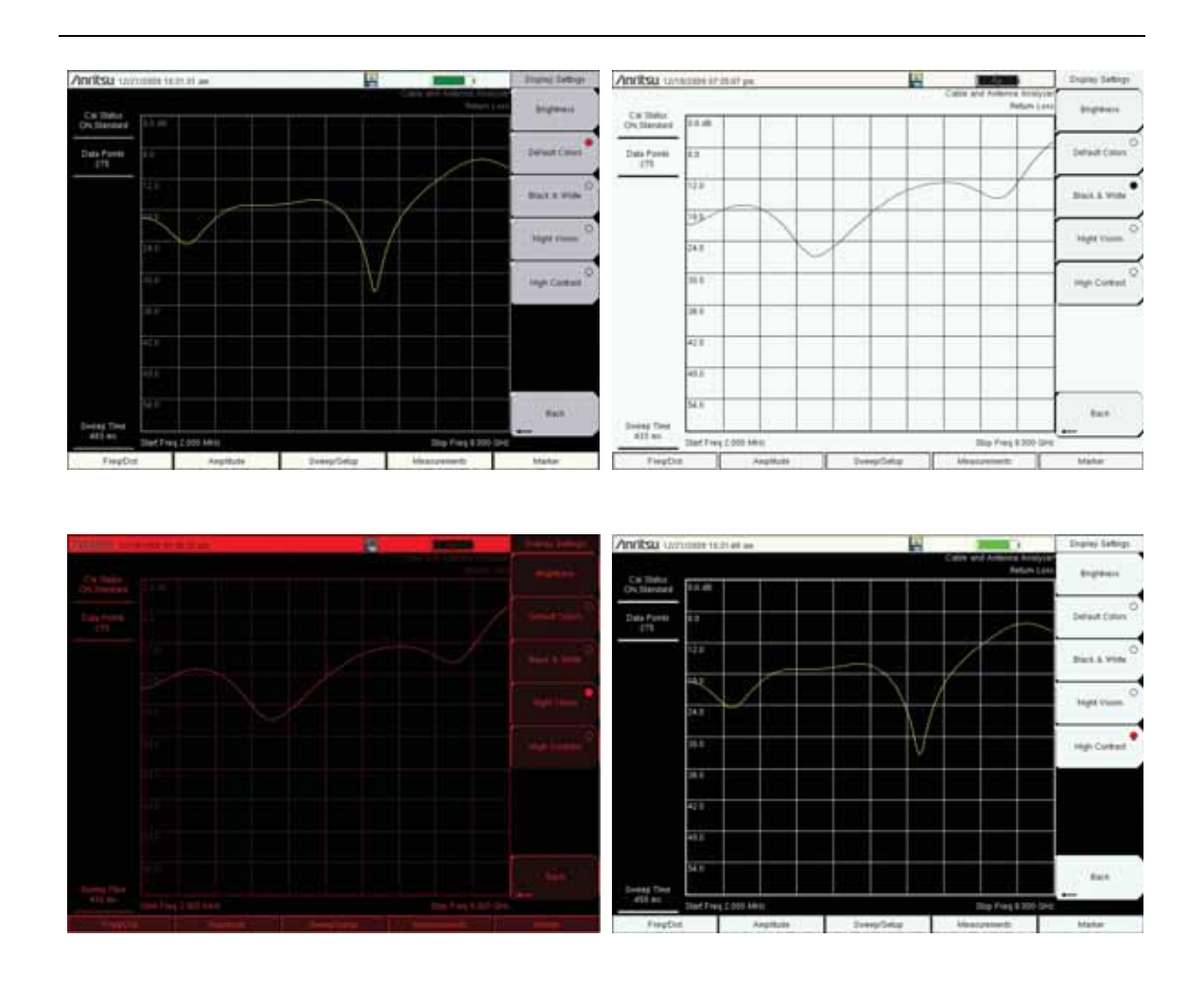

#### 図 2-7. サイトマスタ表示画面の設定

# <span id="page-30-0"></span>2-6 テストパネルコネクタ概要

サイト マスタ S332E のテストパネルコネクタは図 [2-8](#page-30-1) に示します。

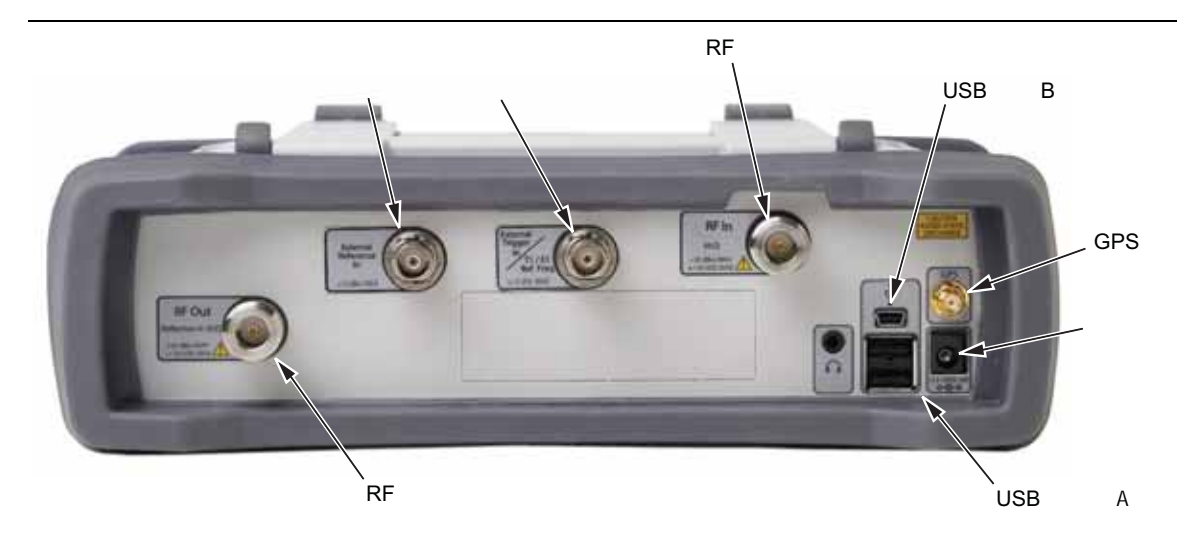

#### <span id="page-30-1"></span>図 2-8. S332E テストパネルコネクタ

#### External Power ( 外部電源 )

外部電源コネクタは、本体への給電とバッテリの充電に使用します。入力電圧は最大 5.0A で 12 VDC ~ 15 VDC です。電源スイッチ近くの緑に点滅する電源 LED は、測定器本体に外部電 源が接続されていることを示します。

警告 AC/DC アダプタを使用する際は、3 線式電源コンセントに接続されている 3 線 式電源ケーブルを必ず使ってください。測定器を接地することなく給電すると、 使用者は重度または致命的な感電の危険性があります。

#### USB Interface – Type A (USB インタフェース – タイプ A)

測定、設定データ、画面イメージの保存に、サイト マスタは USB メモリを使用できる 2 つの USB タイプ A コネクタを備えています。

#### USB Interface – Mini-B (USB インタフェース – ミニ -B)

USB 2.0 ミニ -B コネクタを使用して、サイト マスタと PC を直接接続することができます。サ イト マスタを初めて PC に接続する時は、PC のオペレーティング システムによる通常の USB デバイス検出が行われます。本器に添付の CD-ROM には、マスタ ソフトウェア ツールのインス トール時にインストールされる Windows XP 用ドライバも含まれています。それ以前の Windows オペレーティングシステム用のドライバはありません。ドライバのインストール処理 中、PC のドライブに CD-ROM を挿入し、インストールウィザードに CD-ROM でドライバを 検索するよう指示します。

#### メモ 適切な検出を行うには、サイト マスタを USB ポートに接続する前に、 マスタ ソフトウェア ツールを PC にインストールする必要があります。

#### Headset Jack ( ヘッドセットジャック )

無線通信システムのテストとトラブルシューティング用に、内蔵 AM/FM/SSB 復調器から音声 出力を提供します。このジャックでは、携帯電話で一般に使用されている 2.5 mm ステレオミニ プラグを使用することができます。

#### Ext Trigger In (外部トリガ入力) (S332E、S362E のみ)

外部トリガ BNC メス入力コネクタに印加される TTL 信号は、単一掃引を実行します。スペクト ラム アナライザ モードでは、ゼロ スパンに使用され、トリガは信号の立ち上がりで引き起こさ れます。この掃引が完了すると、次のトリガ信号が届くまでこの出力結果が表示されます。

#### RF In (RF 入力 )

50 Ω、N 型メスコネクタ、最大入力は 50 VDC で +26 dBm。

#### RF Out/Reflection In (RF 出力 / 反射入力 )

反射測定用 RF 出力、50 Ω インピーダンス、最大入力は ± 50 VDC で +23 dBm。

#### GPS Antenna Connector (GPS アンテナコネクタ )

サイト マスタの GPS アンテナ接続は SMA メスです。 GPS 機能は第 6 章「GPS ( [オプション](#page-76-4) 31)」 を参照してください。

# <span id="page-32-0"></span>2-7 記号と表示器

次の記号と表示器は、測定器の状態や状況を画面上に表示するものです。

#### <span id="page-32-1"></span>校正記号

ケーブル & アンテナ アナライザモードの場合、現在の校正状態と種類が、画面左上に表示され ます。図 2-5 ( 2-6 ページ ) 参照。 5 つの状態メッセージは次のような意味を持ちます。

#### Cal Status ( 校正状態 ): ON, Flex

サイト マスタが個別コンポーネントのオープン、ショート、ローで校正されています。これは FlexCal 校正で、校正後でも周波数範囲の変更が可能であることを示します。

#### Cal Status ( 校正状態 ): ON, Standard

サイト マスタが個別コンポーネントのオープン、ショート、ローで校正されています。これは標 準校正で、別の校正を実行しなければ、校正後に周波数範囲が変更できないことを示しています。

#### Cal Status ( 校正状態 ): ON, Flex, Insta

サイト マスタが InstaCal モジュールで校正されています。これは FlexCal 校正で、校正後でも 周波数範囲の変更が可能であることを示します。

#### Cal Status ( 校正状態 ): ON, Standard, Insta

サイト マスタが InstaCal モジュールで校正されています。サイト マスタが個別コンポーネント のオープン、ショート、ローで校正されています。これは標準校正で、別の校正を実行しなけれ ば、校正後に周波数範囲が変更できないことを示しています。

#### Cal Status ( 校正状態 ) Off:

サイト マスタが校正されていません。

校正手順については[、付](#page-84-1)録 A にリストされているケーブル & アンテナ測定ガイド (PN: 10580-00241) を参照してください。

# <span id="page-32-3"></span><span id="page-32-2"></span>バッテリ記号

画面の上側にあるバッテリ記号は、バッテリの残留電力量を示します。記号内部の色付きの部分 は、バッテリの充電レベルに応じてサイズと色が変化します。

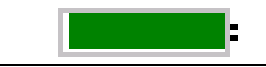

#### 図 2-9. バッテリ状態

緑 : バッテリが 30% ~ 100% 充電されています

黄 : バッテリが 10% ~ 30% 充電されています

赤 : バッテリが 0% ~ 10% 充電されています

稲妻 : バッテリが充電中です ( 色は問わず )

バッテリについての詳細な情報は、状態ダイアログボックスでも見れます (System ( システム) > Status ( 状態 ))。

AC/DC アダプタ (40-168JJ) または 12 VDC アダプタ (806-141-R) が接続されると、バッテリは 自動的に充電を受け付け、稲妻のバッテリ記号が表示されます。(図 [2-10\)](#page-33-1)

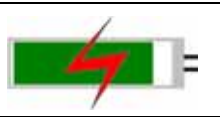

#### <span id="page-33-1"></span>図 2-10. バッテリ充電のアイコン

バッテリの充電中は緑の充電 LED が点滅します。またバッテリの充電が完了すると、点滅が止 まって緑色に点灯します。

注意アンリツ認定のバッテリ、アダプタ、充電器のみを使用してください。

バッテリを取り付けずに外部電源を使用して作業を行う場合、バッテリ記号は赤のプラグ形状と なります。(図 2-11)

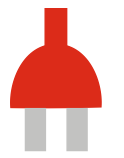

図 2-11. バッテリが取り付けられていない場合

# <span id="page-33-0"></span>その他の記号

#### Single Sweep ( 単一掃引 )

Single Sweep (単一掃引)が選択されています。Sweep (掃引) Menu (メニュー) で Continuous ( 継続的 ) を押すと掃引が再開されます。

# フロッピー アイコン

Save ( 保存 ) サブメニューへのショートカットです。測定、設定、画面表示を保存するには、 アイコンに触ってタッチ スクリーン キーボードを開きます。

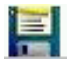

図 2-12. フロッピー アイコン

# <span id="page-34-0"></span>2-8 データ入力

#### <span id="page-34-1"></span>数値

数値は回転ツマミ、矢印キー、またはキーパッドを使用して変更します。メイン メニュー キー の一つを押すと、タッチスクリーンの右側にサブメニューの一覧が表示されます。サブメニュー キーの値が赤で表示されている場合は、変更が可能です。回転ツマミまたは矢印キーを使用して いる場合、変更する値はサブメニュー上に表示され、目盛り上に赤字で表示されます。キーパッ ドを使用している場合、新しい値が目盛り上で赤く表示され、サブメニューが Unit ( 単位 ) に変 ります。新しい値のために単位を選択すると、入力が完了します。

#### <span id="page-34-2"></span>Parameter Setting (パラメータ設定 )

ポップアップ リスト ボックスまたは編集ボックスで選択リストやエディタを使用できます。矢 印キー、回転ツマミ、またはタッチ スクリーンを使用して、項目やパラメータのリスト内をス クロールします。これらのリストボックスおよび編集ボックスには、多くの場合、使用可能な値 の範囲や限度が表示されています。

Enter キーを押して入力を完了します。入力を確定する前ならいつでも Esc (Esc) キーを押して 変更を中止し、元の設定に戻すことができます。

マスタ ャ t トウェア ツール を使用して作成やインポートを行うことにより、いくつかのパラ メータ ( アンテナやパワースプリッタ用など)をリストボックスに追加することができます。

# <span id="page-34-3"></span>文字入力

測定を保存する場合など文字入力を行う際は、タッチ スクリーン キーボードが表示されます (図 [2-13](#page-34-4))。タッチ スクリーン キーボードを使用して、文字を直接入力します。数値の入力に キーパッドも使用できます。左右矢印キーを使って、ファイル名上でカーソルを移動させること ができます。補足情報については、「Save ( 保存 ) メ[ニュー」](#page-59-1)(4-8 ページ ) を参照してください。

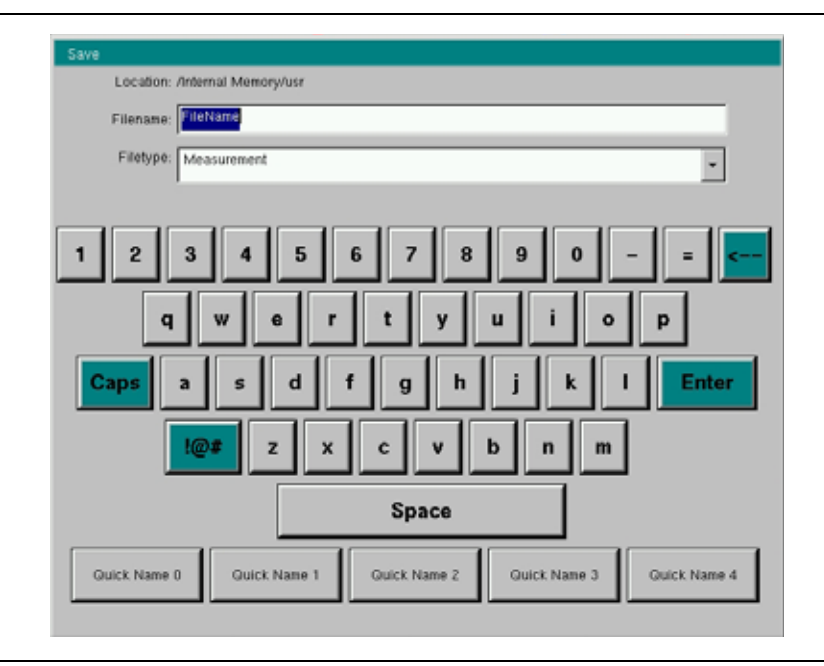

<span id="page-34-4"></span>図 2-13. タッチスクリーン キーボード

# <span id="page-35-0"></span>2-9 Mode Selector ( モード選択 ) メニュー

Mode (モード)メニュー下の機能にアクセスするには、Shift キーを押してから Mode **( モード)** (9) キーを押します。方向を示す矢印キー、回転ツマミ、タッチスクリーンを使用して 選択箇所を強調表示し、Enter キーを押して選択します。このメニューに表示されるモードのリ ストは、測定器にインストールしてアクティブ化されているオプションによって異なります。 図 2-14 にモード メニューの例を示します。お使いの測定器に同じリストが表示されない場合も あります。現在のモードがバッテリ記号の下に表示されます。

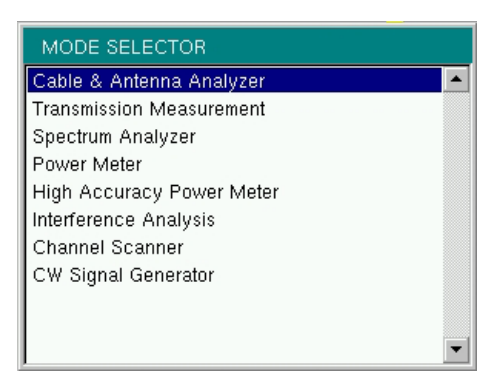

#### 図 2-14. Mode Selector ( モード選択 ) メニュー

Menu (メニュー)キーは、測定モードをすばやく変更するための別のオプションです。 Menu ( メニュー) キーを押してから、上 2 行にある測定アイコンの一つを選択してください (図 [2-2 \( 2-3](#page-24-2) ページ ))。
第 3 章 — クイックスタートガイド

### 3-1 序文

本章では、基本的な測定設定の概要を説明します。測定情報の詳細については、付録 A 「[測定](#page-84-0) ガ[イド」に](#page-84-0)リストされている専用の測定ガイドを参照してください。本章では、次の測定モード で測定をすばやく開始するための情報を提供します。

- 第 3-3 項「ケーブル & [アンテ](#page-37-0)ナ アナライザ」(3-2 ページ)
- 第 3-4 [項「スペクトラ](#page-42-0)ム アナライザ」(3-7 ページ)

# <span id="page-36-0"></span>3-2 測定モードの選択

Menu (メニュー)キーを押してからタッチスクリーンを使い、適切な測定アイコンを選択します。

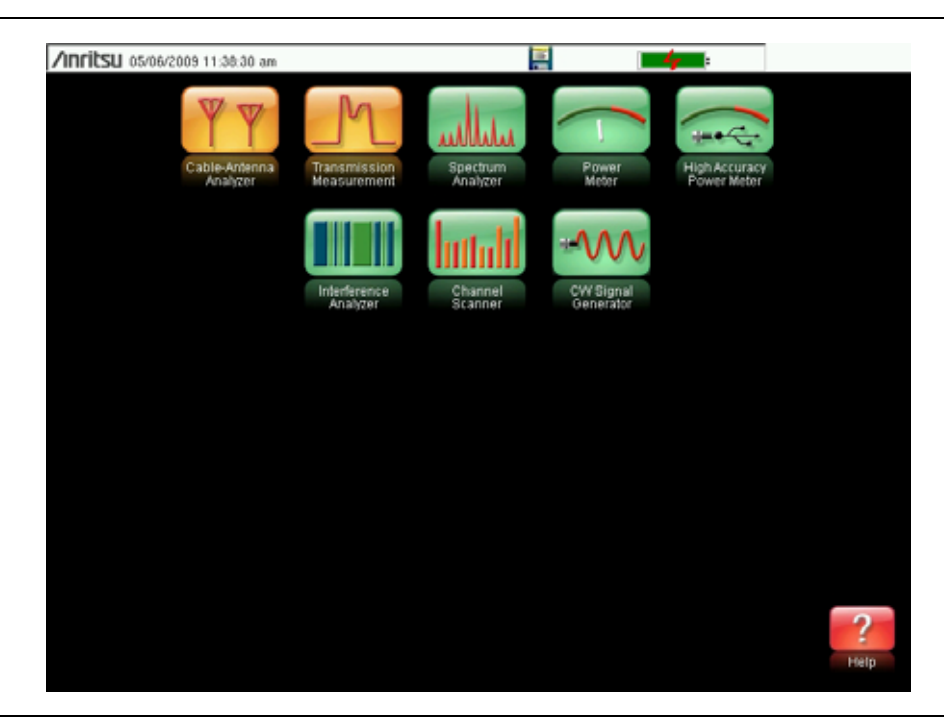

図 3-1. インストールされた測定モードアイコンのあるメニュー画面

メモメニュー画面の表示は、インストールされたオプションによって異なります。 3-3 ケーブル&アンテナ アナライザ ファイン インスタークイックスタートガイド

# <span id="page-37-0"></span>3-3 ケーブル & アンテナ アナライザ

前項で説明した通り、本測定器にケーブル & アンテナ アナライザモードを設定します。

#### 測定種類の選択

Measurement (測定) メイン メニュー キーを押して適切な測定を選択します。

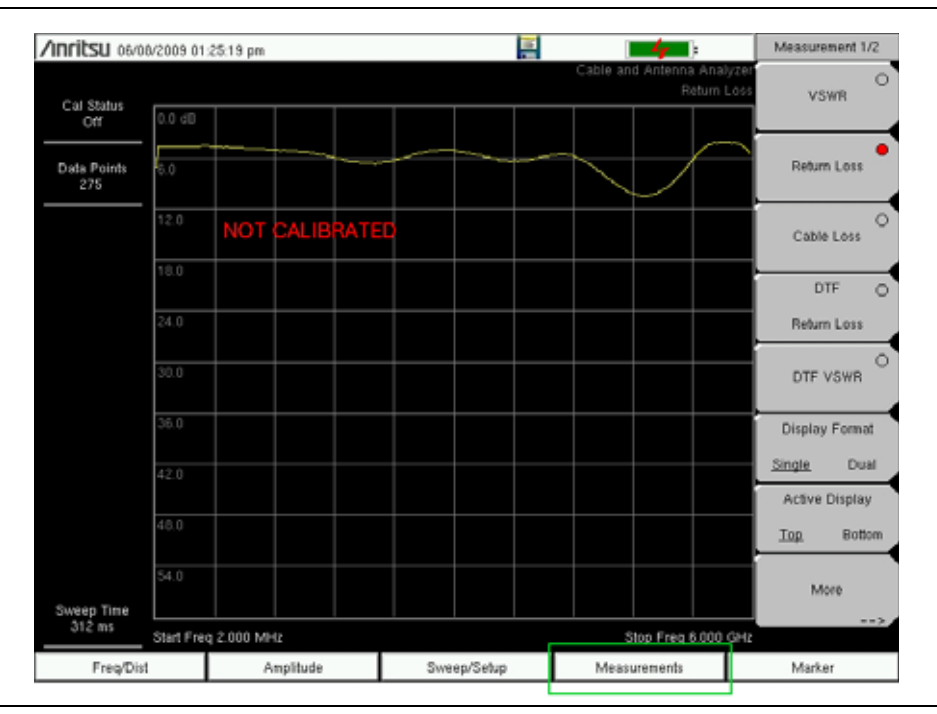

図 3-2. インストールされた測定モードアイコンのあるメニュー画面

## 周波数の設定

- 1. Freq/Dist ( 周波数 / 距離 ) メイン メニュー キーを押します。
- 2. Start Freq ( スタート周波数 ) サブメニュー キーを押し、キーパッド、回転ツマミ、または 矢印キーを使用してスタート周波数を入力します。
- 3. Stop Freq (ストップ周波数)サブメニュー キーを押し、キーパッド、回転ツマミ、または 矢印キーを使用してストップ周波数を入力します。

# 振幅の設定

- 1. Amplitude ( 振幅) メイン メニュー キーを押します。
- 2. Top ( 最上部 ) サブメニュー キーを押し、キーパッド、回転ツマミ、または矢印キーを使用 して最上部目盛値を編集します。Enter を押して設定します。
- 3. Bottom ( 最下部 ) サブメニュー キーを 押し、キーパッド、回転ツマミ、または矢印キーを 使用して最下部目盛値を編集します。Enter を押して設定します。
- メモスミスチャート測定における振幅については[、付](#page-84-0)録 A にリストされているケー ブル&アンテナ測定ガイドの、2 ~ 23 ページ 『スミスチャート』を参照してく ださい。

# マーカをオンにする

- 1. Marker ( マーカ) メイン メニュー キーを押します。
- 2. Marker ( マーカ) 123456 サブメニュー キーを押し、タッチ スクリーンを使用してマー カ番号1のボタンを選択します。Marker (マーカ)サブメニューキー上に下線の付いた数 字は、アクティブなマーカを表します。
- 3. 矢印キー、キーパッド、回転ツマミを使用してマーカを移動します。選択されたマーカの 現在値が、グラフの左上に表示されます。タッチスクリーンを使ってマーカをドラッグす ることもできます。
- 4. 6 つの基準マーカのそれぞれに対して、デルタマーカを使用できます。選択されたマーカに ついて、 Delta On/Off ( デルタオン / オフ ) サブメニュー キーを切り替えることにより、 デルタ マーカをオンにすることができます。

### ピーク / バレー 自動マーカ

リターンロスおよび VSWR 測定を行う場合、ピーク / バレー自動機能を使用して、マーカ1 をピークで、マーカ2を谷で自動的にオンにし、マーカ表に M1 と M2 を表示させることができ ます。この機能は DTF 測定では使用できません。

- 1. Marker ( マーカ) メイン メニュー キーを押します。
- 2. Peak/Valley Auto Markers ( ピーク / バレー自動マーカ ) キーを押します。

# シングル リミット線

- 1. Shift に続いて Limit ( リミット) (6) を押し、リミットメニューを入力します。
- 2. Limit On/Off ( リミットオン/オフ)キーを押して、リミットをオンにします。
- 3. Single Limit (シングルリミット)を押した後、数字キーパッド、矢印キー、または回転ツ マミを使用してリミット値を変更し、Enter を押します。

メモ 複数セグメントのリミット線を作成するには[、付](#page-84-0)録 A にリストされているケー ブル & アンテナ測定ガイドを参照してください。

4. Limit Alarm ( リミット警報 ) キーを押して、リミット警報をオンまたはオフにします。

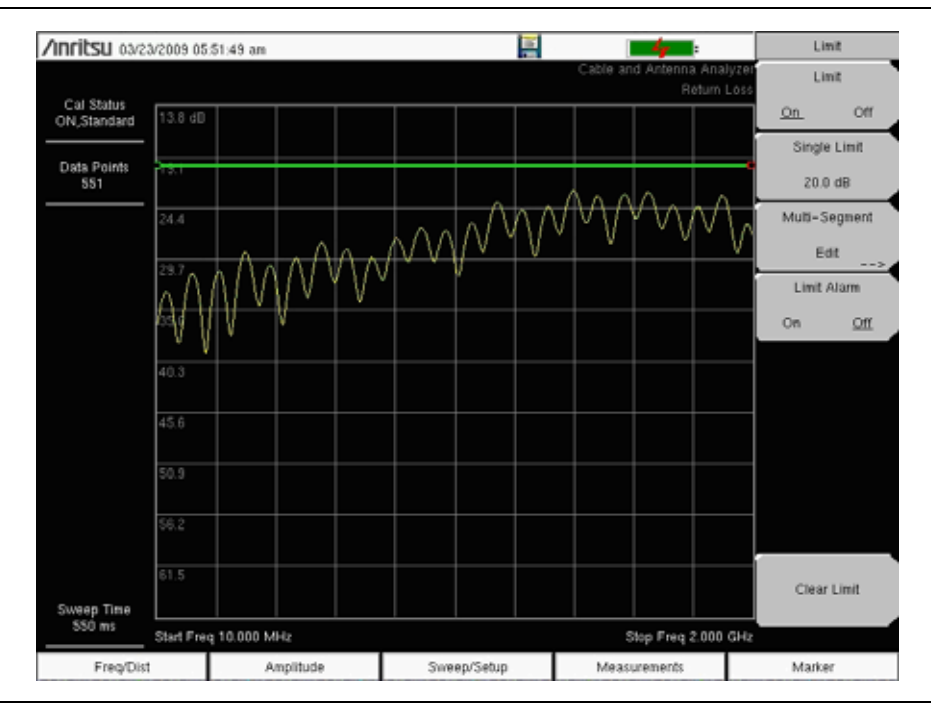

図 3-3. シングル リミット線

#### DTF 設定

- 1. Measurement (測定) メイン メニュー キーを押して、DTF Return Loss (DTF リターン ロス ) または DTF VSWR を選択します。
- 2. Freq/Dist ( 周波数 / 距離 ) メイン メニュー キーを押します。
- 3. Units ( 単位) サブメニュー キーを押し、メートルで距離を表示する m、またはフィートで 距離を表示する ft を選択します。
- 4. DTF Aid (DTF 支援)を押し、タッチスクリーンまたは矢印キーを使用して全ての DTF パ ラメータを検索します。
	- a. Start Distance ( スタート距離 ) および Stop Distance ( ストップ距離 ) を設定しま す。 Stop Distance ( ストップ距離 ) は Dmax より短く設定する必要があります。
	- b. Start (スタート) および Stop (ストップ) 周波数を入力します。
	- c. Cable (ケーブル)を押し、ケーブルリストから適切なケーブルを選択して、Enter を押します。
	- d. Continue (続行)を押します。

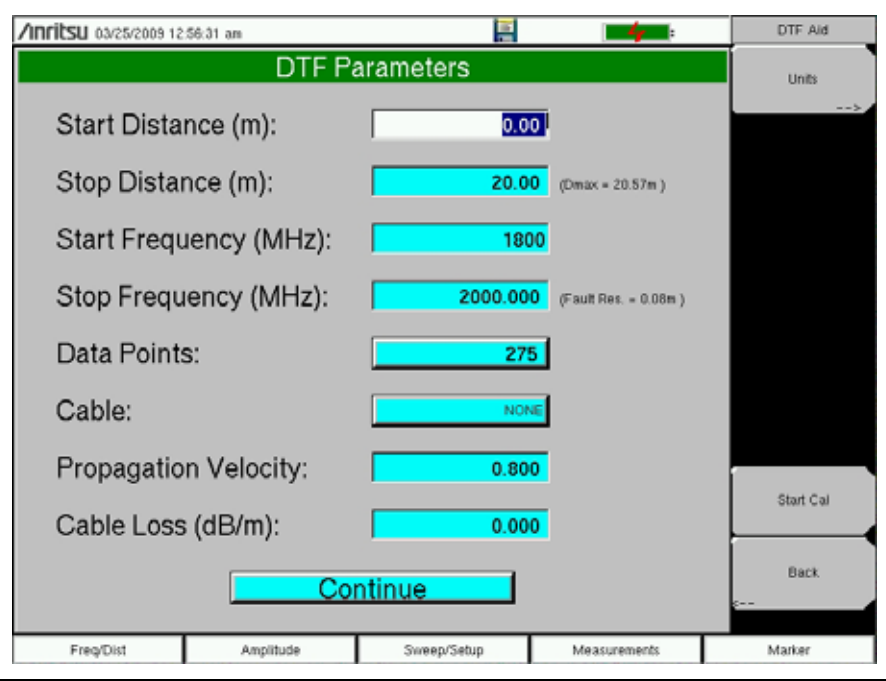

#### **図 3-4.** DTF Aid (DTF 支援)

- 5. Shift に続いて Calibrate (校正) (2) を押して測定器を校正します。補足情報については 「OSL [校正による校正」](#page-41-0)(3-6 ページ ) を参照してください。
- 6. Marker ( マーカ) メイン メニュー キーを押して適切なマーカを設定します。
- 7. Shift および Limit ( リミット ) (6) を押して、適切なリミット線を入力して設定します。
- 8. Shift および File ( ファイル) (7) を押して、測定を保存します。詳細についてはユーザガイ ドを参照してください。

#### <span id="page-41-0"></span>OSL 校正による校正

- メモ校正の詳細については[、付](#page-84-0)録 A にリストされているケーブル & アンテナ測定ガ イドを参照してください。
- 1. Freq/Dist ( 周波数 / 距離) メイン メニュー キーを押して、適切な周波数範囲を入力します。
- 2. Shift に続いて Calibrate (校正) (2) キーを押します。
- 3. Standard ( 標準 ) または FlexCal を選択します。
- 4. Start Cal (校正開始)を押して、画面上の指示に従います。
- 5. オープンを RF Out に接続して、Enter キーを押します。
- 6. ショートを RF Out に接続して、Enter キーを押します。
- 7. ロードを RF Out に接続して、Enter キーを押します。
- 8. 校正状態メッセージが「ON, Standard (ON, 標準 )」または「ON, FlexCal」と表示されてい ることを確かめ、校正が正しく行われたことを確認します。

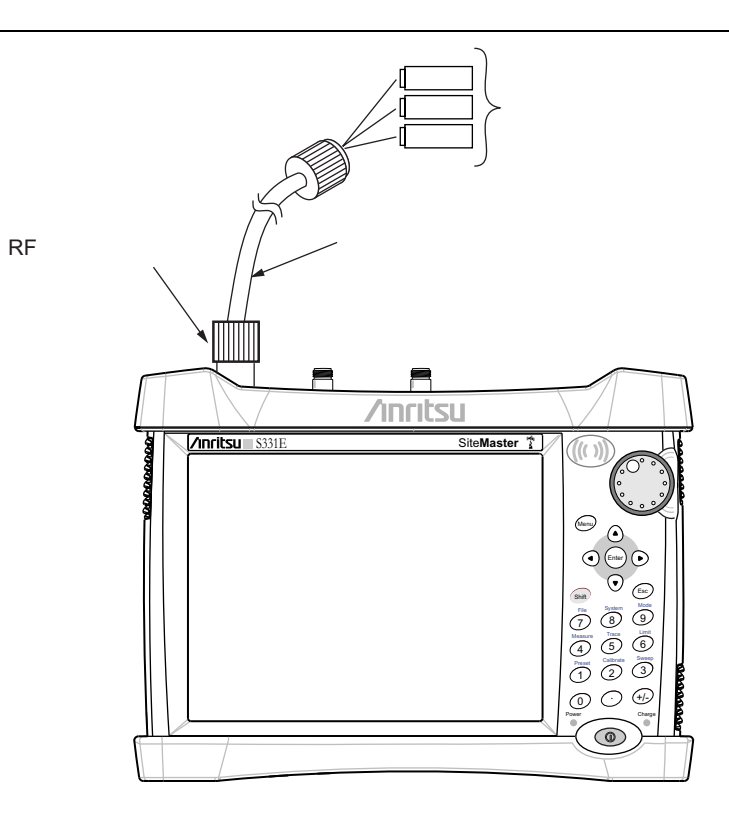

図 3-5. OSL 校正による校正の仕組み

# <span id="page-42-0"></span>3-4 スペクトラム アナライザ

第 3-2 項「[測定モ](#page-36-0)ードの選択」(3-1 ページ ) で説明したように、本測定器にスペクトラム アナ ライザモードを設定します。

#### スタートおよびストップ周波数を設定

- 1. Freq ( 周波数 ) メイン メニュー キーを押します。
- 2. Start Freq (スタート周波数)サブメニューキーを押します。
- 3. キーパッド、矢印キー、または回転ツマミを使用して、お望みのスタート周波数を入力し ます。キーパッドから周波数を入力すると、サブメニューキーのラベルが GHz、MHz、 kHz、Hz に変化します。適切な単位のキーを押します。Enter キーを押すと、MHz サブメ ニュー キーを押した場合と同じ結果になります。
- 4. Stop Freq (ストップ周波数)サブメニューキーを押します。
- 5. お望みのストップ周波数を入力します。

### センター周波数を入力

- 1. Freq ( 周波数 ) メイン メニュー キーを押します。
- 2. Center freq (センター周波数)サブメニュー キーを押します。
- 3. キーパッド、矢印キー、または回転ツマミを使用して、お望みの中心周波数を入力します。 キーパッドから周波数を入力すると、サブメニューキーのラベルが GHz、MHz、kHz、Hz に変化します。適切な単位のキーを押します。Enter キーを押すと、MHz サブメニュー キーを押した場合と同じ結果になります。

センター周波数とその範囲が、画面下に表示されます。

# 信号標準を選択

- 1. Freq ( 周波数 ) メイン メニュー キーを押します。
- 2. Signal Standard ( 信号標準 ) サブメニュー キーを押します。信号標準ダイアログ ボックス が開きます。
- 3. 信号標準を強調表示し、Enter を押して選択します。
- 4. Channel ( チャネル ) サブメニュー キーを押して、チャネル エディタのチャネル値を変更 します。

信号標準が黄色で画面上部に表示されます。

### 測定周波数帯域幅を設定

- 1. BW ( 帯域幅 ) メイン メニュー キーを押して、BW ( 帯域幅 ) メニューを表示します。
	- RBW または VBW サブメニュー キーを押して、手動で値を変更します。
	- Auto RBW ( 自動 RBW) サブメニュー キーまたは Auto VBW ( 自動 VBW) サブメ ニュー キーを押して、RBW と VBW を自動設定にします。
- 2. RBW/VBW サブメニューキーを押して、分解能帯域幅 (RBW) とビデオ帯域幅 (VBW) の比率を変更します。
- 3. Span/RBW ( スパン /RBW) サブメニュー キーを押して、スパン幅と分解能帯域幅 (RBW) の比率を変更します。

### 振幅の設定

Amplitude (振幅) メインメニュー キーを押して、Amplitude (振幅) メニューを表示します。

#### 振幅基準レベルおよび目盛の設定

- 1. Reference Level (基準レベル)サブメニューキーを押し、矢印キー、回転ツマミ、または キーパッドを使用して基準レベルを変更します。Enter を押して基準レベルの変更を確定 します。
- 2. Scale ( 目盛 ) サブメニュー キーを押し、矢印キー、回転ツマミ、またはキーパッドを使用 してお望みの目盛を入力します。Enter を押して目盛値を確定します。

#### 振幅範囲と目盛の設定

- 1. Auto Atten ( 自動減衰量 ) サブメニュー キーを押し、測定信号に基づいて最適な基準レベル を設定します。
- 2. Scale ( 目盛 ) サブメニュー キーを押します。
- 3. キーパッド、矢印キー、または回転ツマミを使って希望する目盛単位を入力します。Enter を押して設定します。縦軸の目盛には数値が自動的に割り振られます。

### 外部損失補正用パワー オフセットの設定

正確な結果を得るためには、パワー オフセットを使って外部減衰量を補正してください。パワー オフセットモードでは、補正係数を dB で指定します。 ( 外部減衰量は、外付けケーブルまたは 高電力用減衰器を使って作成できます。)

RL Offset ( パワー オフセット ) サブメニュー キーを押し、キーパッド、矢印キー、または回転 ツマミを使ってお望みのオフセット値を入力します。回転ツマミを使用する場合、値は 0.1 dB の増分で変化します。Left/Right ( 左 / 右 ) 矢印キーを使うと、Scale ( 目盛 ) サブメニュー キー に表示される値が 10% ずつ変化します。 Up/Down ( 上 / 下) 矢印キーを使用すると、 Scale ( 目盛 ) サブメニュー キーに表示される値の分だけ変化します。キーパッドを使うときは、新し い値を入力してから Enter または dB サブメニュー キーを押して、値を設定します。パワー オフ セットは、測定画面の左側にある測定器設定の概要欄に表示されます。

### スパンの設定

- 1. Span ( スパン ) メイン メニュー キーまたは Freq ( 周波数 ) メイン メニュー キーを押して から Span (スパン)サブメニュー キーを押します。
- 2. フルスパンを選択するには、Full Span ( フルスパン) サブメニュー キーを押します。 フル スパンを選択すると、その前のスタート / ストップ周波数の設定が上書きされます。
- 3. 単一の周波数測定では、Zero Span ( ゼロスパン ) サブメニュー キーを押します。

メモスパン値を素早く移動するには、Span Up 1-2-5 ( スパン拡大 1-2-5) または Span Down 1-2-5 ( スパン縮小 1-2-5) サブメニュー キーを押します。これらの キーは、1-2-5 シーケンスでのズームイン、ズームアウト機能を使い易くしたも のです。

### シングル リミット線

Limit (リミット) メニューキーを押して、リミットメニューを表示します。

- 1. Limit (Upper/Lower) ( リミット ( 上限/下限 )) サブメニュー キーを押し、お望みのリミッ ト線上限 または 下限 を選択します。
- 2. On Off (オンオフ)サブメニュー キーを押して、選択したリミット線をアクティブ化にす ると、On に下線が付きます。
- 3. Limit move ( リミットの移動 ) サブメニュー キーを押し、Limit move ( リミットの移動 ) メニューを表示します。最初の Limit move ( リミットの移動 ) サブメニュー キーを押し、 矢印キー、回転ツマミ、またはキーパッドを使ってリミット線の dBm レベルを変更します。
- 4. Back ( 戻る ) サブメニュー キーを押して、Limit ( リミット ) メニューに戻ります。
- 5. 必要なら、Set Default Limit ( デフォルトのリミットを設定 ) サブメニュー キーを押して、 リミット線を描画し直します。

# セグメント リミット線

以下の手順で、リターンロス測定のリミット線を作成します。リミットは 1,000 MHz ~ 1,400 MHz で 12 dB、1,600 MHz ~ 2,000 MHz で 15 dB に設定します。

- 1. Limit (Upper/Lower) ( リミット ( 上限/下限 )) サブメニュー キーを押し、お望みのリミッ ト線上限 または 下限 を選択します。
- 2. On Off (オンオフ)サブメニュー キーを押して、選択したリミット線をアクティブ化にす ると、On に下線が付きます。
- 3. Limit move ( リミットの移動 ) サブメニュー キーを押し、Limit move ( リミットの移動 ) メニューを表示します。

### セグメント化されたリミット線サンプル作成

- 4. Move Limit ( リミットの移動 ) サブメニュー キーを押し、数字キーを使ってリミット値 12 dB を入力します。リミット値は、矢印キーまたは回転ツマミを使っても移動できます。 Back ( 戻る ) サブメニュー キーを押して、Limit ( リミット ) メニューに戻ります。
- 5. Limit Edit ( リミットの編集 ) サブメニュー キーを押し、Edit ( 編集 ) メニューを表示します。
- 6. Add Point ( ポイントの追加 ) サブメニュー キーを押します。
- 7. Frequency ( 周波数 ) サブメニュー キーを押して、1,400 MHz を入力します。
- 8. Add Point ( ポイントの追加 ) サブメニュー キーを押します。
- 9. Frequency ( 周波数 ) サブメニュー キーを押し、1,600 MHz を入力します。

# リミットエンベロープの作成

- 1. Shift に続いて Limit ( リミット) (6) を押して、リミットメニューを開きます。
- 2. Limit Envelope (リミットエンベロープ)を選択します。
- 3. Create Envelope (エンベロープの作成)キーを押します。

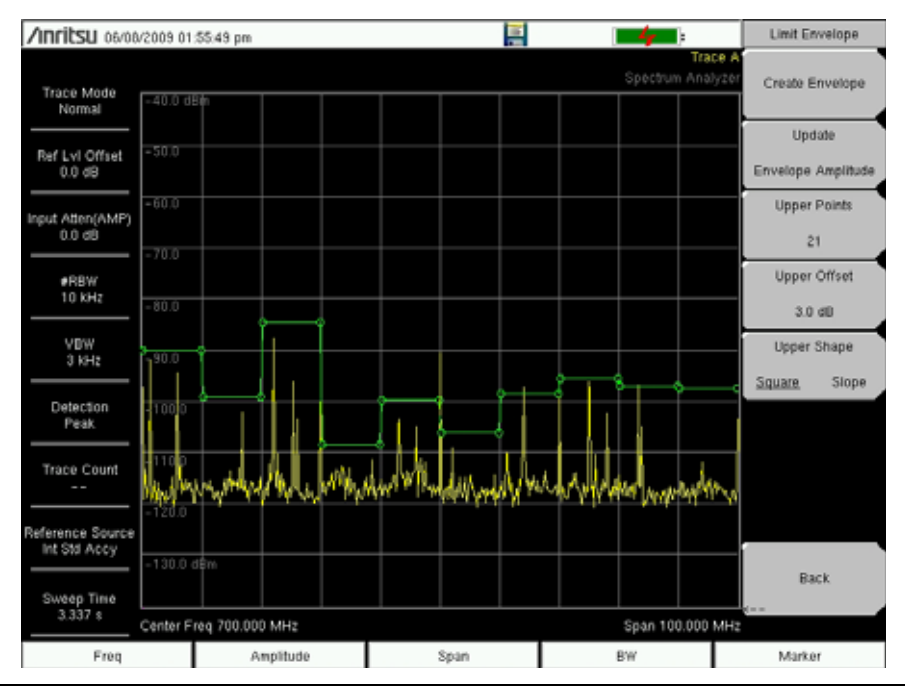

図 3-6. リミットエンベロープ

#### マーカの設定

Marker ( マーカ) メインメニュー キーを押して、Marker ( マーカ) メニューを表示します。

### マーカの選択、アクティブ化、配置

- 1. Marker 1 2 3 4 5 6 ( マーカ 1 2 3 4 5 6) サブメニュー キーを押して、タッチスクリーン マーカボタンを使ってお望みのマーカを選択します。選択されたマーカは、Marker (マーカ)サブメニュー キー上で下線が付きます。
- 2. On Off (オンオフ)サブメニュー キーを押し、On (オン)に下線を付けます。選択された マーカは赤で表示され、移動させることができます。
- 3. 回転ツマミを使ってマーカを目的の周波数に付けます。
- 4. 手順 1 ~ 3 を繰り返し、追加マーカをアクティブ化して移動できます。

#### デルタマーカの選択、アクティブ化、配置

- 1. Marker 1 2 3 4 5 6 ( マーカ 1 2 3 4 5 6) サブメニュー キーを押して、お望みのデルタ マー カを選択します。選択されたマーカには下線が付きます。
- 2. Delta On Off ( デルタ オン オフ) サブメニュー キーを押すと、On ( オン) に下線が付きま す。選択されたマーカは赤で表示され、移動させることができます。
- 3. 回転ツマミを使ってデルタ マーカを目的の周波数に付けます。
- 4. 手順 1 ~ 3 を繰り返し、追加マーカをアクティブ化して移動できます。

#### 表形式でマーカ データを表示する

- 1. More ( 詳細 ) サブメニュー キーを押します。
- 2. Marker Table On Off ( マーカ表 オン オフ ) サブメニュー キーを押すと、On ( オン ) に下線が 付きます。全てのマーカとデルタ マーカのデータは、測定グラフの下の表に表示されます。

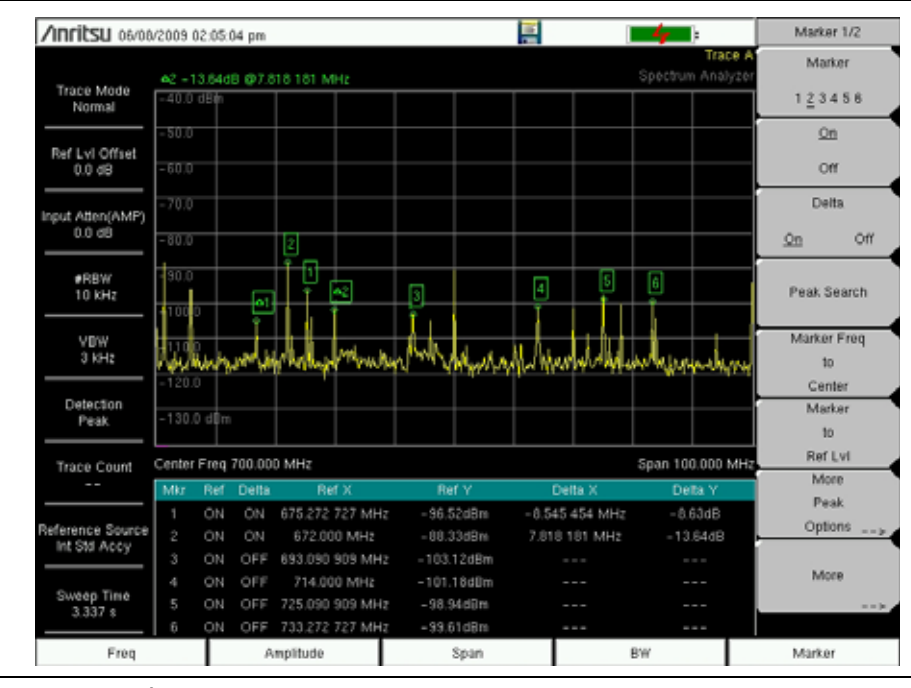

図 3-7. マーカ表

# スマート測定タイプを選択

スペクトラム アナライザモードで、Shift に続いて Measurement ( 測定 ) (4) を押し、サブメ ニュー キーを使ってスマート測定を選択します。

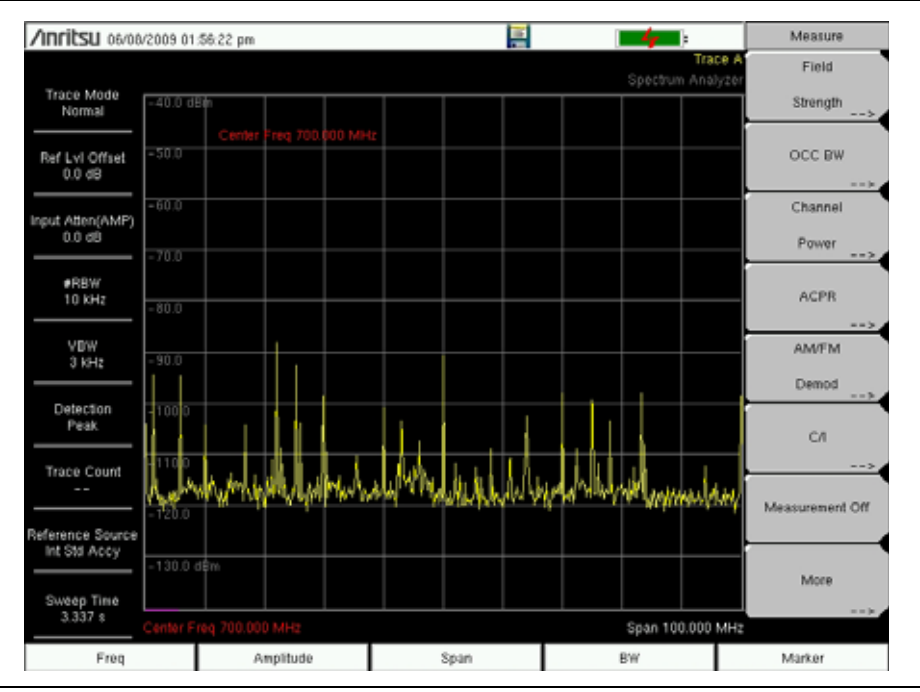

図 3-8. スペクトラム アナライザ測定メニュー

# 3-5 測定データの保存

測定ファイルは次の形式で保存できます。

ケーブル&アンテナアナライザ測定用 VNA または DAT

スペクトラムアナライザ測定用 .SPA

ファイルは、マスタソフトウェアツール(MST)で編集、表示、分析できる .VNA 形式または .SPA 形式で保存することを推奨します。

> アンリツでは、ファイルを内部メモリに保存してから、必要に応じて外付けの USB メモリに転送することを推奨しています。詳細については、第 4 章[「ファ](#page-55-0) [イルのコ](#page-55-0)ピー」を参照してください。

> .DAT 形式は、この形式でファイルを操作する必要がある場合か、ハンドヘルド ソフトウェアツール (HHST) を使用する必要がある場合にのみ推奨されます。 .DAT 形式で保存した測定データは、ハンドヘルドソフトウェアツールで表示、 編集、分析できます。デュアル測定表示画面がオンの場合、ファイルは Filename\_1 および Filename\_2. として保存されます。

.DAT ファイルは、リターンロス、VSWR、ケーブルロス、DTF RL、DTF VSWR のみに対応し、137、275、551 データポイントのみサポートしています。1102 および 2204 データポイントは .DAT ファイルではサポートされていません。 これらの分解能が必要な場合は、.VNA 形式を使用してください。

.DAT 形式のファイルは、測定器に呼び戻して表示することはできません。 これが必要な場合は、.VNA 形式を使用してください。

#### ファイルを保存する手順

メモ

- 1. Shift に続いて File (ファイル) (#7) を押します。
- 2. Save Measurement (測定データの保存)を押します。
- 3. Change Save Location(保存場所の変更)を押して現在の場所を USB フラッシュドライ ブか内部メモリに設定してから、Set Location(場所の設定)を押します。
- 4. Change Type (Setup/JPG/…)(タイプの変更(設定 /JPG/...))を押して、 Measurement .VNA または Measurement .DAT または Measurement を選択します (スペクトラムアナライザモードの場合)。
- 5. キーボードからファイル名を入力し、Enter を押します。

ファイル操作の詳細については、第 4 章「ファ[イル管理」を](#page-52-0)参照してください。

### 3-6 使用可能な MST ユーティリティ

### .DAT ファイル形式への変換

- 1. MST と接続を確立します。
- 2. 測定データをダウンロードします。
	- a. Sync(同期) | Download all measurements(すべての測定データをダウンロード) に移動します。
	- b. コンピュータ上のフォルダを選択するか、[Local (ローカル)] を選択してから場所 を設定します。
	- c. Device (デバイス)をクリックして、測定データをすべて測定ウィンドウにドラッグ します。選択した「ローカル」の場所にトレースのすべてが自動的に保存されます。
- 3. フォルダ内のすべてのファイルを変換するには、File (ファイル) | Save Folder as .DAT (フォルダを,DATとして保存)を選択し、上記で使用したフォルダを選択します。ファイ ルを個別に変換するには、File(ファイル)| Save As(ファイルに名前を付けて保存) を選択し、拡張子を .DAT に変更してトレースを変換します。

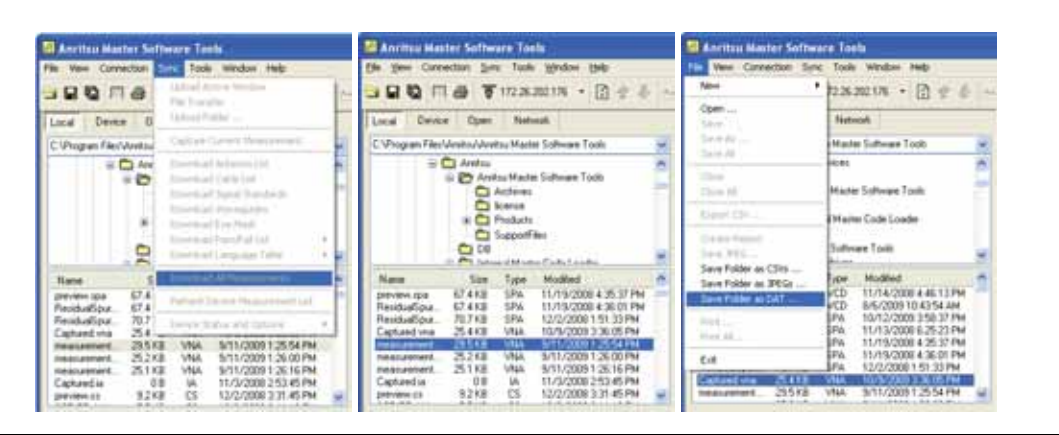

#### **図 3-9.** MST ダイアログ

4. .DAT 形式に変換したファイルは HHST で開けます。

### Group Edit (グループ編集)

グループ編集機能を使うと、フォルダ内のすべての測定データからマーカやリミット線をコピー できます。また、フォルダ内のすべての測定データのタイトルやサブタイトルを素早く変更でき ます。例えば、セルサイト番号をタイトルに追加できます。

タイトルをフォルダ内のすべての測定データのセルサイト番号に変更するには:

1. Tools(ツール) | Group Edit(グループ編集)を選択します。

2. アプリケーションのタイプを VNA に設定します。

3. フォルダの場所を選択します。

4. セルサイト番号を入力して、Plot Title (プロットのタイトル)を選択します。

5. Apply (適用)をクリックして、選択したフォルダ内のプロットタイトルを変更します。

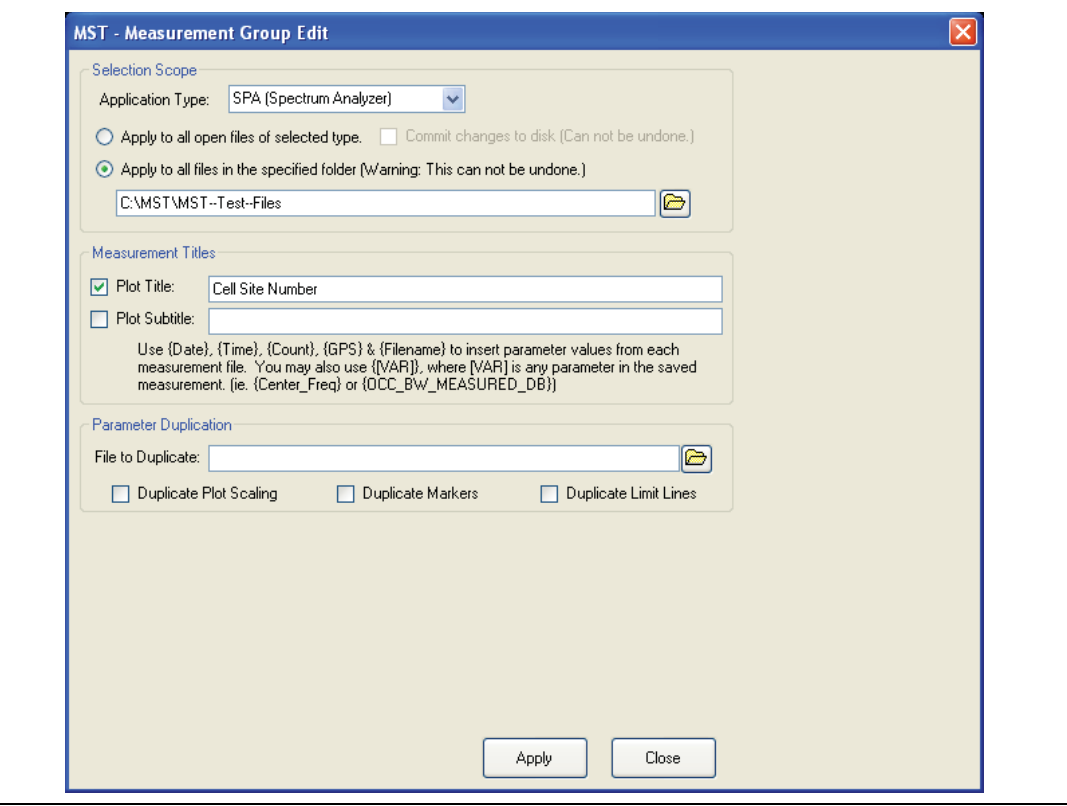

図 3-10. MST 測定グループ編集 ダイアログ

### Print All to PDF(すべて PDF に印刷)

MST 搭載コンピュータに Adobe Acrobat がインストールされていれば、Print All (すべて印刷)、 Print to PDF(PDF に印刷)の順に選択して測定データを PDF に変換できます。これにより、 1 クリックだけで、フォルダ内のすべての測定データの小型かつ移植可能な PDF レポートが作成で きます。

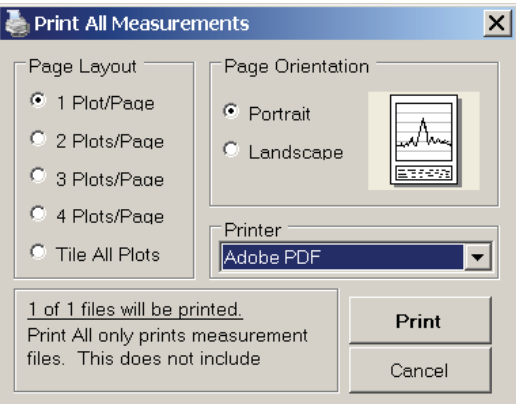

図 3-11. MST Print All Measurements(MST すべての測定データの印刷)ダイアログ

# <span id="page-52-0"></span>第 4 章 — ファイル管理

### 4-1 序文

本章ではサイト マスタのファイル管理機能と File ( ファイル) メニューの詳細を解説します。 本メニューのサブメニューを使うと、内部メモリまたは外付けの USB メモリで、ファイルの保 存、呼出し、コピー、削除ができます。

### 4-2 ファイルの管理

Shift キーに続いて数字キーパッドで File ( ファイル ) (7) キーを押して、File ( ファイル ) メニューを表示します。以下の追加手順に従ってください。

メモFile (ファイル) メニューの操作中に、Esc キーを押して前のメニューに戻るこ とができます。

# ファイルの保存

#### 保存場所の設定

Save(保存)に続いて Change Save Location(保存場所の変更)サブメニュー キーを押し、 ファイルを保存する場所を選択します。ファイルは内部メモリまたは外付けの USB メモリに保 存することができます。また新しいフォルダを作成することもできます。外付け USB メモリが 接続されるか取り外された場合、Refresh Directories ( ディレクトリの更新 ) を押してフォルダ 表示を更新できます。Set Location (場所の設定)キーを押して、保存場所を設定します。

### 測定に名前を付けて保存

Save Measurement As ( 測定に名前を付けて保存 ) キーは、特定のファイル名を付けて測定を素 早く保存するのに使用します。ファイル名には、前回使用した名称に自動更新する番号を付加し た名称が設定されます。たとえば、最後に保存した測定データの名前が System Return Loss であった場合、Save Measurement As(測定データに名前を付けて保存)を選択すると、続く測 定データは System Return Loss\_#1、System Return Loss\_#2 という名前で保存されます。 これらのファイル名は Save (保存) ダイアログボックスを使って変更できます(図 4-1 を参照)。

### 測定の保存

Save Measurement (測定の保存)キーを押して、測定ファイル用の名前を入力します。測定ファ イルは .DAT または .VNA ファイルとして保存できます。測定データをハンドヘルドソフトウェ アツールで編集する場合は、.DAT 形式を選択してください。測定データをマスタソフトウェア ツールで編集する場合は、.VNA 形式を選択してください。.DAT ファイルは 1102 および 2204 データポイントに対応しません。また、.DAT として保存した測定データは、測定器で呼び出し て表示することはできません。

#### 設定の保存

Save ( 保存 ) サブメニュー キーを押して、設定ファイル用の名前を入れます。Change Type (種類の変更)キー、またはタッチ スクリーンを使って、ファイルの種類が Setup (設定) であることを確認し、Enter を押して保存します。

### 設定ファイル用メニューショートカットの作成

Recall (呼出し)サブメニューキーを押して、保存してある設定ファイルを表示します。ショー トカットを作成する設定ファイルのある場所を開き、ファイル名を数秒間長押しします。ショー トカットグリッドで場所を選択し、設定ファイルを保存します。

#### 測定画面を JPEG として保存

Save ( 保存 ) サブメニュー キーを押して、JPEG ファイル名を入れます。ファイルの種類が Jpeg であることを確認し、Enter を押して保存します。

### Save ( 保存 ) ダイアログ ボックス

Save ( 保存 ) ダイアログボックス ( 図 4-1) は、内部メモリまたは付け USB メモリにファイルを保 存するのに使用します。ファイルの種類、ファイル名、保存場所はこの画面で設定します。詳細に ついては、「Save ( 保存 ) [メニュー」](#page-59-0)(4-8 ページ ) および 「[Save Location \(](#page-60-0) 保存場所 ) メニュー」 (4-9[ページ](#page-60-0))を参照してください。

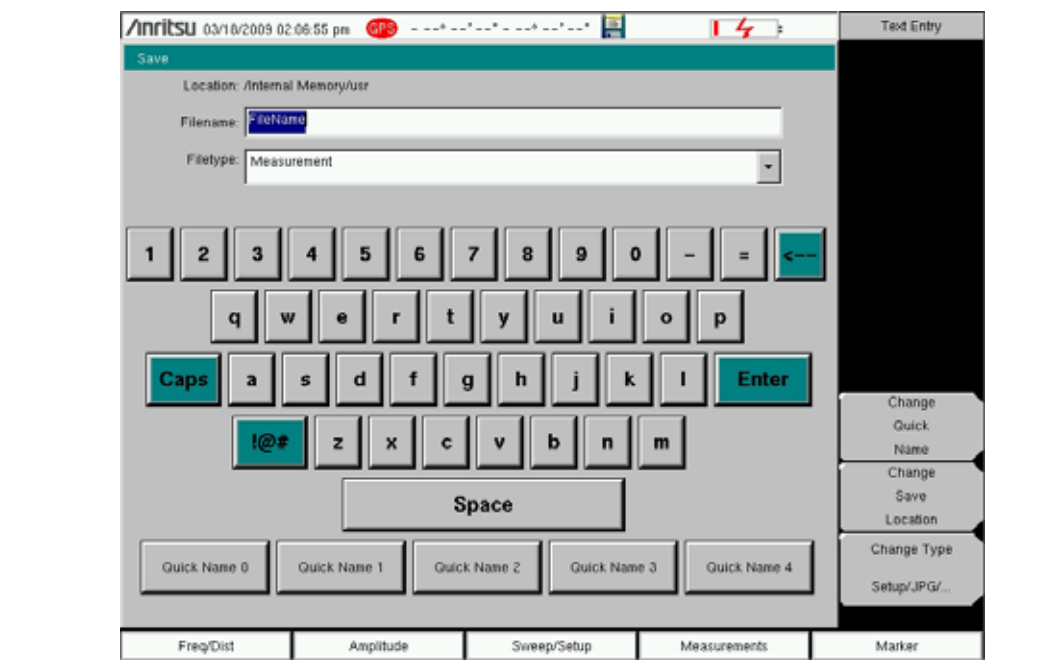

**図 4-1.** Save (保存) ダイアログボックス

# クイックネームキー

図 4-1 のキーボードの下にあるクイックネームキーを使って、頻繁に使う測定ファイル名に、 ユーザはクイックネームを入力することができます。キーを編集するには、Shift キーに続いて File (ファイル) (7) キーを押します。Save (保存)に続いて Change Quick Name (クイックネーム の変更 ) キーを押して、編集するクイックネームの一つを選択します。Enter を押して、そのキー の新しい名前を入力します。再度 Enter を押すと新しい名前がそのキーに表示されます。

#### ファイル管理

### ファイルの呼出し

Recall ( 呼出し ) メニューを使って、内部メモリや外付け USB メモリにある全ての測定および 設定ファイルを閲覧することができます。

呼出しメニューは名前、日付、種類で並び替えができます。また、Recall ( 呼出し ) ダイアログ ボックスの File Type ( ファイルの種類 ) を押して閲覧したいファイルの種類を選択することに よって、測定ファイルまたは設定ファイルのみを選んで見ることもできます。

#### 測定の呼出し

File (ファイル) メニューで、Recall Measurement (測定の呼出し)サブメニュー キーを押しま す。タッチスクリーン、回転ツマミ、または Up/Down ( 上 / 下) 矢印キーを使って測定を選択 し、Enter を押します。

#### 設定の呼出し

Recall サブメニュー キーを押します。ファイルの種類が Setup (設定)または All (全て) である ことを確認します。タッチスクリーン、回転ツマミ、または Up/Down ( 上 / 下) 矢印キーで設定 ファイル (.stp) を選択し、Enter を押します。

### Recall ( 呼出し ) ダイアログボックス

Recall (呼出し) ダイアログボックス (図 [4-2\)](#page-54-0) では、以前保存した測定や設定を開くことができ ます。補足情報については、「Recall ( 呼出し ) メ[ニュー」](#page-62-0)(4-11 ページ ) を参照してください。

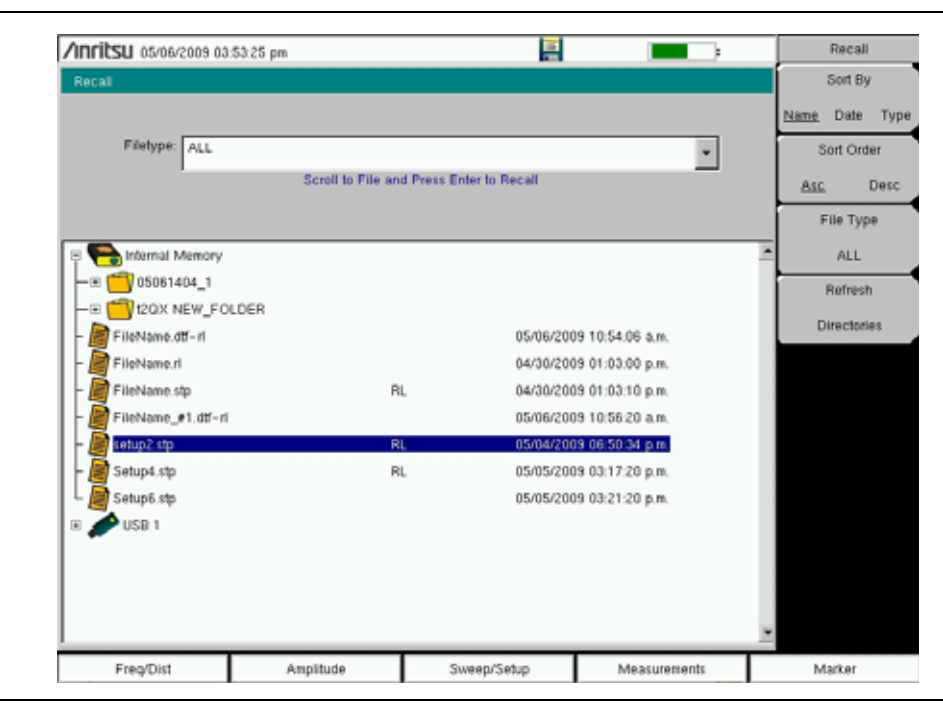

<span id="page-54-0"></span>**図 4-2.** Recall (呼出し)ダイアログボックス

### <span id="page-55-0"></span>ファイルのコピー

下記の手順は、内部メモリから外付け USB メモリへファイルをコピーする方法の詳細について 説明したものです。上のウィンドウでコピーするファイルを選び、下のウィンドウでファイルの コピー先を選択します ( 図 [4-3\)](#page-55-1)。補足情報については 「Copy ( コピー) メ[ニュー」](#page-63-0) (4-12 ページ) を参照してください。

1. USB メモリを、サイト マスタの USB タイプ A ポートのどちらかに挿入します。

- 2. File ( ファイル ) メインメニューで、Copy ( コピー ) サブメニュー キーを押します。Copy ( コピー ) サブメニューと Copy ( コピー ) ダイアログボックスが表示されます。
- 3. コピーするファイルを選択します。複数のファイルを選択するには、最初のファイルを強 調表示してから Select or De-Select ( 選択または非選択 ) キーを押して、ファイルが選択 したままになるようにします。そのファイルが青色で縁取られます。コピーする全ファイ ルでこの作業を繰り返します。フォルダのファイルを表示するには、フォルダを選択して Enter キーを押します。
- 4. Scroll (スクロール)キーを押して、タッチスクリーンまたは Up/Down (上/下)矢印キー を使って下のウィンドウで USB ドライブを強調表示します。Scroll ( スクロール ) サブメ ニュー キーは、Src ( コピー元) ( 上部ウィンドウ) と Dst ( コピー先) ( 下部ウィンドウ) を切り替えます。
- 5. Copy ( コピー ) キーを押して、ファイルを USB メモリにコピーします。

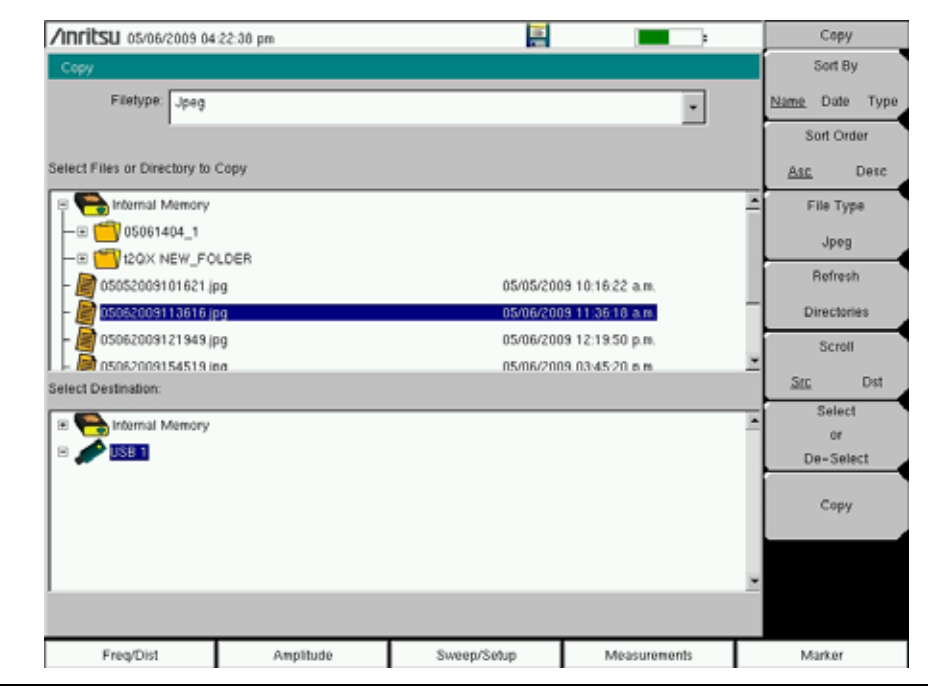

<span id="page-55-1"></span>図 4-3. Copy ( コピー ) ダイアログボックス

### ファイルの削除

#### 選択した 1 つまたは複数のファイルを削除

Delete (削除) サブメニュー キーを押します。タッチスクリーンか Up/Down (上/下)矢印キー で、削除するファイルを強調表示します。Selct or De-Select ( 選択または非選択 ) キーを押しま す。選択すると、そのファイルは青で縁取られます。Delete (削除)キーおよび Enter を押して、 選択したファイルを削除します。

### Delete ( 削除 ) ダイアログボックス

Delete ( 削除 ) サブメニュー キーを押して、Delete ( 削除 ) ダイアログ ボックス ( 図 4-4) を開き ます。本サブメニューでは、ファイルの種類、名前、保存日で並び替えをできます。補足情報に ついては、「Delete ( 削除 ) メ[ニュー」](#page-64-0)(4-13 ページ ) を参照してください。

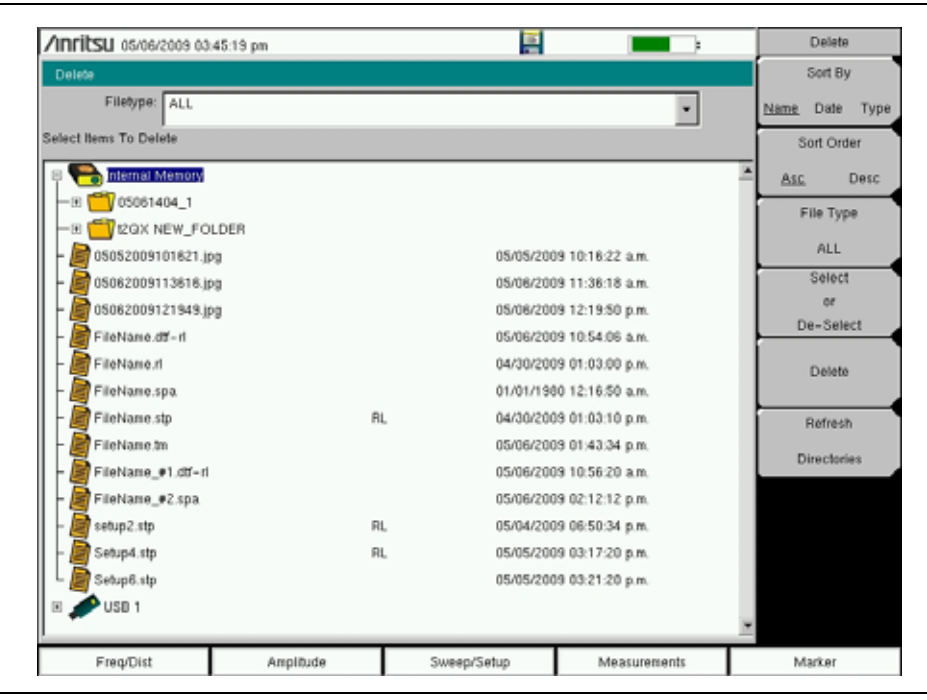

**図 4-4. Delete ( 削除 ) ダイアログボックス** 

# 4-3 File (ファイル) メニューの概要

Shift キーに続いて File (ファイル) (7) キーを押して、本メニューを開きます。

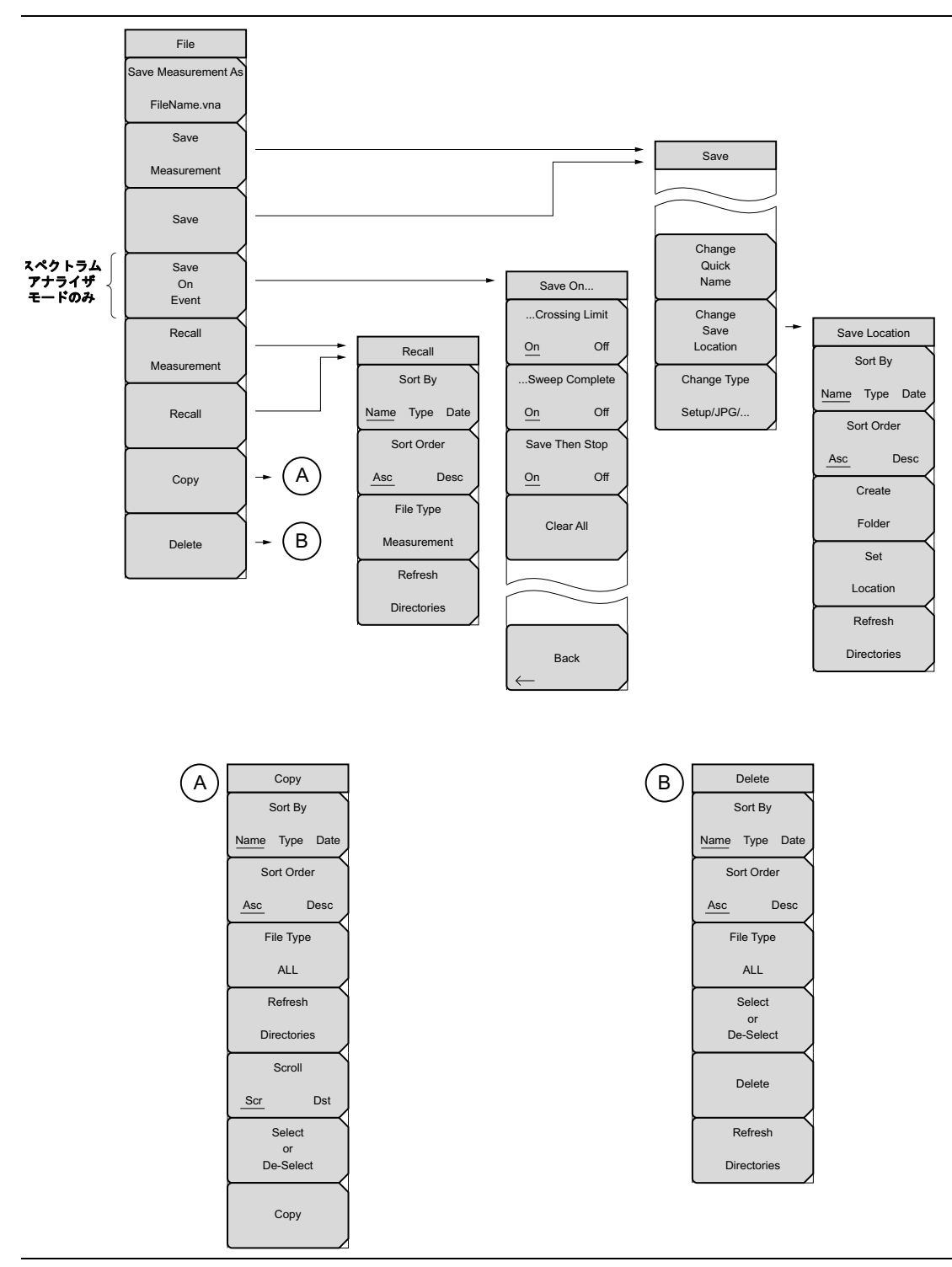

**図 4-5.** File (ファイル) メニュー

# 4-4 File ( ファイル ) メニュー

キー順 : File ( ファイル )

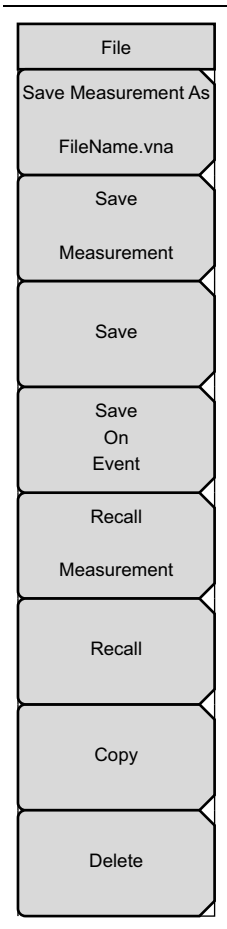

**測定に名前を付けて保存** : 本キーは、ユーザ定義ファイル名で現在の設定 を保存します。デフォルトのファイル名は Save ( 保存 ) サブメニューを 使って変更します。デフォルトのファイル名を変更するには、タッチ スク リーン キーボードで新しいファイル名欄にタイプし、Enter を押します。数 秒後、画面が File ( ファイル ) メニューに戻ります。 Save Measurement As ( 測定に名前を付けて保存 ) キーを再度押すると、新しい名前が使用しま す。測定ファイル名には .vna または .spa の拡張子がつきます。

Save Measurement ( 測定の保存 ): このサブメニュー キーを押して、 「Save ( 保存 ) [メニュ](#page-59-0)ー」(4-8 ページ ) およびタッチ スクリーン キーボード を表示します。測定データは内部メモリや USB メモリにも保存できます。 サイト マスタには、外付けのデータ保管としてアンリツ認定の USB メモリ が添付されています。保存した測定データは、タッチ スクリーン キーボー ドから名前を付けることができます。デフォルトでは、測定データは内部メ モリの /user という名前のディレクトリに保存されます。保存先は「Save [Location \(](#page-60-0) 保存場所 ) メニュー」(4-9 ページ ) で設定します。

Save (保存): このサブメニュー キーを押して、「Save (保存)[メニュー」](#page-59-0) (4-8 [ページ](#page-59-0) ) およびタッチ スクリーン キーボードを表示します。測定データ は内部メモリや USB メモリにも保存できます。サイト マスタには、外付けの データ保管としてアンリツ認定の USB メモリが添付されています。保存した 設定、測定、JPEG ファイルは、タッチ スクリーン キーボードから名前を付 けることができます。デフォルトでは、測定データは内部メモリの /user とい う名前のディレクトリに保存されます。保存先は「[Save Location \(](#page-60-0) 保存場所 ) [メニュー」](#page-60-0)(4-9 ページ ) で設定します。

Save On Event ( イベント時に保存 ) ( スペクトラム アナライザモードのみ ):

本キーを押して、「[Save On Event \(](#page-61-0) イベント時に保存 ) メニュー」(4-10 [ペ](#page-61-0)ージ ) を表示します。

Recall Measurement ( 測定の呼出し ): 本キーを押して、「[Recall \(](#page-62-0) 呼出し) [メニュ](#page-62-0)ー」(4-11 ページ ) を表示します。本メニューは、内部メモリまたは USB メモリから測定を呼出すためのものです。

[Recall \(](#page-62-0)呼出し): 本キーを押して、「Recall (呼出し) メニュー」 (4-11 ペー [ジ](#page-62-0) ) を表示します。本メニューは、内部メモリまたは USB メモリから測定 を呼び出すためのものです。

Copy ( コピー ): 本キーを押して、「Copy ( コピー ) [メニュ](#page-63-0)ー」(4-12 ペー [ジ](#page-63-0) ) を表示します。本メニューは、内部メモリまたは USB メモリからコ ピーするファイルまたはフォルダを呼び出すためのものです。

Delete (削除): 本キーを押して、「Delete (削除) [メニュー」](#page-64-0)(4-13 ページ)、 および設定や測定の名前や種類、情報が保存された日時を示す選択ボックス を表示します。回転ツマミまたは Up/Down ( <sup>上</sup> / <sup>下</sup> ) 矢印キーを使って削除 するファイルを強調表示し、削除サブメニュー キーを押して Enter を押しま す。Esc キーを押すと、操作を中止できます。削除したファイルは復元でき ませんので、ご注意ください。

**図 4-6.** File (ファイル) メニュー

# <span id="page-59-0"></span>Save ( 保存 ) メニュー

キー順 : File ( ファイル ) > Save ( 保存 )

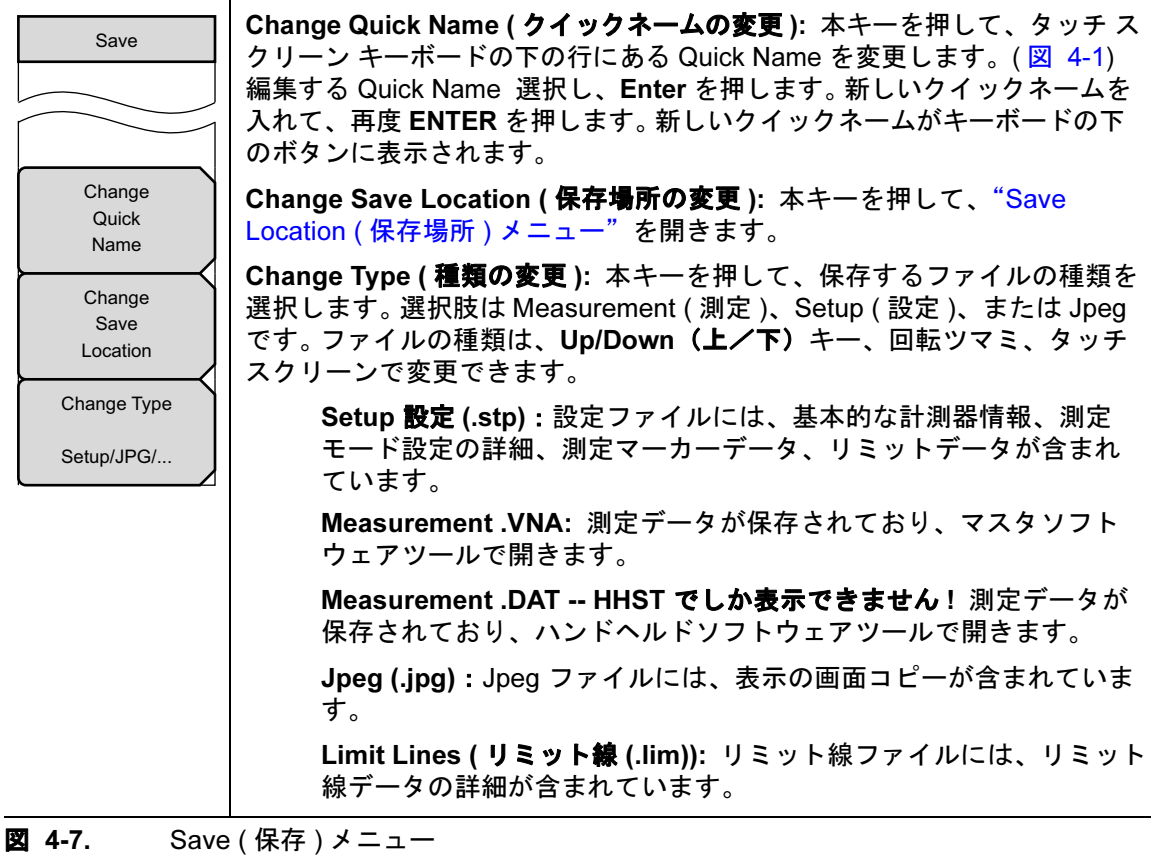

### <span id="page-60-0"></span>Save Location ( 保存場所 ) メニュー

キー順:**File(ファイル)**> Save ( 保存 ) >Change Save Location ( 保存場所の変更 )

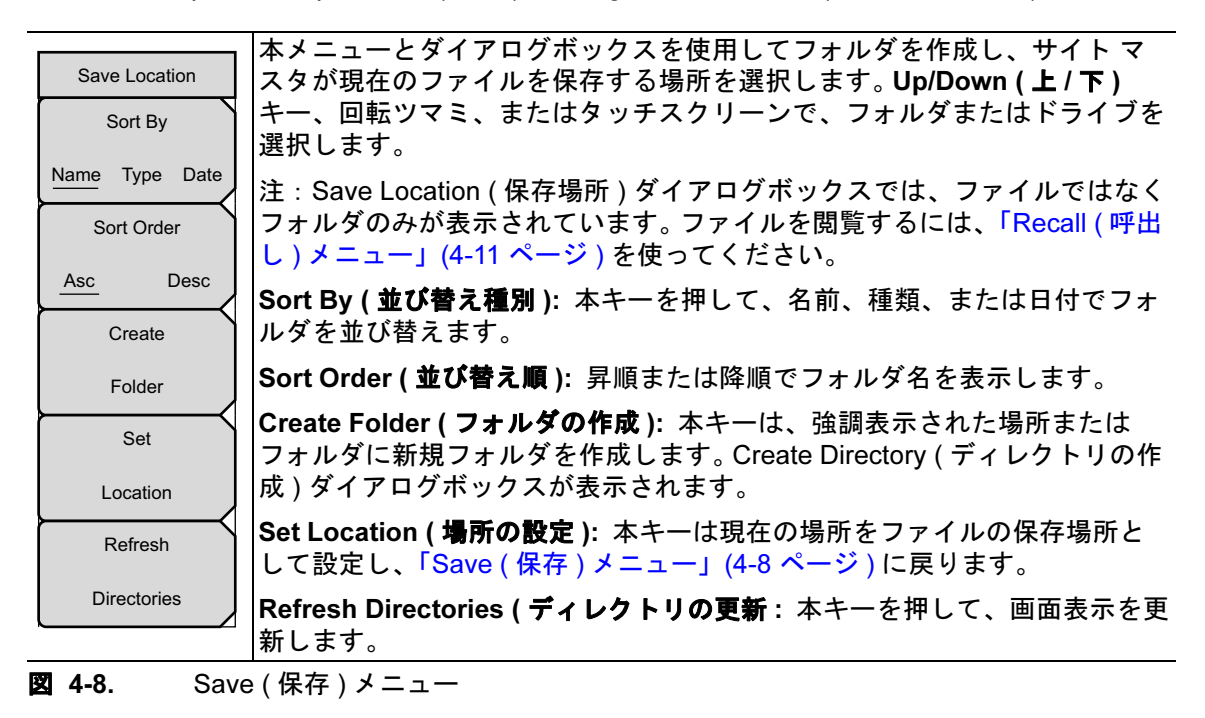

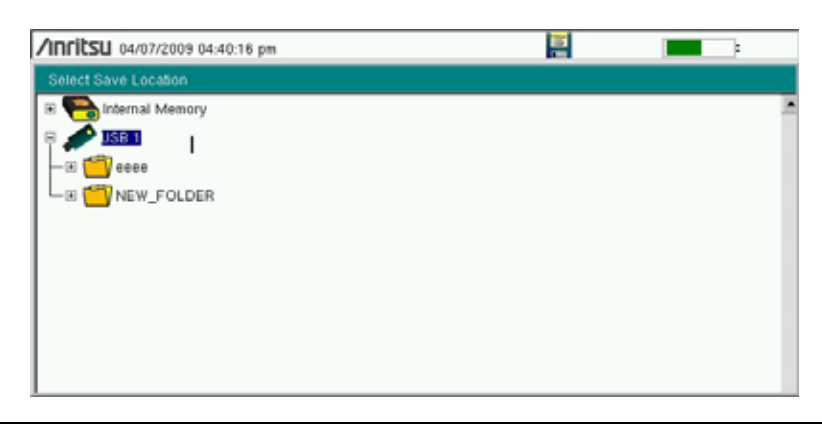

図 4-9. 保存場所ダイアログボックスを選択します。

### <span id="page-61-0"></span>Save On Event ( イベント時に保存 ) メニュー

キー順 : File ( ファイル ) > Save On Event ( イベント時に保存 )

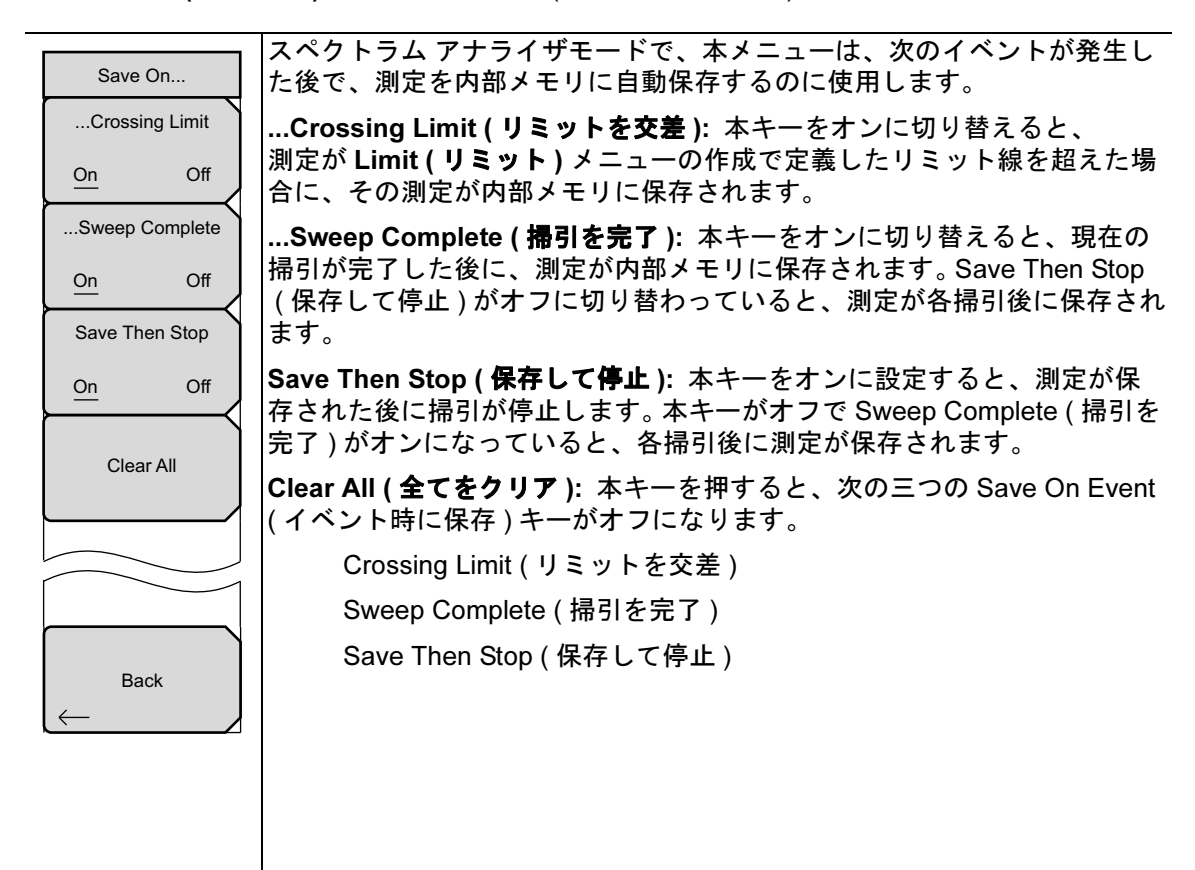

図 4-10. Save On Event ( イベント時に保存 ) メニュー

### <span id="page-62-0"></span>Recall ( 呼出し ) メニュー

キー順 : File ( ファイル ) > Recall ( 呼出し )

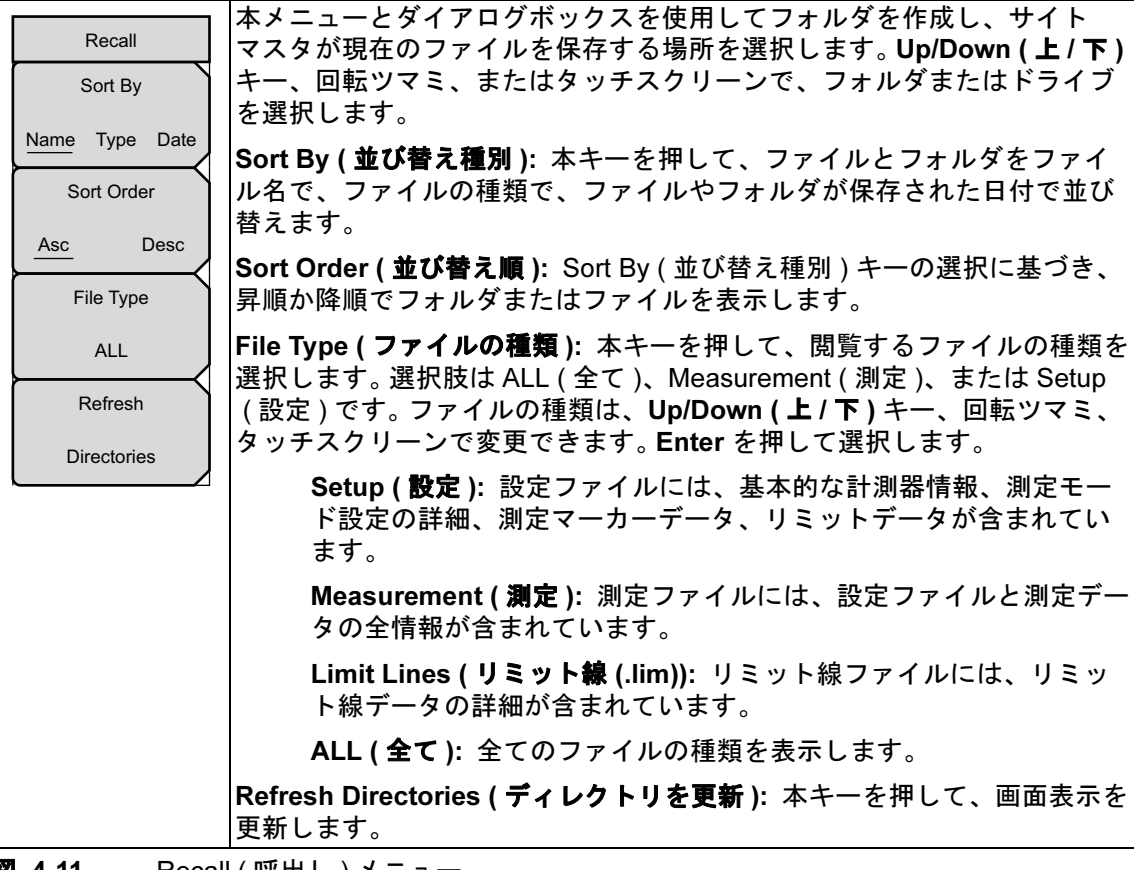

**図 4-11.** Recall ( 呼出し ) メニュー

# <span id="page-63-0"></span>Copy ( コピー ) メニュー

キー順 : File ( ファイル ) > Copy ( コピー )

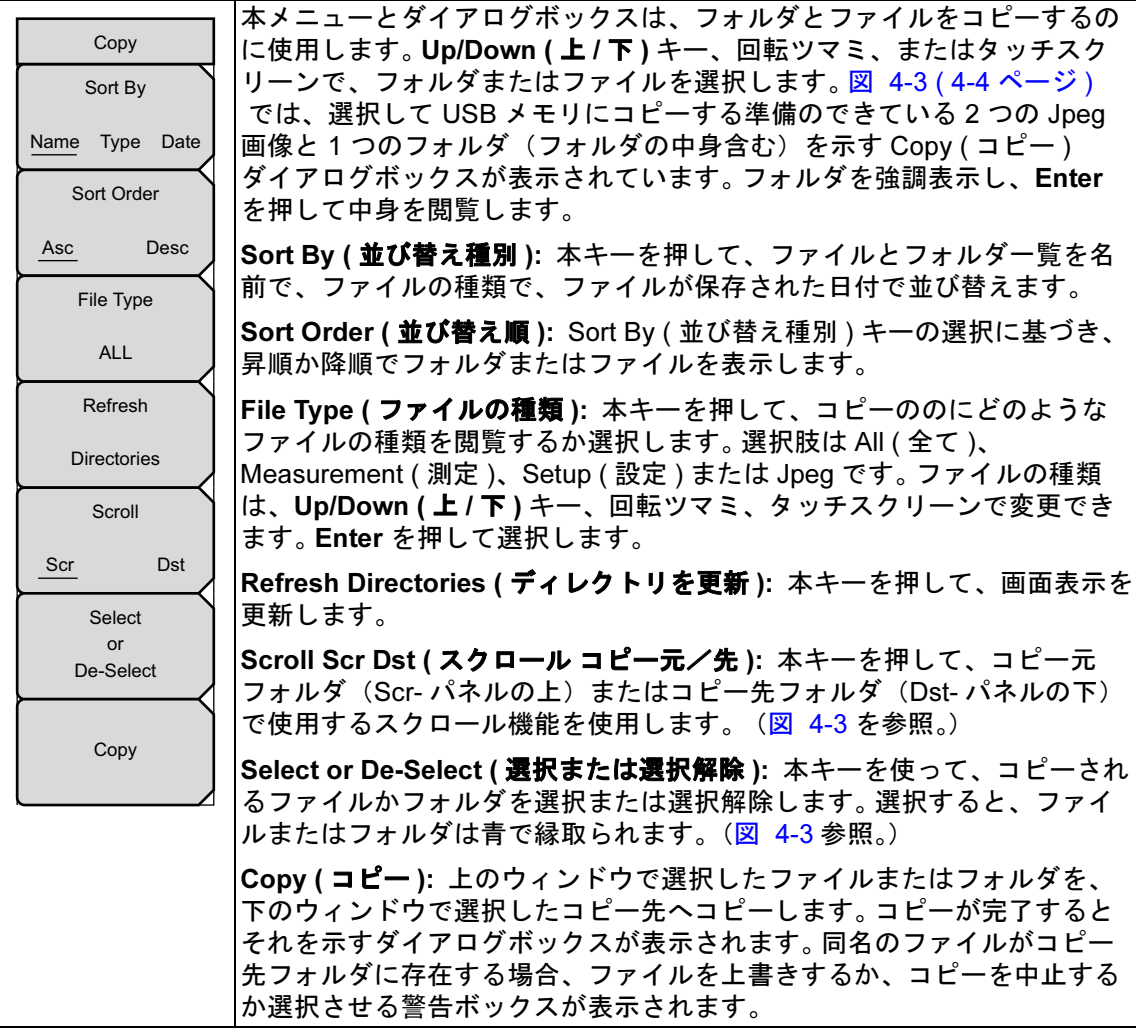

図 4-12. Copy (コピー) メニュー

### <span id="page-64-0"></span>Delete ( 削除 ) メニュー

キー順 : **File ( ファイル )** > Delete ( 削除 )

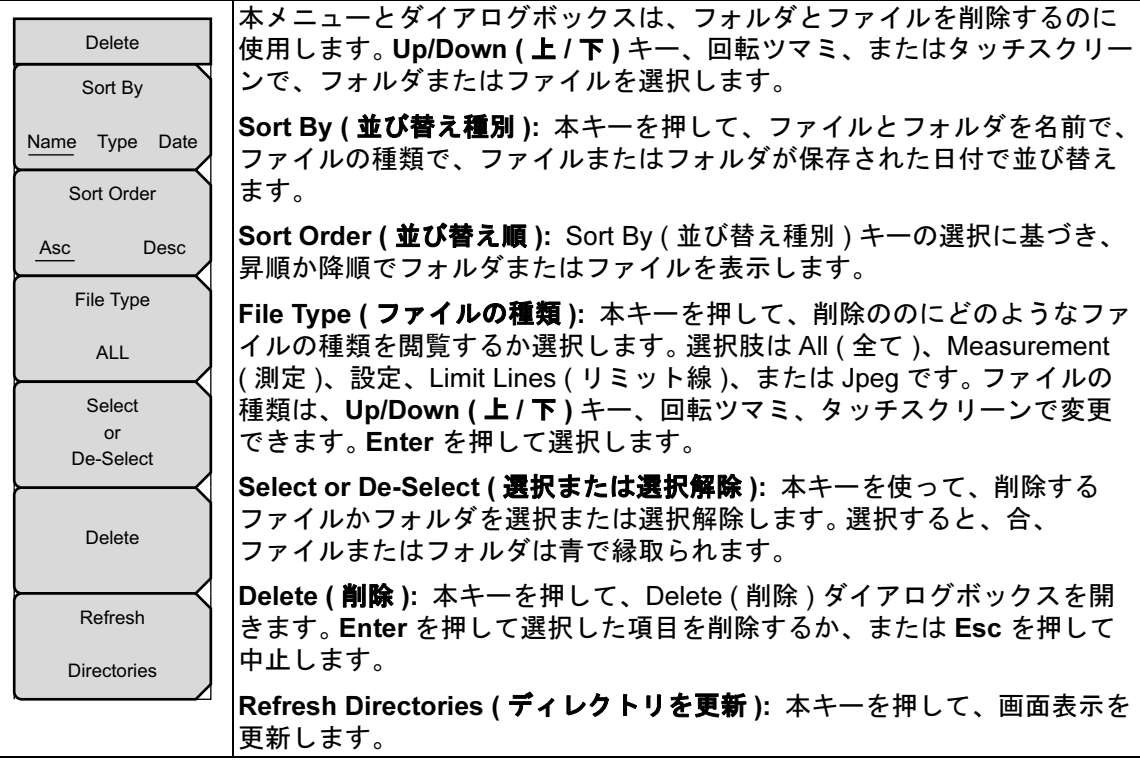

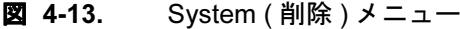

# 第 5 章 — システムオペレーション

# 5-1 序文

本章では、サイト マスタのシステム オペレーションについて解説します。

- [「システムメニュー概要」](#page-67-0)(5-2 ページ )
- 「System (システム) [メニュー」](#page-68-0)(5-3 ページ)
- 「Preset ([プリセット](#page-72-0)) メニュー」(5-7ページ)
- 「Self Test ( [セルフテスト](#page-73-0))」(5-8 ページ)
- 「サイト マスタ [ファームウェアの更新」](#page-73-1)(5-8 ページ )
- 「サイト マスタ [ファームウェアの緊急修復」](#page-74-0)(5-9 ページ )

他のメニュー(Sweep ( 掃引 )、Measure ( 測定 )、Trace ( トレース )、Limit ( リミット )) については[、付録](#page-84-0) A にリストアップした測定ガイドで詳しく解説しています。

# <span id="page-67-0"></span>5-2 システムメニュー概要

システムメニューの機能にアクセスするには、Shift キーに続いて System ( システム ) (8) キーを選択します。

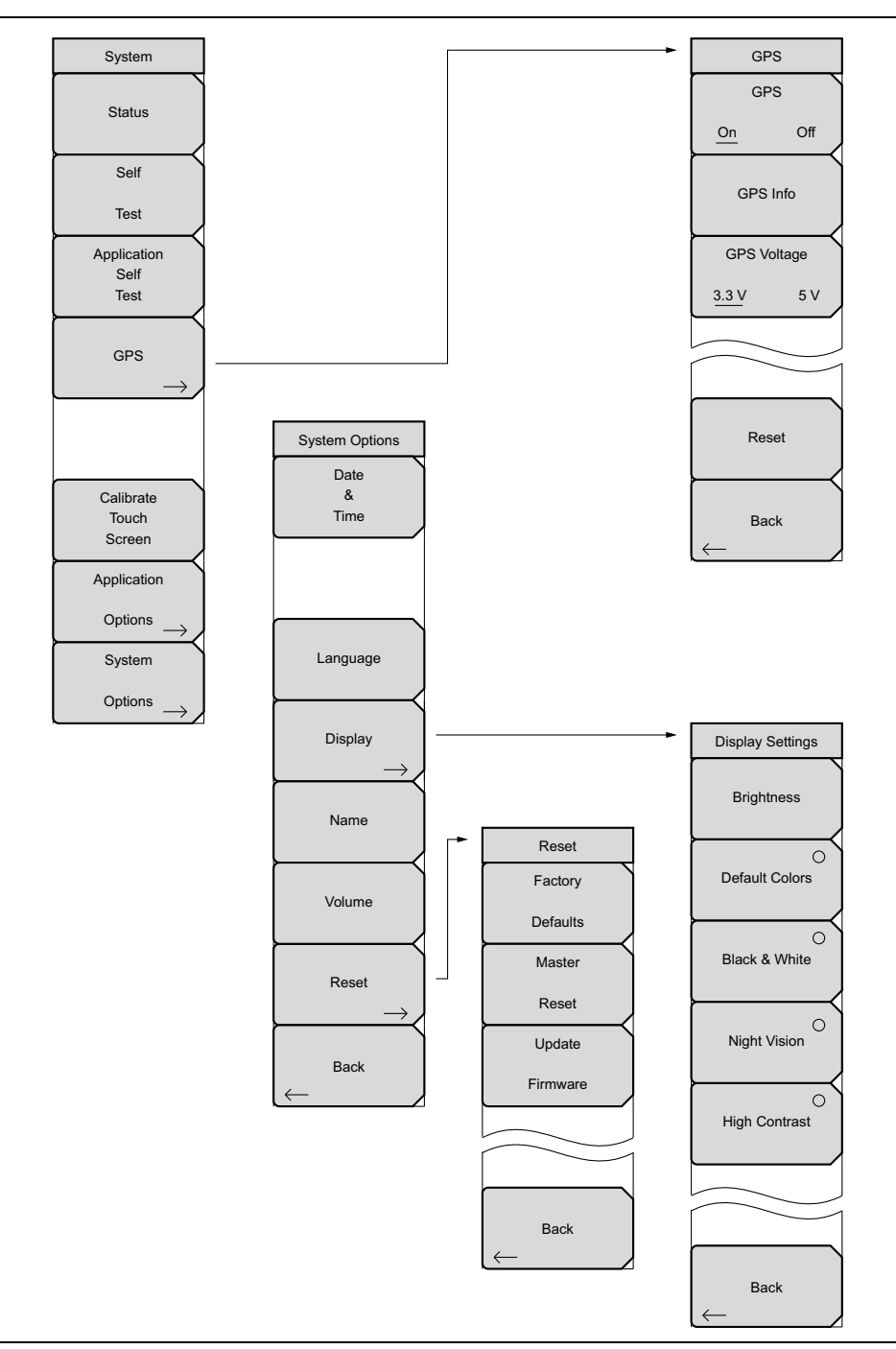

**図 5-1.** System ( システム ) メニュー

# <span id="page-68-0"></span>5-3 System ( システム ) メニュー

キー順 : Shift 、System ( システム ) (8)

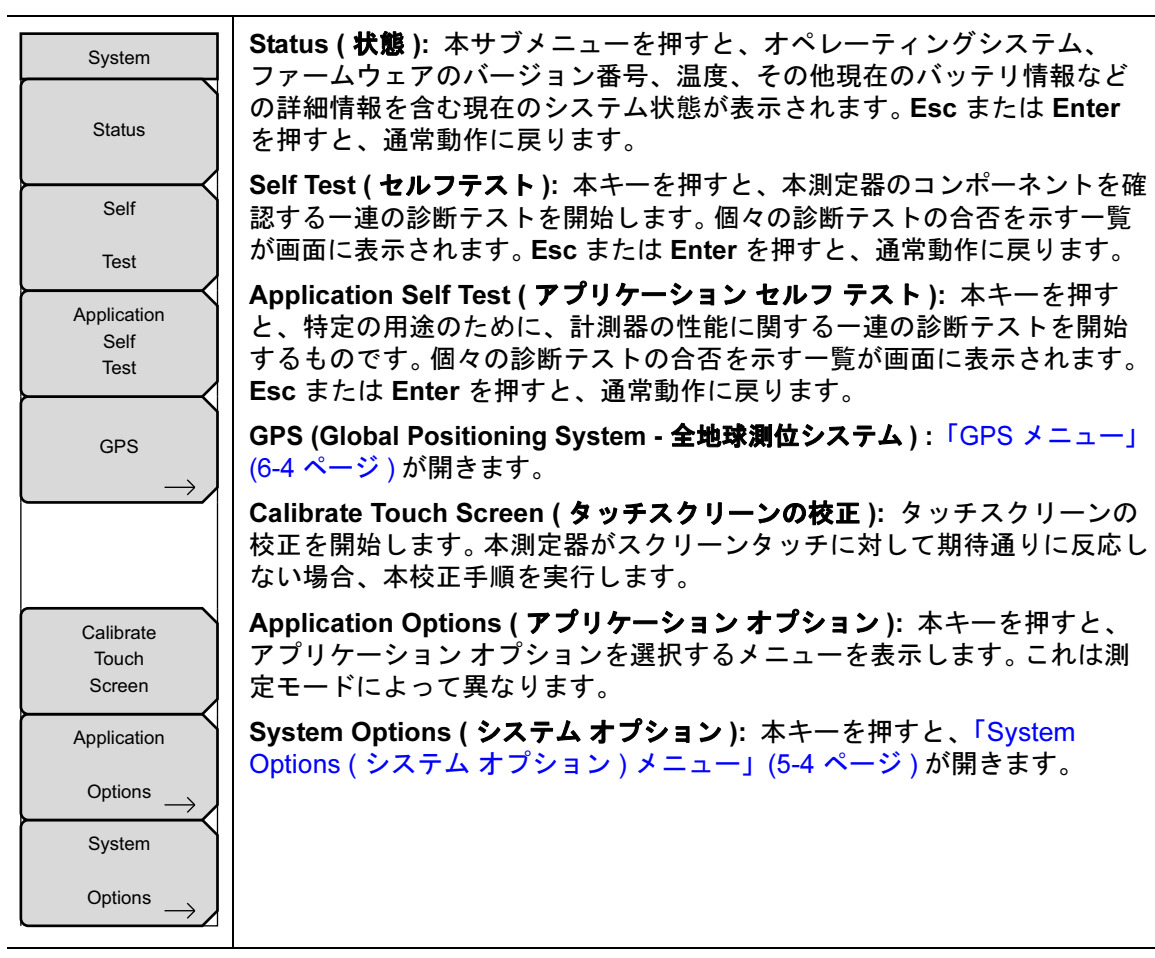

### **図 5-2.** System (システム) メニュー

### <span id="page-69-0"></span>System Options ( システム オプション ) メニュー

キー順:**Shift 、System(システム)**(8) > System Options(システム オプション)

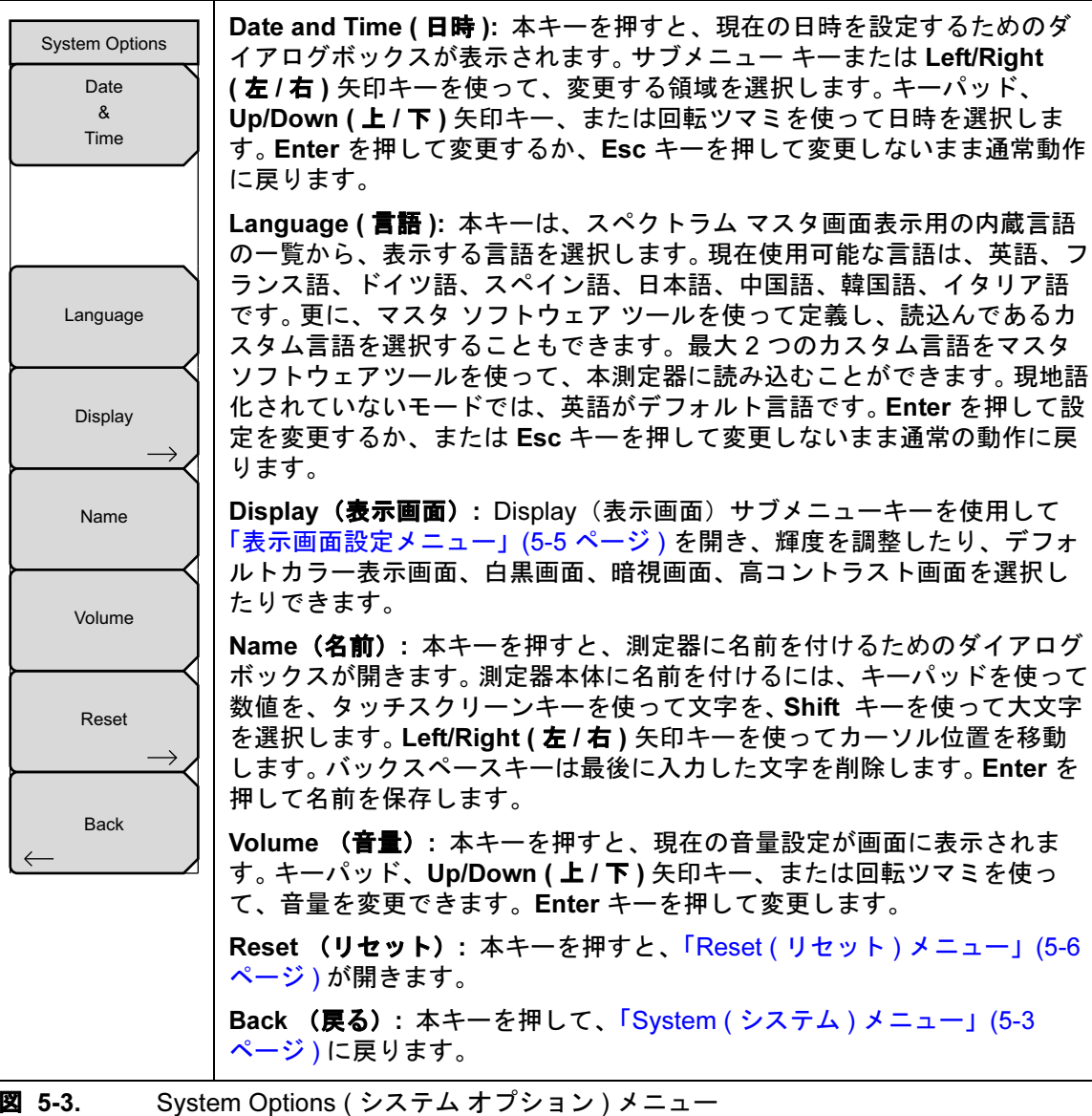

### <span id="page-70-0"></span>Display Settings ( 表示画面設定 ) メニュー

キー順 : Shift 、System(システム)(8) > System Options(システムオプション) > Display (表示画面)リセット

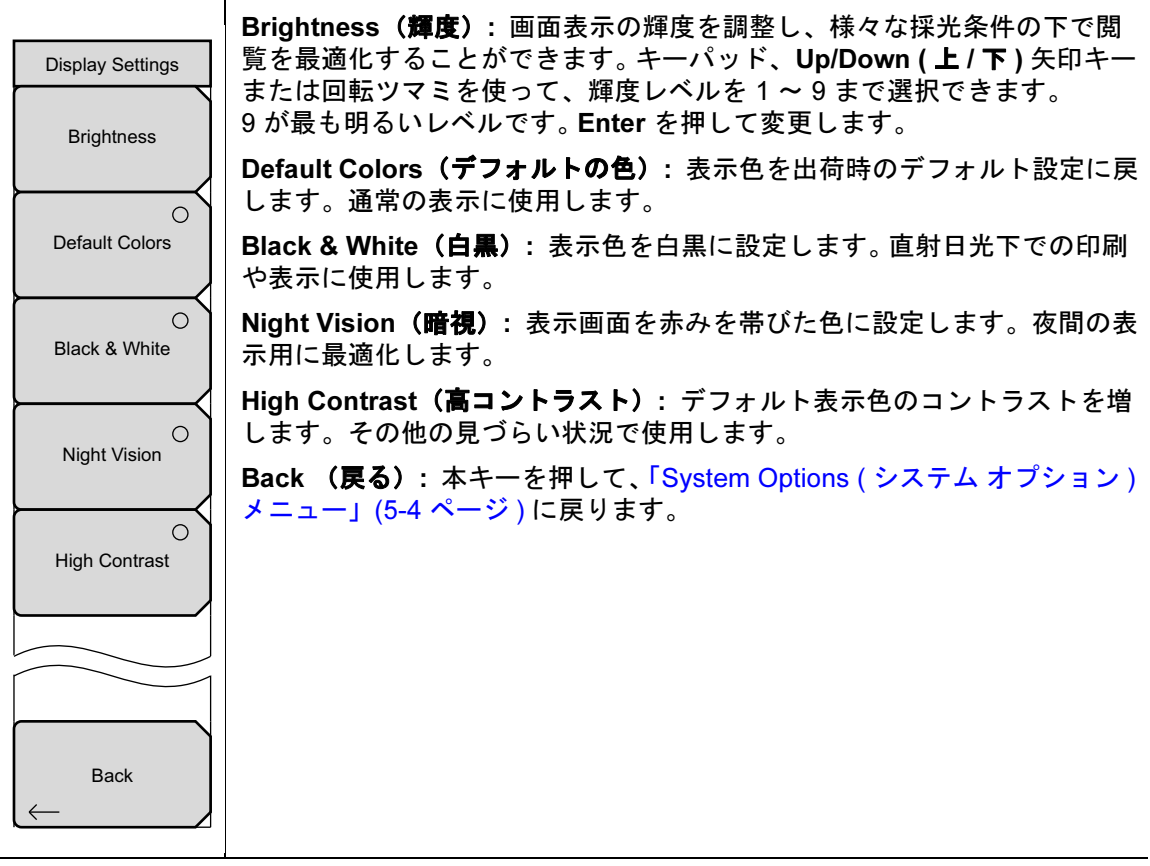

図 5-4. System Options ( システム オプション ) メニュー

### <span id="page-71-0"></span>Reset ( リセット ) メニュー

キー順:**Shift 、System(システム)**(8) > System Options(システム オプション ) >Reset ( リセット )

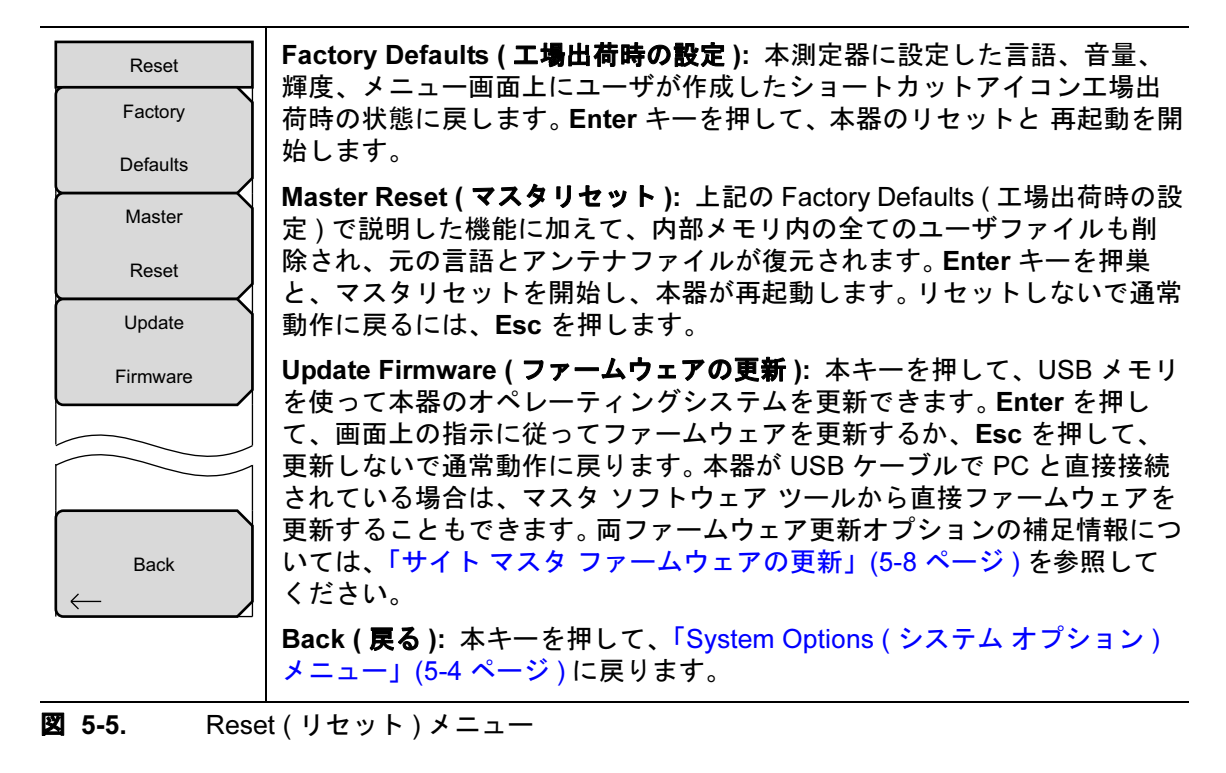
# <span id="page-72-0"></span>5-4 Preset ( プリセット ) メニュー

キー順 : Shift 、Preset ( プリセット )(1)

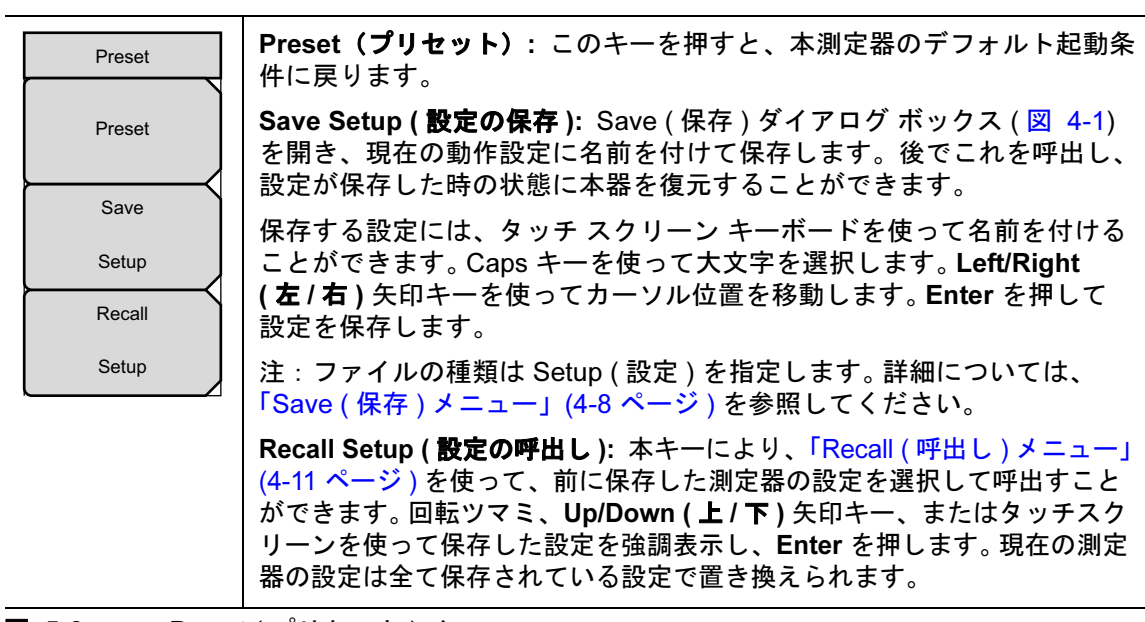

**図 5-6.** Preset ( プリセット ) メニュー

# <span id="page-73-2"></span>5-5 Self Test ( セルフテスト )

<span id="page-73-1"></span><span id="page-73-0"></span>電源投入時、サイト マスタは一連のクイック チェックを行い、システムが正しく機能している ことを確認します。システムのセルフテストは、本測定器に関連した一連のテストを行います。 Application Self Test ( アプリケーション セルフテスト ) は、本測定器の現在の動作モードに関 連した一連のテストを実行します。

充電されたバッテリを使っているにもかかわらず、サイト マスタの特定の動作範囲内でセルフ テストが失敗した場合、アンリツのサービスセンターに問い合わせてください(<http://www.anritsu.com/Contact.asp>)。

既に電源がオンの状態でセルフテストを開始するには :

- 1. Shift キーを押してから System ( システム) (8) キーを押します。
- 2. Self Test ( セルフ テスト ) サブメニュー キーを押します。セルフ テストの結果が表示されます。
- <span id="page-73-3"></span>3. Esc を押すと続行します。

# 5-6 サイト マスタ ファームウェアの更新

USB メモリへファームウェアをコピーする方法については、MST ユーザガイドの関連項を参照 してください。

#### Update From USB Memory Device (USB メモリからの更新)

- 1. マスタ ャ t トウェア ツール を実行し、ファームウェアの更新を USB メモリ上に読込みま す。 MST のヘルプでこの処理の説明を参照してください。
- 2. ファームウェアの読込み後、USB メモリを測定器本体の USB ポートに挿入します。
- 3. 次のキー順に押します : Shift > Svstem ( システム ) (8) > Svstem Options ( システム オプ ション )>Reset ( リセット ) > Update Firmware ( ファームウェアの更新 )。 Load Firmware ( ファームウェアの読込み ) メイン メニュー キーが表示されます。
- 4. Load Firmware (ファームウェアの読込み) メインメニューキーを押すと、Firmware Update ( ファームウェアの更新 ) メニューと Update Application Firmware ( アプリケー ション ファームウェア更新 ) サブメニュー キーが表示されます。
- 5. Update Application Firmware ( アプリケーション ファームウェアの更新 ) サブメニュー キーを押すと Firmware Update ( ファームウェアの更新 ) ダイアログが開きます。
- 6. Save None ( 保存しない )、Save User Data ( ユーザ データの保存 )、Save & Restore User Data ( ユーザ データの保存と復元) の保存オプションをそれぞれ強調表示します。各選択 をよく読んで、適切な保存モードを選択してください。
	- Save None (保存しない): ユーザ データは全く保存されません。
	- Save User Data ( ユーザデータの保存): 選択した外付け USB メモリに保存します。

#### 警告全てのユーザデータに十分なメモリがない場合は、一部のデータは失われます。

• Save & Restore (ユーザデータの保存と復元): 選択した外付け USB メモリに ユーザ データを保存します。本器はまた、更新後にファイルの復元を試みます。

#### 警告全てのユーザデータに十分なメモリがない場合は、一部のデータは失われます。

7. Enter を押すと、ファームウェアの更新が開始します。この処理を中止するには、Esc を押してから別のアナライザ モードを選択するか電源を切ります。

- 8. Firmware Update ( ファームウェアの更新 ) ダイアログは、Enter を押し、中止するには Esc を押します。
- 9. Enter を選択すると、Firmware Update (ファームウェアの更新) ダイアログに次のメッ セージが表示されます。

<span id="page-74-0"></span>ファームウェアの更新中です。お待ちください。

10. 更新が完了したら、本器が再起動します。

# 5-7 サイト マスタ ファームウェアの緊急修復

本測定器の起動、またはファームウェアの更新に問題がある場合は、次の手順を使ってその問題 を解決してください。

- 1. 画面上部に緑のバーが表示されるまで、Shift 、4 (Measurement (測定))、0、および On/Off (オン/オフ)キーを同時に長押しします。Bootstrap (ブートストラップ)ウィン ドウが開きます。
- 2. 更新用ファームウェアの入った USB メモリを、測定器本体上の USB コネクタに接続しま す。 USB メモリへファームウェアをコピーする方法については、MST ユーザガイドの関 連項を参照してください。
- 3. 画面上の Load All (全て読込み)を押します。
- 4. 緊急修復に成功すると次のメッセージが返されます。

Loading applications passed. ( アプリケーションの読込みに成功しました。) Loading DSP FPGA passed. (DSP FPGA の読込みに成功しました。) Loading SPA FPGA passed. (SPA FPGA の読込みに成功しました。) Loading OS passed. (OS の読込みに成功しました。)

5. 本器を再起動してください。

# <span id="page-76-1"></span>第 6 章 — GPS ( オプション 31)

# 6-1 序文

サイト マスタでは、緯度、経度、高度、 UTC(世界協定時)の情報を提供できる内蔵 GPS 受信 機機能(オプション 31) を使用できます。このオプションは、スペクトラムアナライザモード (S332E/S362E) で周波数基準発振器の確度も高めます。CW 発生器(オプション 28)の確度も GPS オプションで改善できます。衛星を捕捉後 3 分以内に、基準発振器は 50 ppb (10 億分の 1 ) 以内の確度になります。

GPS 衛星からデータを取得するためには、ユーザは衛星に対して見通せる位置にいる必要があ ります。またはアンテナが障害物のない戸外に配置されている必要があります。アンリツ GPS アンテナ 2000-1528-R が必要です。

## 6-2 本章の概要

- 第 6-3 項「GPS [機能をアクティブにする」](#page-76-0)(6-1 ページ )
- 第 6-4 項「GPS 情報出力[の保存と](#page-78-0)呼び出し」(6-3 ページ )
- 第 6-5 項 「GPS [メニュー」](#page-79-0)(6-4 ページ)

## <span id="page-76-0"></span>6-3 GPS 機能をアクティブにする

アンリツ GPS アンテナを、サイト マスタの GPS アンテナコネクタに取り付けます。

- 1. Shift キーに続いて System ( システム) (8) キーを押します。
- 2. GPS キーを押します。
- 3. GPS On/Off (GPS オン / オフ ) キーを押し、GPS 機能のオンまたはオフを切り替えます。 GPS を初めてオンにすると、赤い GPS アイコンが画面表示の上部に表示されます。

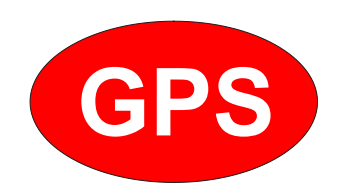

**図 6-1.** GPS アイコン、赤

### 6-3 GPS 機能をアクティブにする GPS (オプション 31)

4. GPS 受信機が 3 つ以上の衛星を捕捉している場合、GPS アイコンは緑になります。緯度と 経度情報が画面表示上部の白いバーに表示されます。衛星情報の取得には 3 分ほどかかる 場合があります。

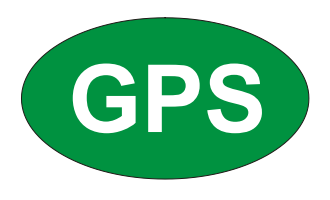

#### **図 6-2.** GPS アイコン、緑

- 5. GPS Info (GPS 情報 ) サブメニューを押して、以下の情報を閲覧します。
- 衛星捕捉数
- 緯度と経度
- 高度
- $UTC$  (世界協定時)
- 位置割出し可
- アルマナック情報取得状態
- アンテナ状態

GPS Info (GPS 情報 ) ダイアログ ボックスの詳細については、第 6-5 項「GPS [メニュー」](#page-79-0) (6-4 [ページ](#page-79-0) ) を参照してください。

- 6. Reset ( リセット ) キーを押して GPS をリセットします。
- 7. (3 つ以上の衛星を捕捉してアクティブになった後に)捕捉していた GPS 衛星を見失った 場合、下記に示されているような赤い十字がついた緑色の GPS アイコンが表示されます。 サイト マスタがオフになるまで、または GPS が GPS On/Off (GPS オン / オフ ) キーを使 用してオフになるまで、GPS の緯度と経度は本測定器のメモリに保存されます。

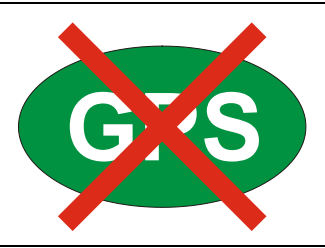

図 6-3. GPS アイコン、トラッキングの喪失

# <span id="page-78-0"></span>6-4 GPS 情報出力の保存と呼び出し

### GPS 情報出力の保存

位置の GPS 座標は、測定トレースデータと共に保存することができます。詳細については、 「Save ( 保存 ) [メニュー」](#page-59-0)(4-8 ページ ) を参照してください。 GPS がオンで捕捉が完了している 時は、現在の GPS 座標が測定トレースデータと共に保存されます。

### GPS 情報の呼出し

GPS 座標が測定と共に保存された場合、その測定が呼出されると、その座標も同様に呼出され ます。保存したトレースデータの呼出しに関する詳細については、「Recall ( 呼出し ) [メニュー」](#page-62-0) (4-11 [ページ](#page-62-0) ) を参照してください。

## <span id="page-79-1"></span><span id="page-79-0"></span>6-5 GPS メニュー

キー順 : Shift 、System ( システム ) (8) > GPS

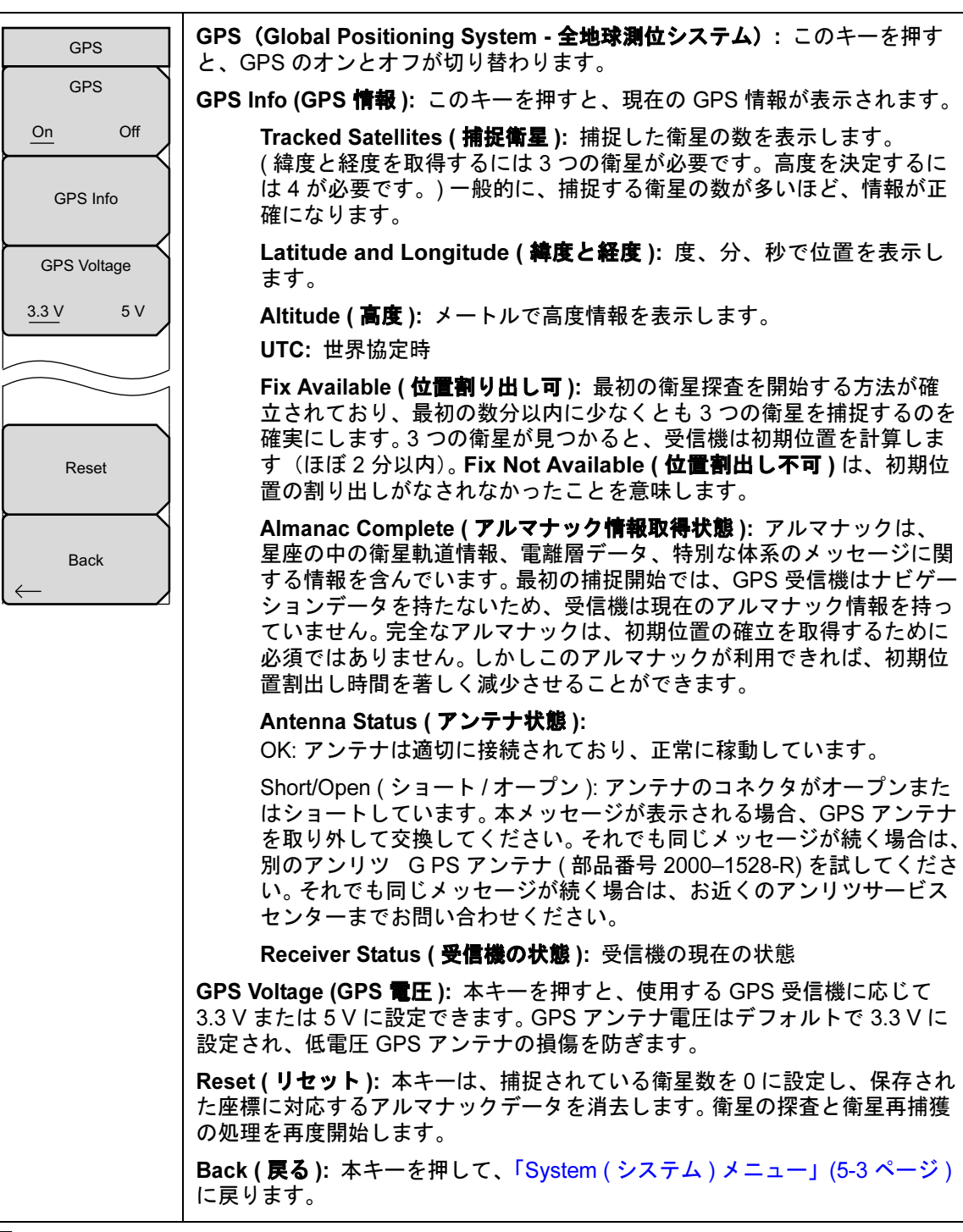

**図 6-4.** GPS メニュー

# <span id="page-80-0"></span>第 7 章 — バイアス T ( オプション 10)

### 7-1 概要

オプション 10 は、本測定器内に取り付けられるバイアス T を提供します。バイアスアームは 12 VDC ~ 32 VDC の電源に接続します。これを必要に応じてオンにし、測定器の RF In ポート の中心導体上に電圧を流すことができます。このバイアスが提供されるのは、2 ポート伝送測定 を行う場合にこれが最も有用であるからという意味もあります。この電圧は、衛星受信機内のダ ウンコンバータをブロックするための電力供給に使用でき、またいくつかのタワー取付け型増幅 器に電力を供給するためにも使用できます。

このバイアスは、測定器が伝送測定度モード、リターンロス、ケーブルロス、またはスペクトラ ムアナライザモードにある場合のみオンにすることができます。バイアスがオンの場合、バイア ス電圧および電流が、画面左下に表示されます。 12 VDC ~ 32 VDC 電源は、最大 6 ワットを継 続的に供給するよう設計されています。

Bias Tee ( バイアス T) メニューには、Applications Options ( 適用オプション ) メニューから、 また伝送測定でアクセスできます。更に Measurement (測定) メインメニューからアクセスす ることもできます。

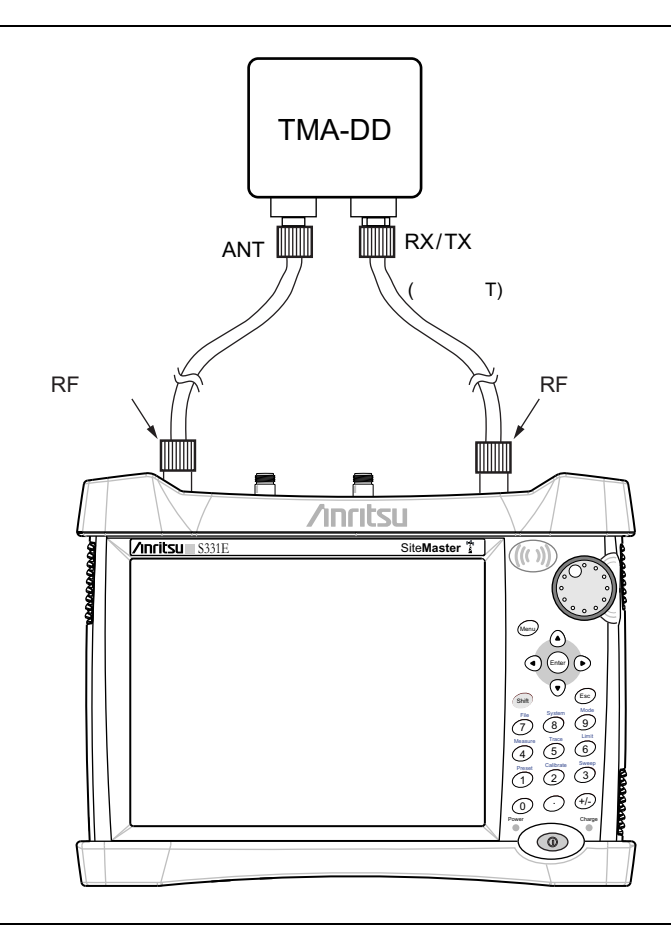

### 図 7-1. 可変バイアス T

# <span id="page-82-0"></span>第 8 章 — マスタソフトウェア ツール

### 8-1 序文

本章では、マスタ ソフトウェア ツール (MST) の概要を説明します。詳細情報については、MST マニュアルを参照してください。

### 8-2 MST 概要

アンリツ マスタ ソフトウェア ツール は、保存されている測定値、マーカ、リミット線を PC に転送、編集するための Microsoft Windows 2000 および Windows XP 互換プログラムです。 マスタ ソフトウェア ツールは、これ以前の Microsoft Windows では機能しません。

### 8-3 機能概要

### トレースのキャプチャと取得

MST には、測定器の現在の画面および関連データを取り込んで、マスタ ソフトウェア ツール のグラフ表示エディタ画面に表示する機能があります。測定器に保存されているファイルを取得 して、マスタ ソフトウェア ツール で表示、編集することもできます。

### グラフの編集

MST では、作業領域のツールバーにある Edit Graph ( グラフの編集 ) ボタンまたはコンテキス ト メニューを使って測定内の目盛、リミット線、マーカを変更できます。

### コンテキスト メニュー

Context ( コンテキスト ) メニューは、 Graphic Display Editor ( グラフ表示エディタ ) 画面で、 アクティブな測定画面をマウスで右クリックすることでアクセスできます。コンテキスト メ ニュー機能には、プルダウンメニューとツールバーボタンから使用可能なコマンド、或いは機能 やコマンド、アクティブな測定画面に特有なオプションを含むことがあります。

### トレースの重ね書き

Trace Math and Overlays ( トレース計算と重ね書き ) を使って、複数トレースを比較できます。

### フォルダ スペクトログラム

Folder Spectrogram (フォルダ スペクトログラム)は、多くの一連のグラフデータから3次元 表示をシミュレートできます。

### 8-4 MST のインストール

MST は、CV に付属の CD-ROM に収録されています。 CD-ROM を PC に挿入してインストー ルを実行します。画面に表示される指示に従ってください。

## <span id="page-83-1"></span><span id="page-83-0"></span>8-5 測定器への接続

本測定器と共に供給される USB ケーブルを使用して、接続を行います。

- 1. PC の USB-A ポートと測定器本体の USB-min B ポートに USB ケーブルを接続します。
- 2. 測定器をオンにします。マスタ ソフトウェア ツールのプログラムを実行します。
- <span id="page-83-4"></span>3. Connection (接続)メニューのプルダウンを開き、Connect - USB (接続 – USB)をクリッ クします。これにより本測定器との通信が確立されます。

# 8-6 サイト マスタ ファームウェアの更新

- 1. 上記の第 [8-5](#page-83-0) 項の手順に従って、本測定器と PC 間の接続を確立します。
- <span id="page-83-3"></span><span id="page-83-2"></span>2. Tool (ツール) メニューで Product Updates (製品の更新)をクリックします。
- 3. サイト マスタの機種に一致するファイルを選択し、Install to Unit ( 本体へのインストール ) をクリックします。
- 4. 詳細情報は、マスタ ソフトウェア ツールのユーザガイドをご利用ください。

# 付録 A — 測定ガイド

# <span id="page-84-1"></span><span id="page-84-0"></span>A-1 序文

この付録には、サイトマスタの機能とオプションに関する補足ドキュメントのリストを掲載して います。これらの測定ガイドは、マスタャ t トウェアツール CD-ROM およびアンリツのウェブ サイトから PDF ファイルとして入手できます。

#### 表 A-1. A-1. アナライザおよびアナライザオプション

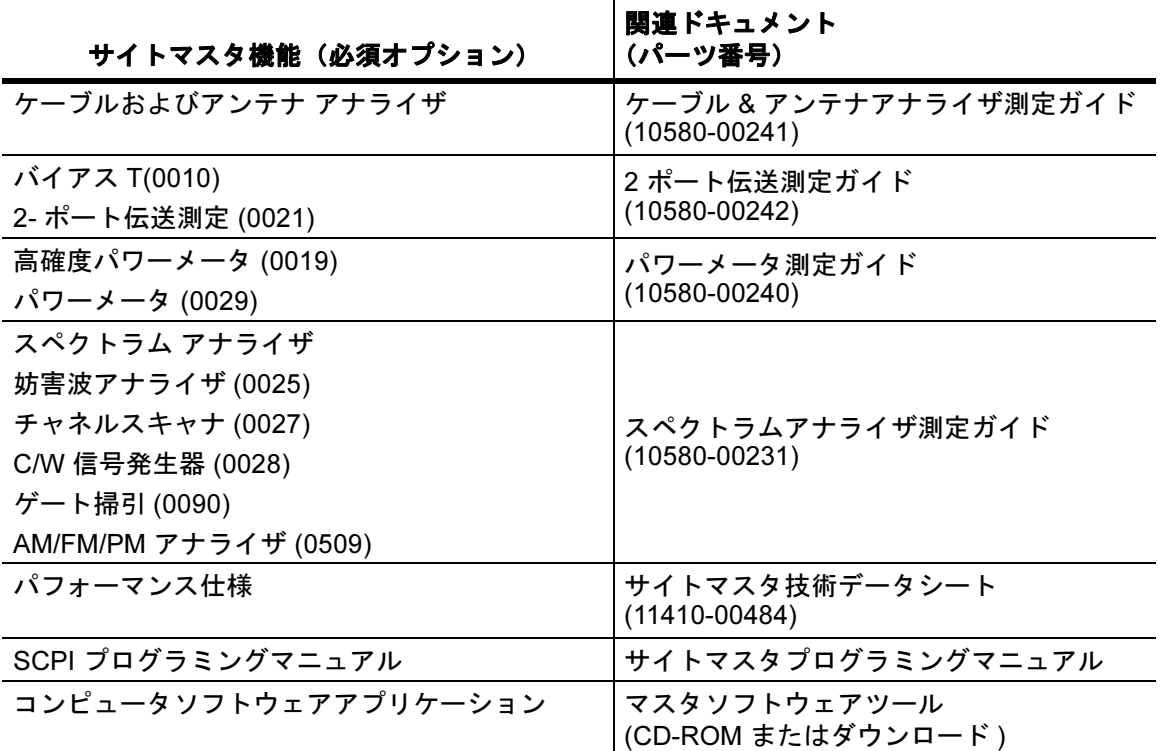

# 索引

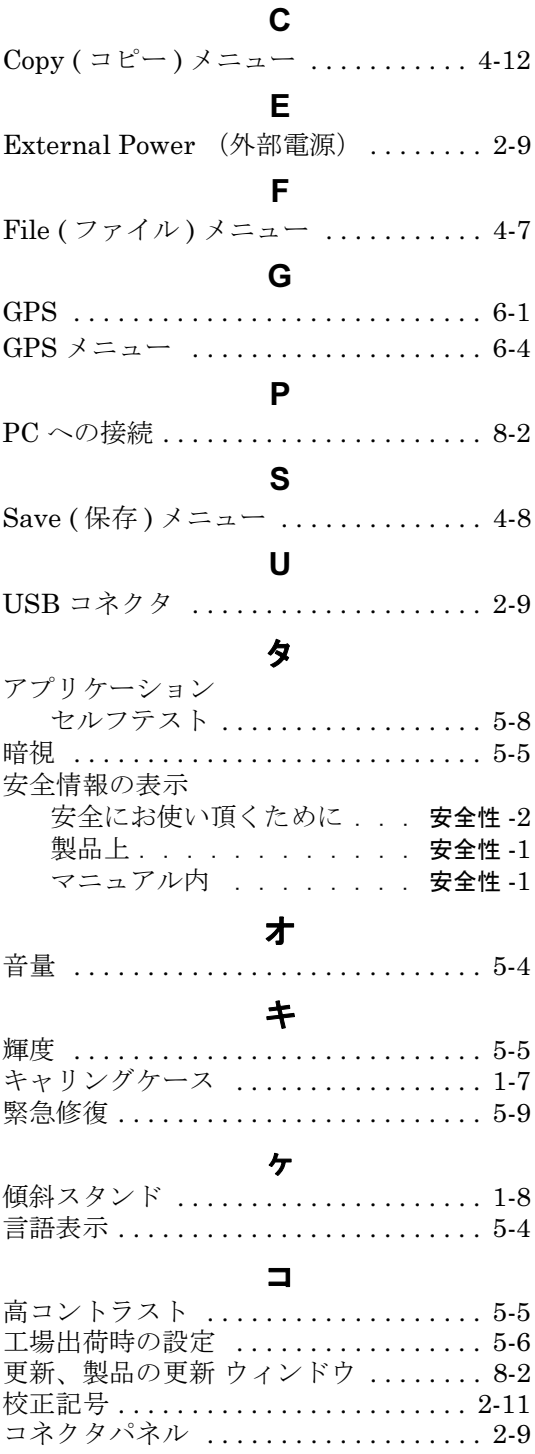

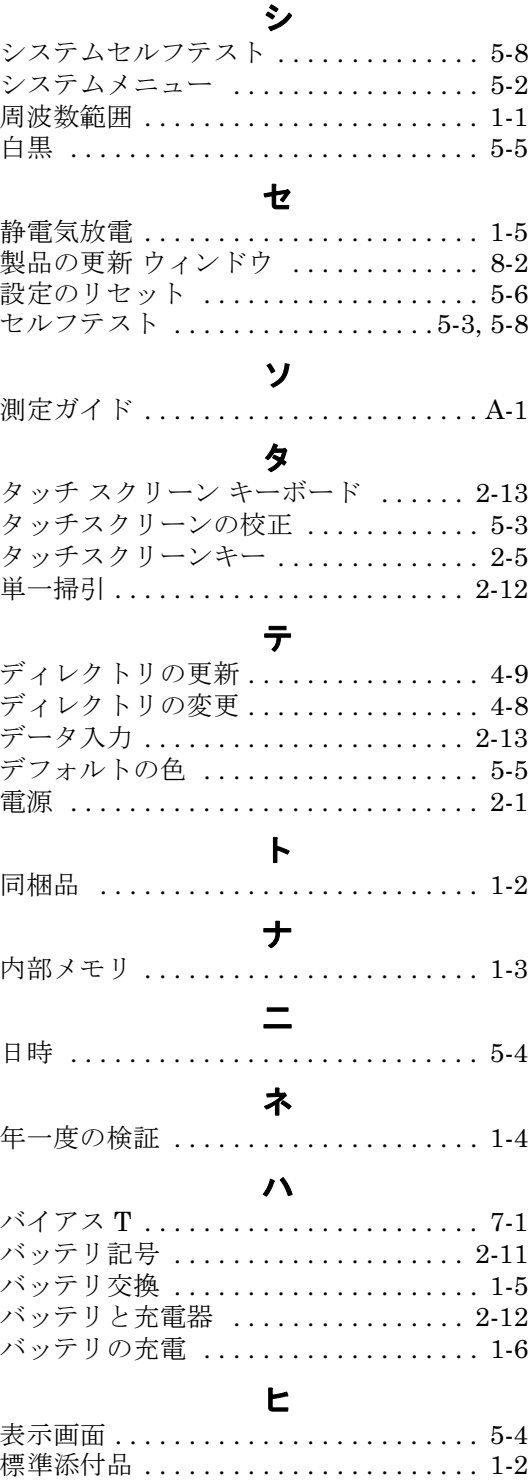

# フ

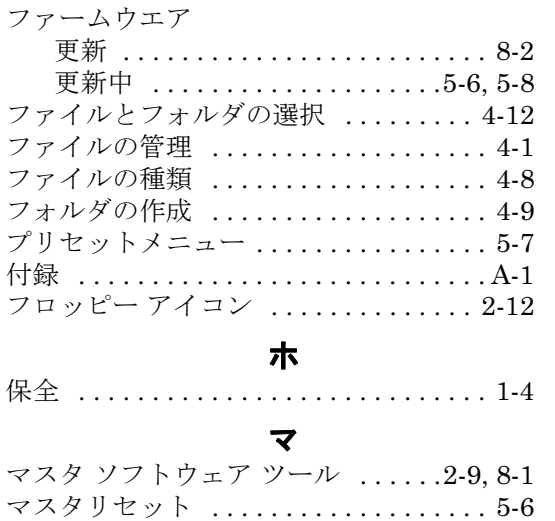

# メ

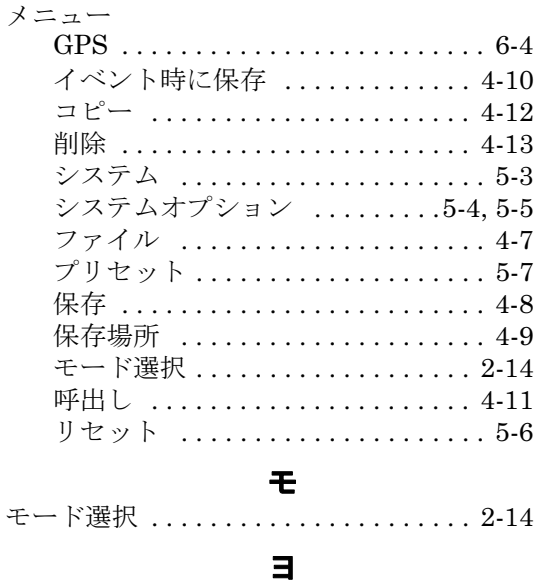

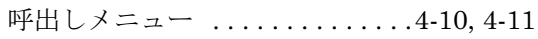

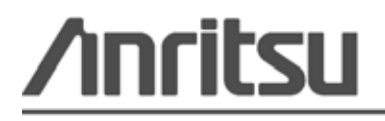

<u>◆ス</u><br>ひゃう アンリツは再生紙と植物大豆油インクを使用しています。

Anritsu Company Morgan Hill, CA 95037-2809<br>۱۱۹ <http://www.anritsu.com/>